**Fiery Z4 Color Server**

GUIDE D'IMPRESSION

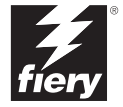

## Copyright © 2001 Electronics For Imaging, Inc. Tous droits réservés.

Le présent document est protégé par la législation sur les droits d'auteur, et tous les droits sont réservés. Il ne peut être ni reproduit, ni communiqué, en partie ou en totalité, sous quelque forme, par quelque moyen et dans quelque but que ce soit, sans l'autorisation expresse et écrite préalable d'Electronics For Imaging, Inc. Les informations qu'il contient peuvent être modifiées sans préavis et ne constituent pas un engagement de la part d'Electronics For Imaging, Inc.

Le logiciel décrit dans ce guide est fourni au titre d'une licence et ne peut être utilisé ou copié qu'en accord avec les termes de cette licence.

Brevets : 5,867,179 ; 5,835,788 ; 5,666,436 ; 5,553,200 ; 5,543,940 ; 5,537,516 ; 5,517,334 ; 5,506,946 ; 5,424,754 ; 5,343,311 ; 5,212,546 ; 4,941,038 ; 4,837,722 ; 4,500,919 ; D406,117

#### **Marques**

Electronics For Imaging, Fiery, Fiery Driven, EFICOLOR, ColorWise, Rip-While-Print et les logos Electronics For Imaging, Fiery et Fiery Driven sont des marques déposées auprès du « U.S. Patent and Trademark Office ». Fiery ZX, Fiery X2, Command WorkStation, AutoCal, Starr Compression, Memory Multiplier, NetWise et VisualCal sont des marques d'Electronics For Imaging, Inc.

Adobe, le logo Adobe, Adobe Illustrator, PostScript, Adobe Photoshop, Adobe Separator et Adobe PageMaker sont des marques d'Adobe Systems Incorporated, déposées dans certaines juridictions. EPS (Encapsulated PostScript) est une marque d'Altsys Corporation. Apple, le logo Apple, AppleShare, AppleTalk, EtherTalk, LaserWriter et Macintosh sont des marques déposées, et MultiFinder est une marque d'Apple Computer, Inc. Microsoft, MS, MS-DOS et Windows sont des marques déposées de Microsoft, aux Etats-Unis et dans d'autres pays. QuarkXPress est une marque déposée de Quark, Inc. Times, Helvetica et Palatino sont des marques de Linotype AG et/ou de ses filiales. ITC Avant Garde, ITC Bookman, ITC ZapfChancery et ITC ZapfDingbats sont des marques déposées de International Typeface Corporation. Ethernet est une marque déposée de Xerox Corporation. NetWare et Novell sont des marques déposées et Internetwork Packet Exchange (IPX) est une marque de Novell, Inc. UNIX est une marque déposée de UNIX System Laboratories, filiale de Novell, Inc. PANTONE est une marque déposée de Pantone, Inc. Matchprint est une marque d'Imation Corp.

Les autres termes et noms de produits sont susceptibles d'être des marques ou des marques déposées de leur société respective et ils sont donc reconnus ici.

#### **Avis**

**APPLE COMPUTER, INC. (« APPLE ») N'OFFRE AUCUNE GARANTIE, EXPRESSE OU TACITE, CONCERNANT SES LOGICIELS, LEURS QUALITES, LEURS PERFORMANCES OU LEUR CAPACITE A SATISFAIRE A QUELQUE APPLICATION PARTICULIERE QUE CE SOIT. EN CONSEQUENCE, CES PROGRAMMES SONT VENDUS EN L'ETAT ET L'ACHETEUR ASSUME TOUS LES RISQUES EN CE QUI CONCERNE LEUR QUALITE OU LEUR FONCTIONNEMENT.** 

**LA SOCIETE APPLE NE POURRA EN AUCUN CAS ETRE TENUE RESPONSABLE DES PREJUDICES DIRECTS OU INDIRECTS, DE QUELQUE NATURE QUE CE SOIT, RESULTANT D'UNE IMPERFECTION DANS LES PROGRAMMES OU LE MANUEL, MEME SI ELLE A ETE AVISEE DE LA POSSIBILITE DE TELS PREJUDICES. EN PARTICULIER, ELLE NE POURRA ENCOURIR AUCUNE RESPONSABILITE DU FAIT DE PROGRAMMES OU DONNEES ENREGISTRES OU EXPLOITES SUR DES PRODUITS APPLE, Y COMPRIS POUR LES COUTS DE RECONSTITUTION OU DE REPRODUCTION DE CES PROGRAMMES OU DONNEES.** 

**LES GARANTIES STIPULEES CI-DESSUS SONT LES SEULES ET UNIQUES GARANTIES ACCORDEES PAR APPLE SUR SES PRODUITS. AUCUNE DECLARATION ORALE OU ECRITE DE LA PART D'APPLE OU DE SES EMPLOYES, REVENDEURS OU DISTRIBUTEURS NE SAURAIT DONNER LIEU A UNE GARANTIE SUPPLEMENTAIRE NI ETENDRE LES GARANTIES EXISTANTES.** 

**L'ACHETEUR A TOUTEFOIS DROIT A LA GARANTIE LEGALE, DANS LES CAS ET DANS LA MESURE SEULEMENT OU LA GARANTIE LEGALE EST APPLICABLE NONOBSTANT TOUTE EXCLUSION OU LIMITATION.** La responsabilité d'Apple en cas de préjudices réels, quelle qu'en soit la cause et quelle que soit la forme de l'action intentée (contrat, préjudice (y compris dommages et intérêts), responsabilité du fabricant, etc.) sera limitée à \$50.

#### **Limitation des droits (Etats-Unis)**

Agences gouvernementales de défense : Restricted Rights Legends. L'utilisation, la reproduction ou la communication des informations sont soumises aux conditions définies dans le paragraphe (c)(1)(ii) du document Rights in Technical Data and Computer Software (252.227.7013).

Agences gouvernementales civiles : Restricted Rights Legends. L'utilisation, la reproduction ou la communication des informations sont soumises aux conditions définies dans les paragraphes (a) à (d) du document Computer Software Restricted Rights (52.227-19), ainsi qu'aux limitations définies dans le cadre de la licence standard d'Electronics For Imaging, Inc. pour ce logiciel. Les droits non publiés sont réservés aux termes de la législation américaine sur les droits d'auteur.

#### **Imprimé aux Etats-Unis sur papier recyclé.**

**Référence :** 45019059

#### **Réglementation FCC**

#### **Déclaration de conformité**

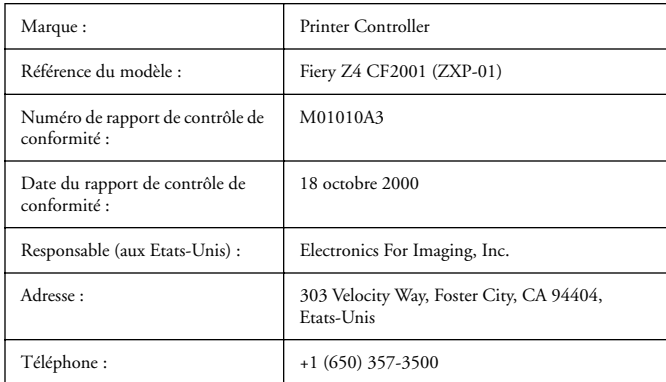

Après contrôle, ce matériel a été jugé conforme aux normes imposées aux équipements numériques de classe B (Class B) dans la réglementation FCC (« Part 15 »). Ces restrictions ont pour objet d'assurer un niveau de protection raisonnable contre les interférences électromagnétiques dangereuses lorsque les équipements sont utilisés dans un environnement résidentiel. Ce matériel génère, utilise et peut émettre de l'énergie haute fréquence, et, s'il n'est pas installé et mis en œuvre conformément aux instructions figurant dans le présent manuel, il peut provoquer un brouillage radioélectrique. Il est toutefois impossible de certifier qu'il n'y aura jamais d'interférences, quelle que soit l'installation.

AVERTISSEMENT : La réglementation FCC précise que toute modification ou tout changement apporté à cet équipement sans l'approbation expresse du fabricant pourrait se traduire, pour l'utilisateur, par une interdiction d'utiliser l'équipement.

#### **Industry Canada Class B Notice**

This Class B digital apparatus complies with Canadian ICES-003.

#### **Avis de Conformation Classe B de l'Industrie Canada**

Cet appareil numérique de la classe B est conforme à la norme NMB-003 du Canada.

#### **Marque CE (Déclaration de conformité)**

Nous déclarons, et ceci constitue notre seule responsabilité, que ce copieur et les options auxquelles la présente déclaration se rapporte sont conformes aux spécifications énoncées ci-dessus. La présente déclaration s'applique uniquement au territoire de l'Union Européenne (UE).

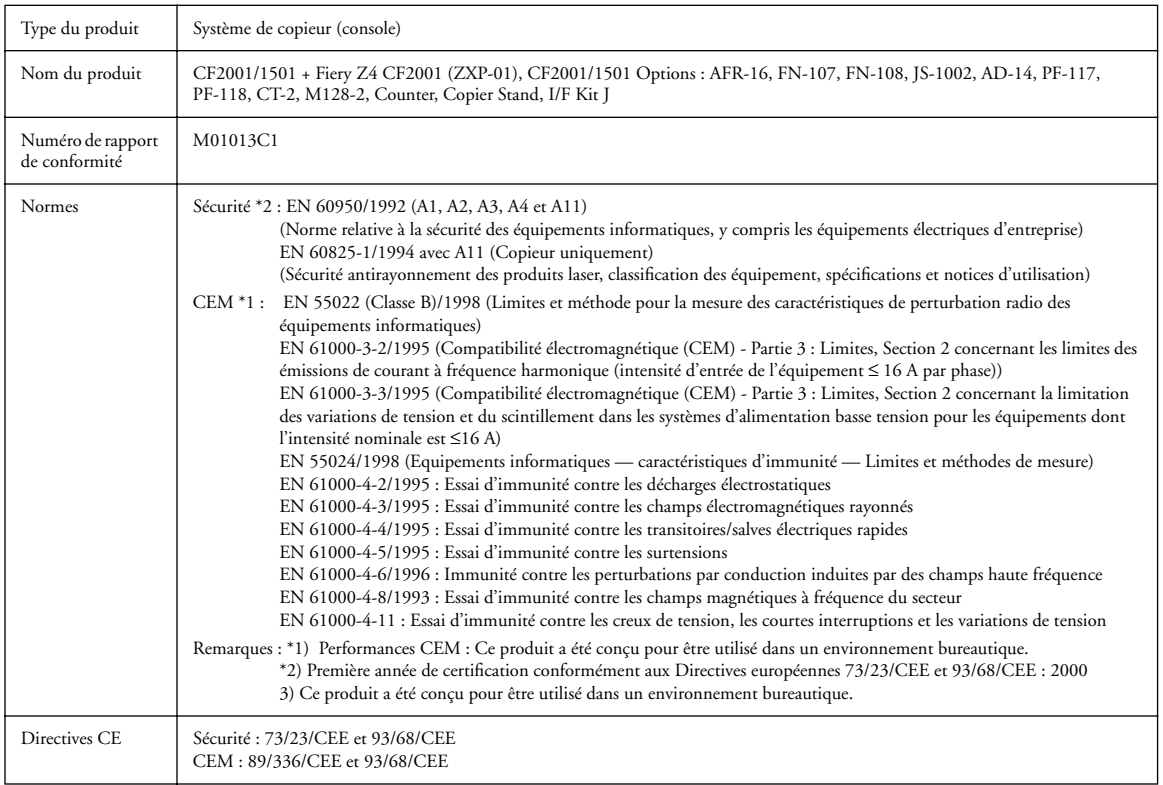

Cet appareil doit être utilisé avec des câbles d'interface blindés. L'utilisation de câbles non blindés, interdite aux termes des directives CE, peut provoquer un brouillage radioélectrique.

#### **Contrat de licence**

Avant d'utiliser le Logiciel, veuillez lire attentivement les termes et conditions du présent contrat. EN UTILISANT CE LOGICIEL, VOUS ACCEPTEZ LES TERMES DU PRESENT CONTRAT. Dans le cas contraire, vous disposez de dix (10) jours pour retourner le colis complet au distributeur ou au revendeur auprès duquel vous avez acheté ce produit, afin d'en obtenir le remboursement.

Electronics For Imaging, Inc. vous accorde une licence non exclusive et non cessible d'utilisation du logiciel et de la documentation qui l'accompagne (« le Logiciel ») fournis avec le Fiery Z4 que vous venez d'acquérir, y compris, et sans limitation, le logiciel PostScript® fourni par Adobe Systems Incorporated. (a) Usage autorisé, conformément aux indications de la documentation fournie avec le Logiciel :

(i) Vous ne pouvez utiliser le Logiciel que pour vos besoins professionnels et uniquement avec le Fiery Z4.

(ii) Vous ne pouvez utiliser les programmes en mode point et contour exploitables par ordinateur et codés numériquement (« Programmes de polices ») fournis avec le Fiery Z4 dans un format codé spécial (« Programmes de polices codés ») pour reproduire et afficher les dessins, styles, graisses et versions des lettres, chiffres, caractères et symboles (« Types de caractères ») que pour vos propres besoins professionnels sur l'afficheur du Fiery Z4 ou sur le moniteur utilisé avec le Fiery Z4. (iii) Vous pouvez utiliser les marques employées par Electronics For Imaging pour identifier les Programmes de polices codés et les Types de caractères qui en résultent (« Marques »).

(iv) Vous pouvez céder vos droits, titres et intérêts concernant le Fiery Z4 aux termes de ce contrat à un tiers, sous réserve que vous ne conserviez pas de copie du Logiciel à la suite de la cession et que vous vous assuriez que ce tiers accepte d'être lié par les termes et conditions du présent contrat.

(b) Usage prohibé, sous réserve de la législation applicable :

(i) Vous ne pouvez pas utiliser le Logiciel, directement ou indirectement, pour imprimer des images en mode point à des résolutions supérieures ou égales à 600 points par pouce, ou générer des polices ou des types de caractères pour un usage autre que celui du Fiery Z4.

(ii) Vous ne pouvez pas réaliser, faire réaliser ou autoriser la réalisation de copies totales ou partielles du Logiciel, des Programmes de polices codés, de la documentation, si ce n'est celles nécessaires à l'utilisation du Fiery Z4 dont vous avez fait l'acquisition, et sous réserve, toutefois, qu'en aucun cas vous n'ayez réalisé, fait réaliser ou autorisé la réalisation de copies des parties du Logiciel qui se trouvent sur le disque dur du Fiery Z4. La reproduction de la documentation est interdite.

(iii) Toute tentative de modification, désassemblage, déchiffrage, décompilation ou « rétrotechnique » du Logiciel, des Programmes de polices codés ou de la documentation est interdite.

(iv) Il est interdit de louer le Logiciel.

#### **Droits de propriété**

Vous reconnaissez que le Logiciel, les Programmes de polices codés, les Types de caractères, les Marques et la documentation sont la propriété d'Electronics For Imaging et de ses fournisseurs et que les titres et autres droits de propriété intellectuelle resteront la propriété d'Electronics For Imaging et de ses fournisseurs. A l'exception des cas mentionnés ci-dessus, le présent contrat ne vous accorde aucun droit relatif aux droits de propriété intellectuelle (déposé ou non) ou autre droit, savoir-faire, franchise ou licence concernant le Logiciel, les Programmes de polices codés, les Types de caractères, les Marques ou la documentation. Il est interdit d'adapter ou d'utiliser une marque ou un nom semblable à celui d'Electronics For Imaging ou de l'un des ses fournisseurs, ou prêtant à confusion, ou encore d'effectuer des actions portant préjudice aux droits concernant les marques d'Electronics For Imaging ou de ses fournisseurs. Les marques ne peuvent être utilisées que pour identifier les impressions obtenues avec les Programmes de polices codés. Sur demande raisonnable d'Electronics For Imaging, vous êtes tenu de produire des échantillons de tout Type de caractère identifié par une marque.

#### **Confidentialité**

Vous acceptez de garder confidentiels le Logiciel et les Programmes de polices codés et de n'en communiquer le contenu qu'aux utilisateurs autorisés qui les emploieront aux termes de ce contrat, et vous devrez prendre toutes les précautions raisonnables afin d'éviter leur communication à des tiers.

#### **Recours**

Toute utilisation, reproduction ou communication non autorisée du Logiciel, des Programmes de polices codés, Types de caractères, Marques ou documentation se traduira par la rupture immédiate de ce contrat de licence, et Electronics For Imaging pourra avoir accès à d'autres recours juridiques.

#### **Limitation de garantie et de responsabilité**

Electronics For Imaging garantit, pour une période de quatre-vingt-dix (90) jours à compter de la date de livraison, que, dans des conditions normales d'utilisation, le Logiciel fonctionnera sans erreurs importantes le rendant inexploitable. La seule responsabilité d'Electronics For Imaging et votre seul recours aux termes de cette garantie (qui suppose que vous retourniez le Fiery Z4 à Electronics For Imaging ou à un revendeur autorisé à vos propres frais), sera, selon ce que décidera Electronics For Imaging, de mettre en œuvre des efforts commerciaux raisonnables pour corriger ou circonvenir les erreurs, de remplacer le Logiciel par un logiciel aux fonctions équivalentes, ou de rembourser le prix d'achat et de mettre fin à ce contrat.

A l'exception de la garantie expresse et limitée ci-dessus ou des dispositions des lois en vigueur le cas échéant, Electronics For Imaging n'accorde aucune garantie concernant les produits, qu'elle soit expresse, tacite ou réglementaire, et n'offre en particulier aucune garantie tacite concernant l'aptitude à être commercialisé ou la capacité à satisfaire à quelque application particulière que ce soit, ou toute autre condition.

Pour tout recours à la garantie, prière de contacter le service après-vente agréé.

A L'EXCEPTION DE LA GARANTIE EXPRESSE ET LIMITEE CI-DESSUS OU DES DISPOSITIONS DES LOIS EN VIGUEUR LE CAS ECHEANT, ELECTRONICS FOR IMAGING ET SES FOURNISSEURS N'ACCORDENT AUCUNE GARANTIE CONCERNANT LES LOGICIELS OU LES PROGRAMMES DE POLICES CODES, QU'ELLE SOIT EXPRESSE, TACITE, REGLEMENTAIRE OU FIGURANT DANS UNE DISPOSITION DU PRESENT CONTRAT OU DANS UNE COMMUNICATION VERBALE AVEC VOUS, ET ELECTRONICS FOR IMAGING N'OFFRE EN PARTICULIER AUCUNE GARANTIE TACITE, CONCERNANT L'APTITUDE A ETRE COMMERCIALISE, LA CAPACITE A SATISFAIRE A QUELQUE APPLICATION PARTICULIERE QUE CE SOIT OU TOUTE AUTRE CONDITION. Electronics For Imaging ne garantit pas que le Logiciel fonctionnera de façon ininterrompue et sans erreur, ou qu'il répondra à vos besoins spécifiques.

#### **Limitation de responsabilité**

EN AUCUN CAS, ELECTRONICS FOR IMAGING OU SES FOURNISSEURS NE POURRONT ETRE TENUS RESPONSABLES DES PREJUDICES DIRECTS OU INDIRECTS, DE QUELQUE NATURE QUE CE SOIT, RESULTANT DE L'UTILISATION DU LOGICIEL, DES PROGRAMMES DE POLICES CODES OU DE LA DOCUMENTATION, QUELLE QUE SOIT LEUR ORIGINE OU LA RESPONSABILITE THEORIQUE. CETTE LIMITATION S'APPLIQUE MEME SI ELECTRONICS FOR IMAGING OU LE REVENDEUR AGREE A ETE AVISE DE LA POSSIBILITE DE TELS PREJUDICES. VOUS RECONNAISSEZ QUE LE PRIX DE L'UNITE TIENT COMPTE DE CETTE REPARTITION DU RISQUE. RIEN, DANS LA PRESENTE CLAUSE, NE REMET EN CAUSE VOS DROITS EN QUALITE DE CONSOMMATEUR, SI VOUS N'AVEZ PAS ACHETE CE LOGICIEL DANS LE CADRE D'UNE ACTIVITE COMMERCIALE OU SI VOUS NE CONSIDERIEZ PAS L'ACHETER DANS LE CADRE D'UNE TELLE ACTIVITE.

#### **Contrôles à l'exportation**

Vous vous engagez à ne pas exporter ni réexporter le Logiciel ou les Programmes de polices codés, sous quelque forme que ce soit, sans les autorisations gouvernementales nécessaires. Le non-respect de cette clause constituerait un manquement grave au contrat.

#### **Usage par l'administration fédérale des Etats-Unis**

L'utilisation, la copie ou la communication du Logiciel par l'administration fédérale des Etats-Unis sont soumises aux conditions définies dans le paragraphe (c)(1)(ii) du document Rights in Technical Data and Computer Software (DFARS 252.227-7013) ou dans les paragraphes (c)(1) et (2) du document Commercial Computer Software-Restricted Right Clause (48 CFR 52.227-19), selon le document applicable.

#### **Tiers bénéficiaire**

Vous êtes informé par la présente qu'Adobe Systems Incorporated, société américaine sise 345 Park Avenue, San Jose, Californie 95110-2704, Etats-Unis (« Adobe ») est partie prenante à ce contrat dans la mesure où celui-ci comporte des dispositions relatives aux Polices, Programmes de polices codés, Types de caractères et Marques objet de la licence. Ces dispositions sont prévues expressément pour le bénéfice d'Adobe, qui peut les faire exécuter, en plus d'Electronics For Imaging.

#### **Généralités**

Ce contrat est régi par les lois de l'Etat de Californie, Etats-Unis.

Tout différend relatif à l'exécution ou à la rupture du présent contrat sera soumis à « the Superior Court of the State of California for the County of San Mateo » de l'Etat de Californie, Etats-Unis. Cependant, Electronics for Imaging, Inc., se réserve seul le droit, et à son seul choix, d'intenter une action devant le tribunal compétent à raison du siège social de l'utilisateur pour obtenir toute mesure provisoire ou définitive à raison d'une violation par l'utilisateur de ses obligations au titre du présent contrat.

Ce contrat est le seul accord qui nous lie, et il annule toute communication ou publicité concernant le Logiciel, les Programmes de police codés et la documentation.

Dans le cas où l'une de ses dispositions serait considérée comme inapplicable, le reste du contrat resterait en vigueur.

Pour toute question, veuillez écrire à Electronics For Imaging, Inc., à l'attention du Licensing Dept (Service des licences), ou consultez le site Web d'Electronics For Imaging à l'adresse www.efi.com.

Electronics For Imaging 303 Velocity Way Foster City, CA 94404 Etats-Unis

# **Table des matières**

# **[Introduction](#page-12-0)**

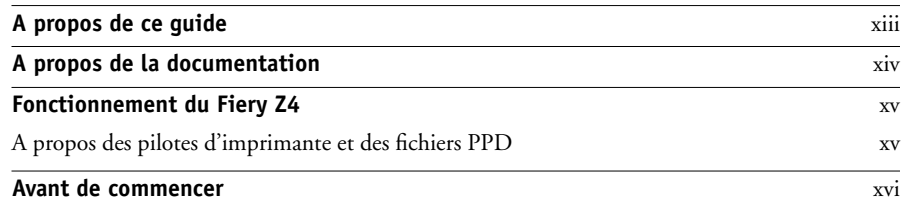

# **[Chapitre 1 : Impression à partir d'un ordinateur Windows](#page-16-0)**

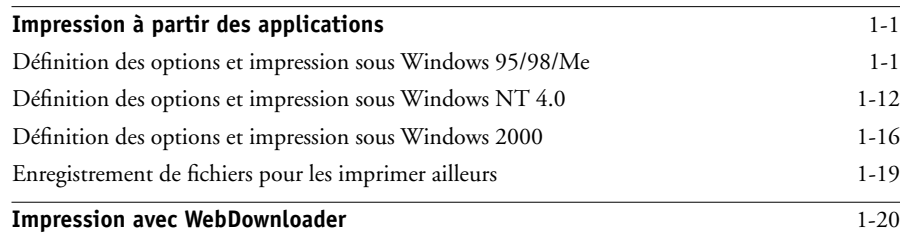

# **[Chapitre 2 : Impression à partir d'un ordinateur Mac OS](#page-36-0)**

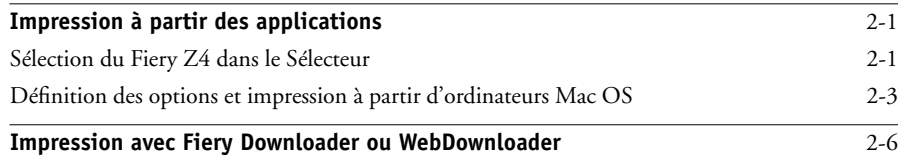

# **[Chapitre 3 : Impression à partir d'une station de travail UNIX](#page-44-0)**

**Impression sur le Fiery 24** 3-1

**x Table des matières**

# **[Chapitre 4 : Fonctions spéciales](#page-48-0)**

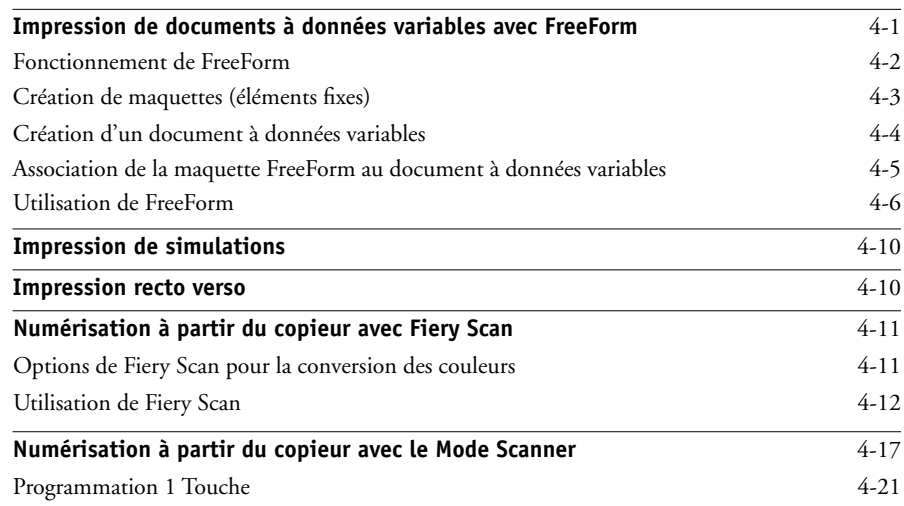

# **[Chapitre 5 : Téléchargement de fichiers et de polices](#page-70-0)**

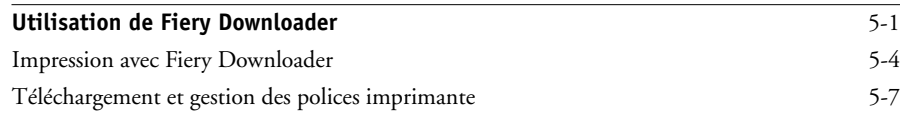

# **[Chapitre 6 : Gestion et suivi des tâches d'impression](#page-80-0)**

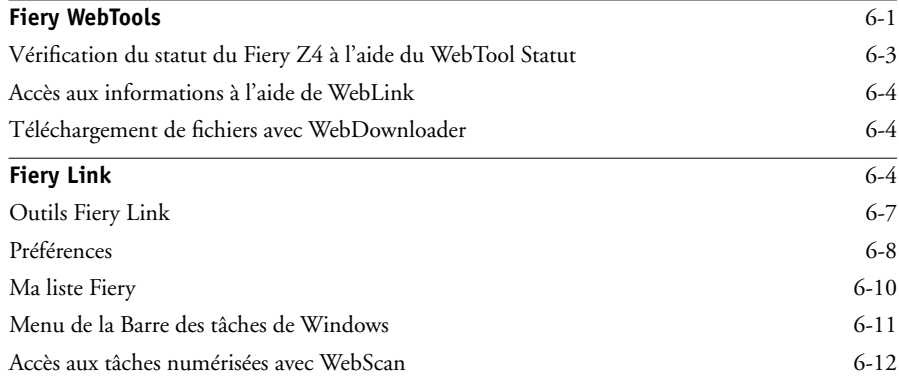

**xi Table des matières**

# **[Annexe A : Options d'impression](#page-94-0)**

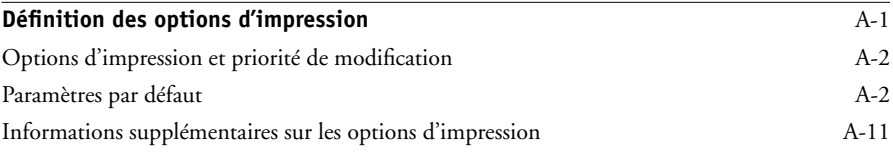

# **[Annexe B : Liste des polices](#page-110-0)**

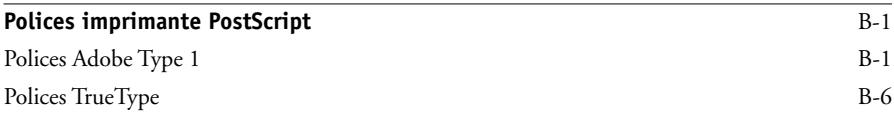

# **[Annexe C : Dépannage](#page-116-0)**

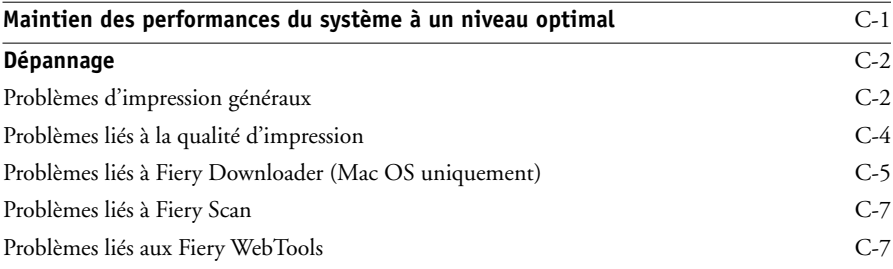

# **[Index](#page-124-0)**

# <span id="page-12-0"></span>**Introduction**

Vous pouvez vous servir du Fiery Z4 20C-M Color Server™ pour imprimer la version finale de vos documents ou pour réaliser des épreuves qui seront ultérieurement imprimées sur une presse offset. Vous pouvez envoyer des tâches d'impression sur le Fiery Z4 20C-M Color Server comme vous le feriez sur n'importe quelle autre imprimante — il vous suffit de le choisir dans la boîte de dialogue Imprimantes des ordinateurs Microsoft Windows ou dans le Sélecteur des ordinateurs Apple Mac OS, puis de lancer l'impression à partir de n'importe quelle application.

**REMARQUE :** Dans ce manuel, le terme « Fiery Z4 » désigne le Fiery Z4 20C-M Color Server. Le nom « Aero » est utilisé dans les illustrations pour désigner le Fiery Z4.

Bien que cela ne soit pas nécessairement le cas sur tous les sites, nous supposons dans ce manuel qu'un opérateur contrôle et gère les tâches envoyées par les utilisateurs à partir de postes de travail distants. Pour plus d'informations sur les fonctions de la Command WorkStation, de Fiery WebSpooler et de Fiery Spooler, reportez-vous au *Guide de gestion des tâches*.

# <span id="page-12-1"></span>**A propos de ce guide**

Le présent guide est destiné aux utilisateurs distants qui envoient des tâches au Fiery Z4, depuis leur poste de travail, via le réseau. Il traite des sujets suivants :

- Impression à partir d'un ordinateur Windows
- Impression à partir d'un ordinateur Mac OS
- Impression sous UNIX
- Utilisation des fonctions spéciales comme l'impression de données variables, les simulations de presse et la numérisation d'images à partir du copieur avec Adobe Photoshop et le module externe Fiery Scan™
- Téléchargement de fichiers et de polices avec Fiery Downloader™ (Mac OS uniquement) et WebDownloader
- Suivi des tâches et accès aux informations avec les Fiery WebTools™ et Fiery Link™
- Définition et modification des paramètres des tâches, liste des polices imprimante installées sur le Fiery Z4 et informations de dépannage

## <span id="page-13-0"></span>**A propos de la documentation**

Ce guide fait partie de la documentation du Fiery Z4, qui comprend les ouvrages suivants, destinés aux utilisateurs et aux administrateurs système :

- Le *Guide de configuration* présente les opérations de base de configuration et d'administration du Fiery Z4 pour les plates-formes et les environnements réseau pris en charge. Il comporte également des indications sur la configuration des serveurs UNIX, Windows NT et NetWare pour permettre aux ordinateurs clients d'effectuer des impressions PostScript.
- Le manuel *Mise en route* explique comment installer les logiciels afin d'imprimer sur le Fiery Z4. Il présente plus particulièrement l'installation des pilotes d'imprimante PostScript, des fichiers de description d'imprimante et des autres logiciels utilisateur fournis sur le CD Logiciels Utilisateur. Il indique également comment relier chaque utilisateur au réseau.
- Le *Guide d'impression* présente les fonctions d'impression du Fiery Z4 pour les utilisateurs qui imprimeront sur le réseau à partir de postes de travail distants.
- Le *Guide de la couleur* donne des informations sur la gestion de la sortie couleur du Fiery Z4. Il présente les principes de l'impression sur le Fiery Z4 et décrit les principaux scénarios du flux des travaux. Il indique comment calibrer votre copieur et comment tirer parti du système de gestion des couleurs ColorWise® et des fonctionnalités de ColorWise Pro Tools™. Il explique également comment imprimer à partir de diverses applications Windows et Mac OS courantes.
- Le *Guide de gestion des tâches* présente les fonctions des utilitaires clients du Fiery Z4, ainsi que de la Command WorkStation, et leur utilisation pour gérer les tâches. Cet ouvrage est destiné aux opérateurs, aux administrateurs ou aux utilisateurs disposant des droits d'accès nécessaires, qui sont chargés de surveiller et de gérer le flux des tâches et d'effectuer si nécessaire les opérations de dépannage.
- Les *Notes de mise à jour* contiennent des informations de dernière minute sur le produit et des solutions pour les problèmes que vous pouvez rencontrer.

## <span id="page-14-0"></span>**Fonctionnement du Fiery Z4**

Le Fiery Z4 reçoit des fichiers provenant des ordinateurs du réseau ; il les traite (les rippe) et les envoie au moteur du copieur pour impression. Une fois le Fiery Z4 connecté à un copieur, celui-ci peut toujours être utilisé pour effectuer des copies.

Les ordinateurs Windows et Mac OS communiquent avec le Fiery Z4 via un pilote d'imprimante PostScript et un fichier de description d'imprimante PostScript (PPD). Le pilote vous permet de bénéficier de certaines fonctions spéciales du Fiery Z4 depuis la boîte de dialogue Imprimer.

## <span id="page-14-1"></span>**A propos des pilotes d'imprimante et des fichiers PPD**

Un pilote d'imprimante est une application permettant de gérer les communications d'impression entre votre application logicielle et l'imprimante. Il interprète les instructions générées par l'application, les fusionne avec les options du PPD spécifiques à l'imprimante que vous avez spécifiées et traduit toutes ces informations dans le langage PostScript compris par l'imprimante. En d'autres termes, le pilote d'imprimante crée un fichier PostScript basé sur votre fichier d'origine et sur les options définies à partir de la boîte de dialogue Imprimer.

Un fichier PPD contient des informations concernant les caractéristiques et fonctionnalités d'un périphérique particulier, telles que les types de papier et les formats supportés. Le pilote d'imprimante lit les informations du fichier PPD et les restitue sous forme d'options pouvant être sélectionnées dans la boîte de dialogue Imprimer. Le fichier PPD du Fiery Z4 comprend des informations sur les caractéristiques du copieur et du Fiery Z4.

Pour plus d'informations sur les options du fichier PPD, reportez-vous à l['annexe A.](#page-94-2)

## **Avant de commencer**

Avant toute utilisation du Fiery Z4, veuillez suivre les étapes ci-dessous :

- <span id="page-15-0"></span>**1. Assurez-vous que la configuration du serveur a été effectuée par l'administrateur système comme cela est décrit dans le** *Guide de configuration***.**
- **2. Déterminez les réglages par défaut spécifiés par l'administrateur lors de la configuration de l'imprimante.**

Ces réglages peuvent affecter vos tâches d'impression. Renseignez-vous auprès de votre administrateur système ou de l'opérateur responsable pour les connaître.

- **3. Assurez-vous que les logiciels utilisateur sont correctement installés sur votre poste de travail, comme il est décrit dans le manuel** *Mise en route***.**
- **4. Consultez le** *Guide de la couleur* **pour plus d'informations sur les options d'impression et les caractéristiques de l'application affectant la sortie couleur.**
- **5. Déterminez la configuration d'impression de votre poste de travail sur le réseau.**

Si toutes les impressions sont contrôlées par un opérateur sur votre site, il est possible que vous n'ayez accès qu'à la queue Attente. Dans ce cas, toutes vos tâches sont spoulées sur le Fiery Z4 et mises en attente jusqu'à ce que l'opérateur les envoie vers la prochaine phase de traitement.

Vous pouvez également avoir accès à la queue Impression. Si vous envoyez des tâches sur cette queue, celles-ci sont spoulées sur le Fiery Z4, puis rippées et imprimées en fonction des options d'impression, à moins que l'opérateur ou vous-même n'interveniez.

Enfin, vous pouvez avoir accès à la connexion Direct qui vous permet d'envoyer des tâches directement sur le serveur sans les spouler.

### **6. Déterminez si le Fiery Z4 est configuré pour utiliser les Fiery WebTools et quels sont vos droits d'accès.**

L'administrateur peut avoir autorisé ou non l'accès au serveur via Internet (ou un réseau Intranet). S'il est autorisé, vous devrez peut-être entrer un mot de passe pour avoir accès à certaines fonctions.

# **1 1-1 Impression à partir des applications**

# <span id="page-16-0"></span>**Chapitre 1 : Impression à partir d'un ordinateur Windows**

Ce chapitre explique comment imprimer sur le Fiery Z4 à partir de Windows 95/98/Me, Windows NT 4.0 et Windows 2000. Vous pouvez imprimer à partir d'un ordinateur Windows connecté au réseau, ou à partir d'un ordinateur utilisant l'impression Windows (SMB). Si vous prévoyez d'imprimer des fichiers à l'extérieur, suivez les indications de la section [« Enregistrement de fichiers pour les imprimer](#page-34-0)  [ailleurs », à la page 1-19](#page-34-0).

Vous pouvez également imprimer à partir d'un ordinateur Windows en téléchargeant des fichiers PostScript, EPS (*PostScript encapsulé*) ou PDF (*Portable Document Format*) avec WebDownloader. Des instructions de base sont données à la fin de ce chapitre.

**REMARQUE :** Pour plus d'informations sur la configuration de l'environnement Windows afin d'imprimer à partir de serveurs Windows connectés au Fiery Z4, reportez-vous au *Guide de configuration*. En revanche, pour plus d'informations sur la connexion au Fiery Z4 via le réseau, l'installation des pilotes d'imprimante et l'installation des utilitaires Fiery, reportez-vous au manuel *Mise en route*.

# <span id="page-16-1"></span>**Impression à partir des applications**

Une fois que le pilote d'imprimante du Fiery Z4 est installé et configuré pour le port approprié, suivant les indications du manuel *Mise en route*, vous pouvez imprimer directement à partir de la plupart des applications Windows. Choisissez simplement la commande Imprimer de votre application.

Pour plus d'informations sur la manière d'obtenir la meilleure qualité d'impression possible à partir d'applications spécifiques, reportez-vous au *Guide de la couleur*.

## <span id="page-16-2"></span>**Définition des options et impression sous Windows 95/98/Me**

Pour imprimer sous Windows 95/98/Me, utilisez le pilote d'imprimante Adobe PostScript pour Windows 95/98/Me, inclus avec le CD Logiciels Utilisateur du Fiery Z4. Vous pouvez l'installer à partir du CD Logiciels Utilisateur, mais vous pouvez aussi télécharger les pilotes et fichiers d'imprimante à partir du Fiery Z4 à l'aide du WebTool Installation (si l'administrateur du site a activé l'accès à Internet pour le Fiery Z4). Pour plus d'informations, reportez-vous au manuel *Mise en route*.

# **1.2 1-2 Impression à partir d'un ordinateur Windows**

Une fois le pilote d'imprimante Adobe PostScript et le fichier de description d'imprimante PostScript (PPD) installés, vous pouvez choisir les options d'impression voulues et imprimer sur le Fiery Z4.

Pour imprimer à partir d'applications Windows 95/98/Me par l'intermédiaire d'un serveur d'impression du réseau, il vous faut un serveur NetWare, Windows NT ou UNIX. Pour plus d'informations, reportez-vous au *Guide de configuration*.

Pour imprimer à partir d'applications Windows 95/98/Me sans serveur d'impression, vous pouvez utiliser l'impression SMB. Pour plus d'informations, reportez-vous au manuel *Mise en route*.

## **POUR DÉFINIR LES OPTIONS D'IMPRESSION ET IMPRIMER AVEC LE PILOTE D'IMPRIMANTE ADOBE POSTSCRIPT POUR WINDOWS 95/98/ME :**

- **1. Cliquez sur Démarrer, choisissez Paramètres, puis Imprimantes.**
- **2. Sélectionnez l'icône du Fiery Z4 et choisissez Propriétés dans le menu Fichier.**
- **3. Cliquez sur l'onglet Impression Fiery.**

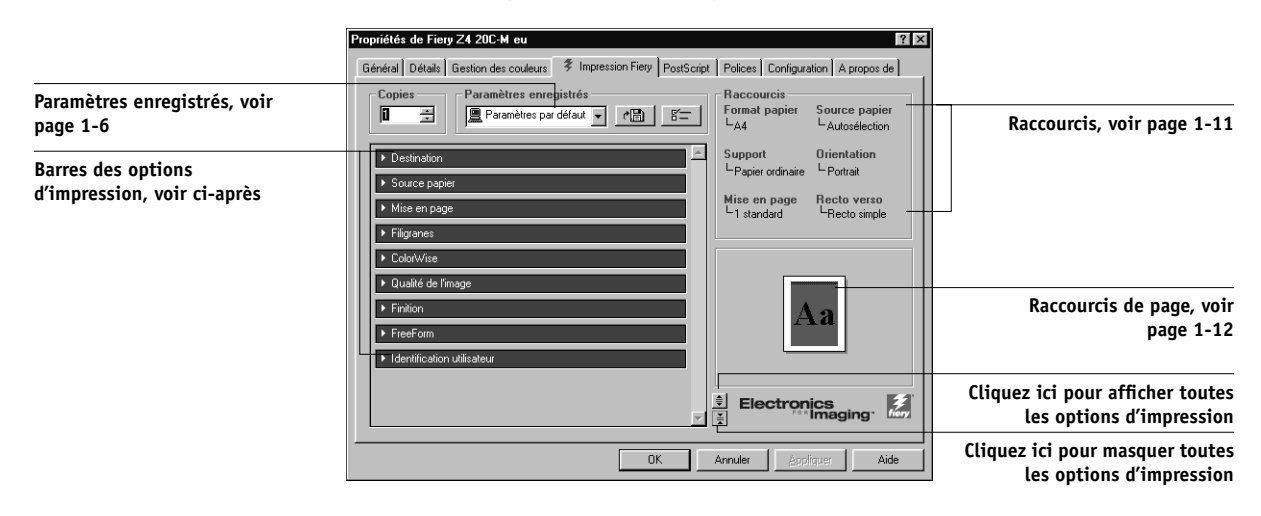

L'onglet Impression Fiery fait office de centre de commande pour toutes les fonctions d'impression courantes.

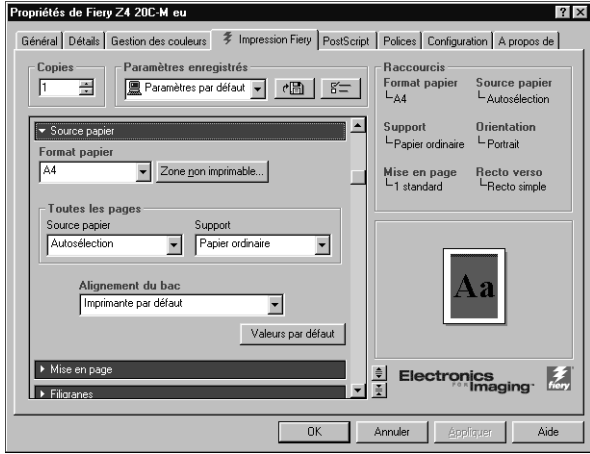

**4. Cliquez sur la barre des options d'impression Source papier.**

Dans la zone Format papier, spécifiez le format papier de la tâche.

Dans le menu déroulant Source papier, choisissez le bac papier pour la tâche. Vous pouvez, par exemple, indiquer que la tâche doit être imprimée sur des feuilles provenant du Bac 4.

Dans la zone Support, spécifiez le type de support à utiliser pour la tâche.

Pour plus d'informations sur ces options et d'autres options d'impression, reportez-vous à l['annexe A.](#page-94-2)

**REMARQUE :** Si le papier chargé dans le bac sélectionné est d'un format, d'une orientation et/ou d'un type différent de celui spécifié pour la tâche envoyée, le Fiery Z4 affiche un message d'erreur et la tâche ne s'imprime pas. Vous devez alors charger le papier approprié dans le bac sélectionné ou annuler la tâche.

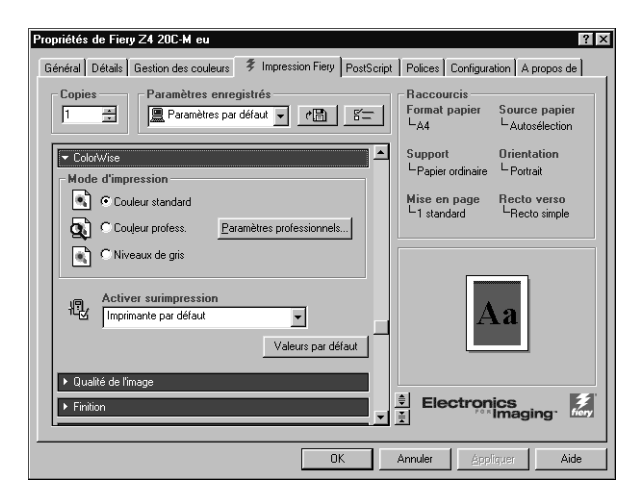

**5. Cliquez sur la barre des options d'impression ColorWise.**

Dans la zone **Mode d'impression**, spécifiez le mode couleur souhaité pour la tâche. Si vous voulez utiliser une des fonctions avancées de gestion des couleurs (par exemple **Rendu des couleurs**), cliquez sur le bouton Paramètres professionnels et passez à l'[étape 6](#page-19-0). Sinon, passez à l['étape 7.](#page-20-0)

<span id="page-19-0"></span>**6. Spécifiez les paramètres couleur souhaités pour la tâche d'impression, puis cliquez sur OK.**

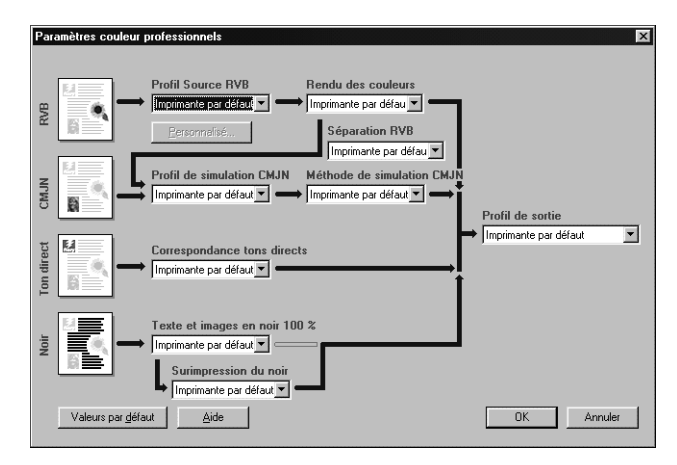

# **1 1-5 Impression à partir des applications**

<span id="page-20-0"></span>**7. Cliquez sur les barres des options d'impression Destination, Mise en page, Filigranes, Qualité de l'image, Finition et FreeForm afin de spécifier les paramètres appropriés pour la tâche.**

Ces options d'impression sont spécifiques au Fiery Z4 et au copieur. Elles prennent le pas sur celles effectuées dans le menu Config imprimante du Fiery Z4. Vous pouvez toutefois les modifier à partir de la Command WorkStation, de Fiery WebSpooler ou de Fiery Spooler. Pour plus d'informations sur ces options et modifications, reportez-vous à l'[annexe A](#page-94-2).

Si vous sélectionnez Imprimante par défaut, la tâche s'imprime selon les informations saisies lors de la configuration ou selon les paramètres par défaut. Pour plus d'informations, reportez-vous à l'[annexe A](#page-94-2).

**REMARQUE :** Si vous spécifiez des paramètres d'impression incompatibles, la boîte de dialogue Conflit apparaît. Pour résoudre le conflit, suivez les instructions qui s'affichent.

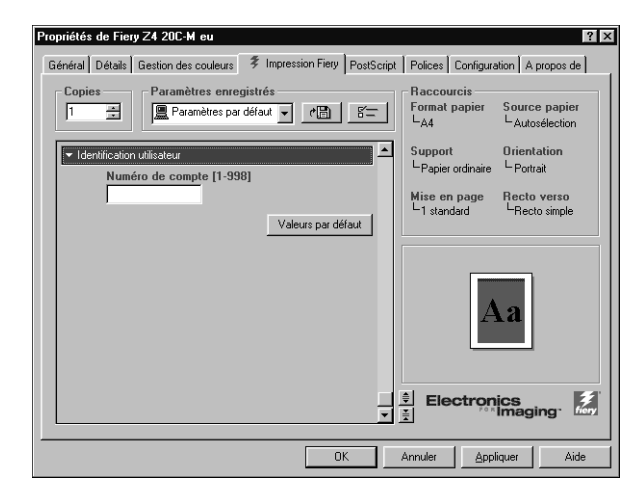

**8. Cliquez sur la barre des options d'impression Identification utilisateur.**

- **9. Saisissez le Numéro de compte qui vous a été attribué par l'administrateur du copieur.**
- **10. Cliquez sur OK.**

#### **11. Sélectionnez Imprimer dans votre application.**

Assurez-vous que le Fiery Z4 est sélectionné comme imprimante active.

**12. Cliquez sur OK.**

## **Utilisation des paramètres enregistrés**

Les paramètres des options d'impression peuvent être enregistrés sur votre disque dur afin de pouvoir charger les paramètres spécifiques à une tâche particulière. Les fichiers de paramètres peuvent aussi être partagés sur un réseau à l'aide des fonctions Importer et Exporter.

## <span id="page-21-0"></span>**POUR CRÉER DES PARAMÈTRES ENREGISTRÉS :**

- **1. Assurez-vous que Paramètres par défaut apparaît dans le menu déroulant Paramètres enregistrés.**
- **2. Configurez les options de toutes les barres des options d'impression.**

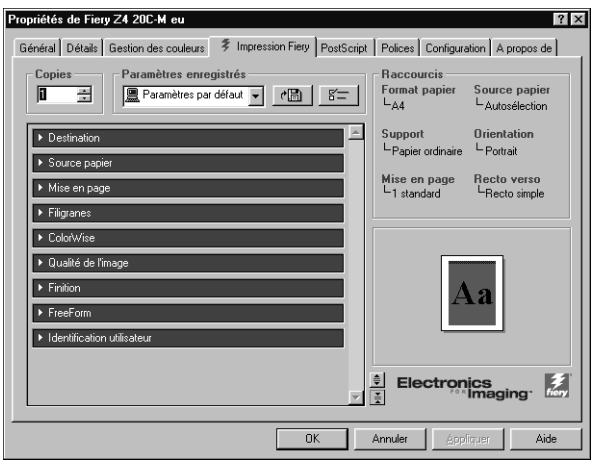

Dès que vous modifiez l'un des paramètres, le menu Paramètres enregistrés affiche Sans nom au lieu de Paramètres par défaut.

**3. Cliquez sur le bouton Disquette.**

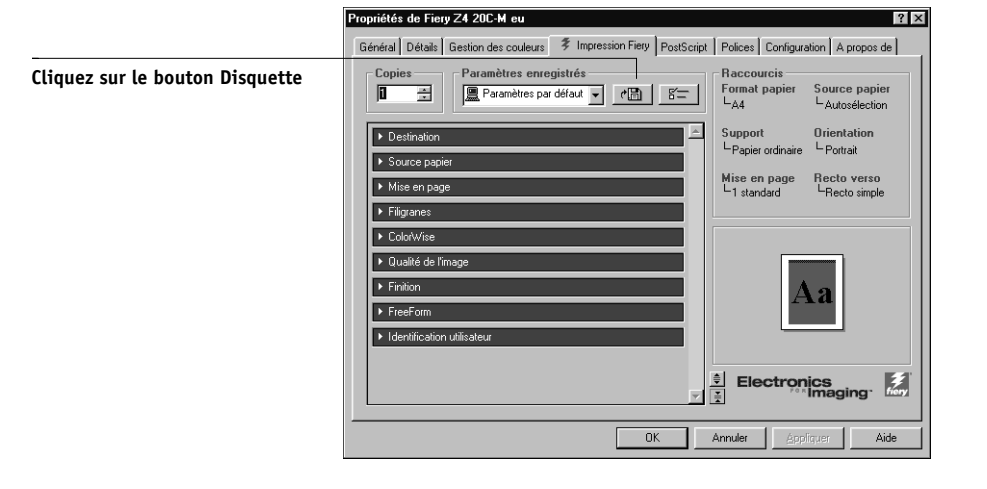

**4. Saisissez un nom de paramètre limité à 28 caractères, puis cliquez sur OK.**

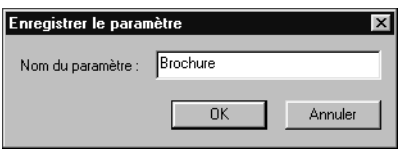

Le nom apparaît dans le menu déroulant Paramètres enregistrés.

## **POUR CHARGER DES PARAMÈTRES ENREGISTRÉS :**

- **1. Dans l'onglet Impression Fiery, cliquez sur le menu déroulant Paramètres enregistrés.**
- **2. Choisissez les paramètres à utiliser.**

Le pilote d'imprimante est automatiquement configuré avec les paramètres enregistrés.

## **POUR SUPPRIMER DES PARAMÈTRES ENREGISTRÉS :**

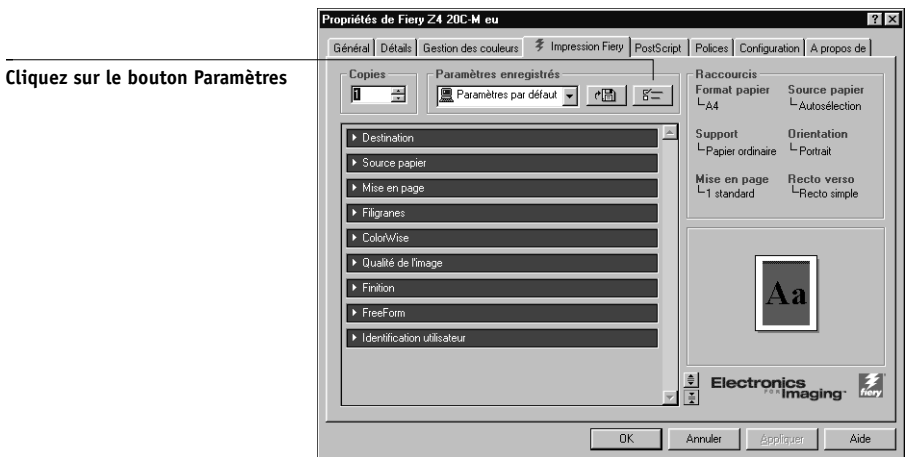

**1. Dans l'onglet Impression Fiery, cliquez sur le bouton Paramètres.**

- **2. Cliquez sur les paramètres à supprimer, puis sur Supprimer.**
- **3. Cliquez sur Oui pour confirmer la suppression, puis sur OK.**

**POUR MODIFIER DES PARAMÈTRES ENREGISTRÉS :**

- **1. Dans l'onglet Impression Fiery, cliquez sur le menu déroulant Paramètres enregistrés.**
- **2. Choisissez les paramètres à modifier.**

Le pilote d'imprimante est automatiquement configuré avec les paramètres enregistrés.

- **3. Configurez les nouveaux paramètres dans les barres des options d'impression, puis cliquez sur le bouton Disquette.**
- **4. Cliquez sur OK pour enregistrer les paramètres modifiés.**

## **POUR EXPORTER DES PARAMÈTRES ENREGISTRÉS :**

- **1. Dans l'onglet Impression Fiery, cliquez sur le bouton Paramètres.**
- **2. Choisissez les paramètres enregistrés à exporter, puis cliquez sur Exporter.**

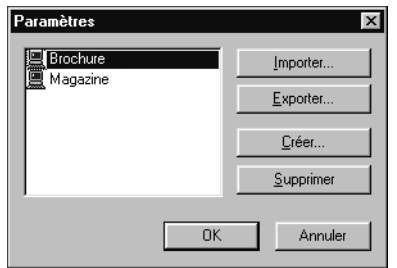

**3. Recherchez le dossier dans lequel enregistrer le fichier, tapez un nom de fichier et cliquez sur OK.**

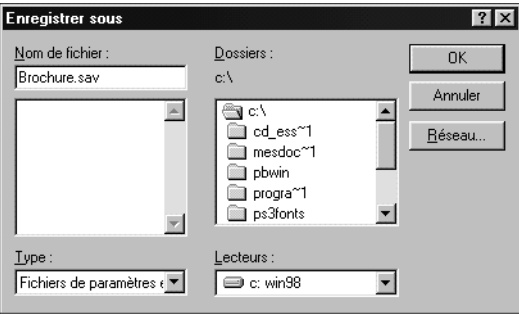

**REMARQUE :** Le nom de fichier doit comprendre l'extension .sav et peut contenir jusqu'à 8 caractères (sans l'extension). Il ne doit pas nécessairement correspondre au nom du paramètre.

**4. Cliquez sur OK dans la boîte de dialogue Paramètres.**

#### **POUR IMPORTER DES PARAMÈTRES ENREGISTRÉS :**

- **1. Dans l'onglet Impression Fiery, cliquez sur le bouton Paramètres.**
- **2. Cliquez sur Importer.**
- **3. Recherchez le fichier des paramètres enregistrés à importer.**
- **4. Sélectionnez le fichier, puis cliquez sur OK.**

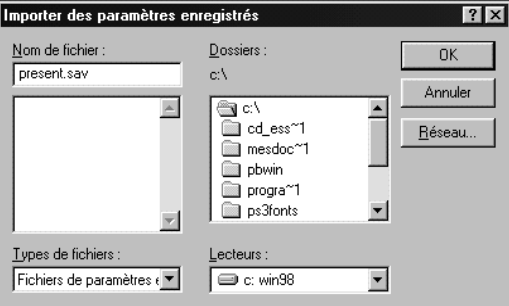

**5. Cliquez sur OK dans la boîte de dialogue Paramètres.**

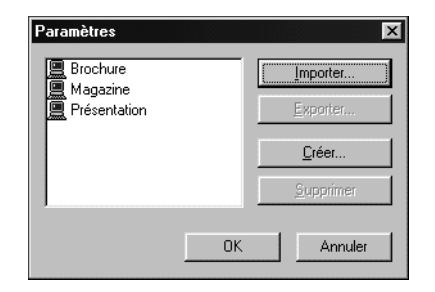

**REMARQUE :** Lorsque vous importez des paramètres enregistrés, ils apparaissent dans le menu Paramètres enregistrés sous le nom qui leur a été donné à l'enregistrement, et non sous leur nom de fichier. Dans l'exemple ci-dessus, le fichier present.sav a été importé, mais il apparaît dans le menu Paramètres enregistrés en tant que Présentation (nom donné à l'enregistrement des paramètres).

### <span id="page-26-0"></span>**Utilisation des raccourcis**

La zone Raccourcis de l'interface du pilote affiche les réglages actuels pour les options d'impression les plus courantes. Vous pouvez y accéder et les modifier facilement grâce aux raccourcis. Vous pouvez également accéder à certaines options de mise en page et de finition en cliquant avec le bouton droit de la souris sur l'image de la page, située sous la zone Raccourcis.

## **POUR PARAMÉTRER LES OPTIONS D'IMPRESSION À L'AIDE DES RACCOURCIS :**

**1. Dans l'onglet Impression Fiery, placez le curseur sur l'option d'impression à paramétrer.**

Lorsque le curseur se trouve sur le nom d'une option, une main le remplace et le nom est souligné, comme pour l'option Recto verso illustrée ci-dessous.

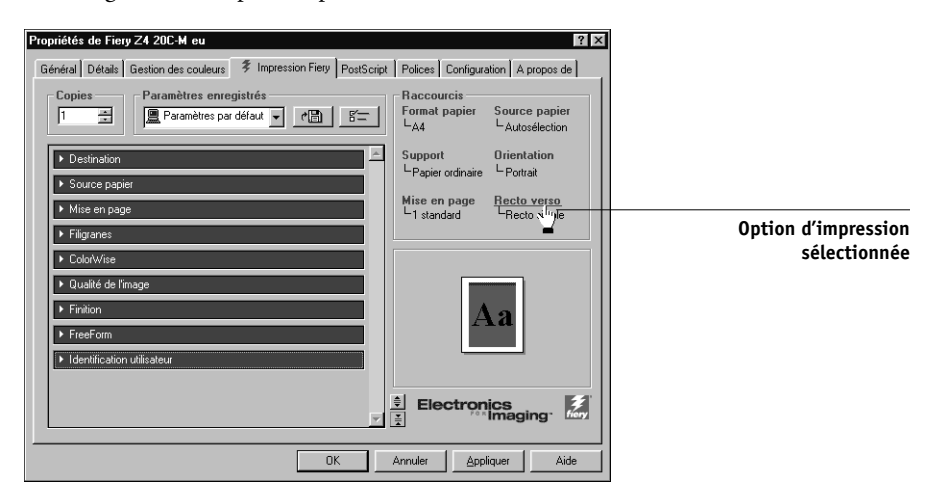

**2. Cliquez sur l'option d'impression sélectionnée et spécifiez les paramètres appropriés.**

Vous pouvez également cliquer sur l'option d'impression avec le bouton droit de la souris et spécifier directement le paramètre.

**3. Cliquez sur OK.**

## <span id="page-27-1"></span>**POUR DÉFINIR LES OPTIONS D'IMPRESSION À L'AIDE DES RACCOURCIS DE PAGE :**

**1. Dans l'onglet Impression Fiery, placez le curseur sur l'image de la page et cliquez avec le bouton droit de la souris.** 

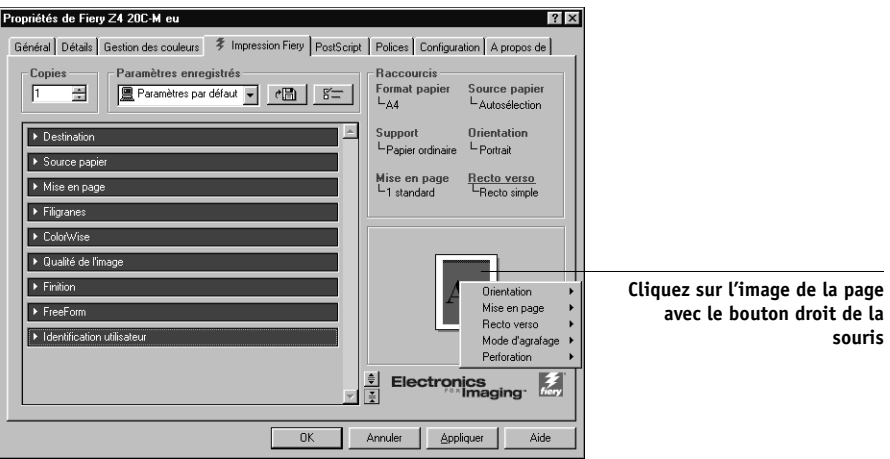

- **2. Spécifiez les paramètres appropriés pour les options d'impression.**
- <span id="page-27-0"></span>**3. Cliquez sur OK.**

## **Définition des options et impression sous Windows NT 4.0**

Vous pouvez imprimer sous Windows NT 4.0 avec le pilote d'imprimante Adobe PostScript fourni sur le CD Logiciels Utilisateur. Vous pouvez l'installer à partir du CD Logiciels Utilisateur, mais vous pouvez aussi télécharger les pilotes et fichiers d'imprimante à partir du Fiery Z4 à l'aide du WebTool Installation (si l'administrateur du site a activé l'accès à Internet pour le Fiery Z4). Pour plus d'informations, reportezvous au manuel *Mise en route*.

Une fois le pilote d'imprimante Adobe PostScript et le fichier de description d'imprimante PostScript (PPD) installés, vous pouvez choisir les options d'impression.

Avec le pilote d'imprimante Adobe PostScript, vous pouvez définir des options tâche par tâche (voir ci-dessous) ou créer des paramètres par défaut pour toutes les tâches imprimées à partir de votre ordinateur sur le Fiery Z4 (reportez-vous à la [page 1-16](#page-31-0)).

## **POUR DÉFINIR DES OPTIONS D'IMPRESSION POUR UNE TÂCHE SPÉCIFIQUE SOUS WINDOWS NT 4.0 AVEC LE PILOTE D'IMPRIMANTE POSTSCRIPT :**

- **1. Choisissez Imprimer dans votre application.**
- **2. Assurez-vous que le Fiery Z4 est sélectionné comme imprimante et cliquez sur Propriétés.**
- **3. Cliquez sur l'onglet Impression Fiery.**

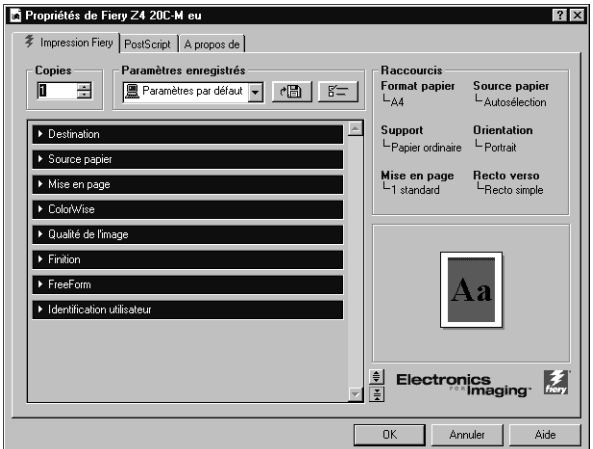

<span id="page-28-0"></span>**4. Cliquez sur la barre des options d'impression ColorWise.**

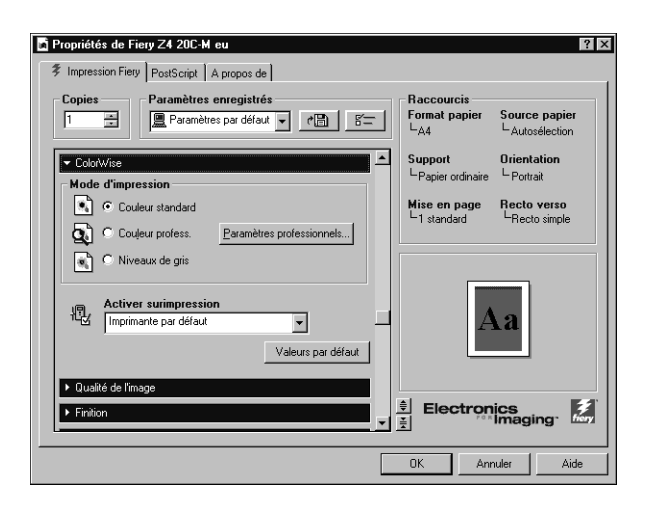

# **1**-14 **1-14 Impression à partir d'un ordinateur Windows**

Dans la zone **Mode d'impression**, spécifiez le mode couleur souhaité pour la tâche. Si vous voulez utiliser une des fonctions avancées de gestion des couleurs (par exemple **Rendu des couleurs**), cliquez sur le bouton Paramètres professionnels et passez à l'[étape 5](#page-29-0). Sinon, passez à l['étape 7.](#page-20-0)

<span id="page-29-0"></span>**5. Spécifiez les paramètres couleur souhaités pour la tâche d'impression, puis cliquez sur OK.**

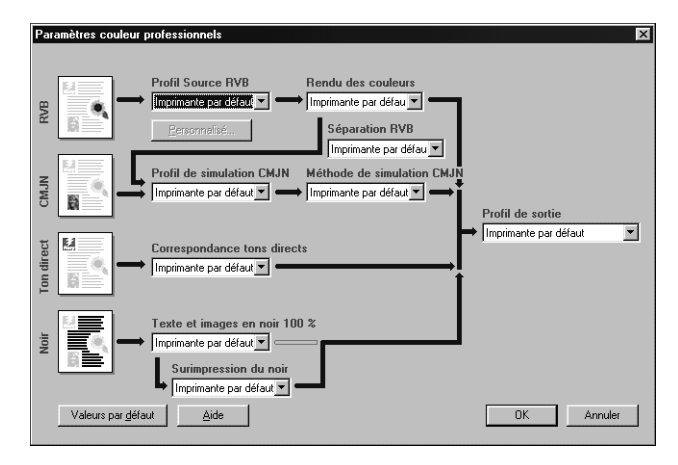

**6. Cliquez sur les barres des options d'impression Source papier, Destination, Mise en page, Qualité de l'image, Finition et FreeForm afin de spécifier les paramètres appropriés pour la tâche.**

Ces options d'impression sont spécifiques au Fiery Z4 et au copieur. Elles prennent le pas sur celles effectuées dans le menu Config imprimante du Fiery Z4. Vous pouvez toutefois les modifier à partir de la Command WorkStation, de Fiery WebSpooler ou de Fiery Spooler. Pour plus d'informations sur ces options et modifications, reportez-vous à l'[annexe A](#page-94-2).

Si vous sélectionnez Imprimante par défaut, la tâche s'imprime selon les informations saisies lors de la configuration ou selon les paramètres par défaut. Pour plus d'informations, reportez-vous à l'[annexe A](#page-94-2).

**REMARQUE :** Si vous spécifiez des paramètres d'impression incompatibles, la boîte de dialogue Conflit apparaît. Pour résoudre le conflit, suivez les instructions qui s'affichent.

**7. Cliquez sur la barre des options d'impression Identification utilisateur.**

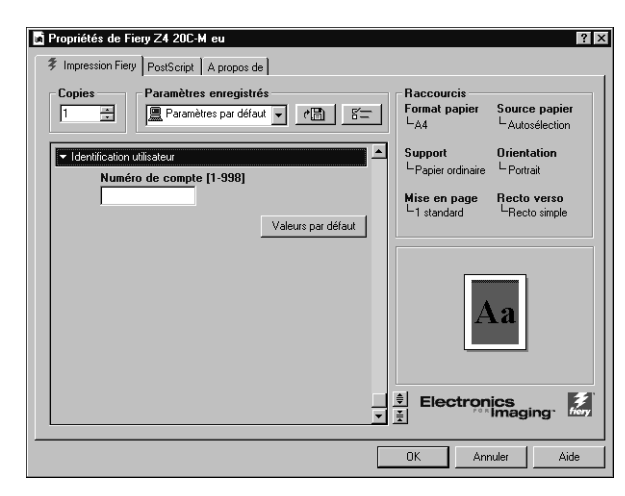

- **8. Saisissez le Numéro de compte qui vous a été attribué par l'administrateur du copieur.**
- **9. Cliquez sur OK, puis sur OK dans la boîte de dialogue Imprimer.**

**POUR DÉFINIR DES OPTIONS D'IMPRESSION PAR DÉFAUT POUR TOUTES LES TÂCHES SOUS WINDOWS NT 4.0 UTILISANT LE PILOTE D'IMPRIMANTE POSTSCRIPT :**

- **1. Cliquez sur Démarrer, choisissez Paramètres, puis Imprimantes.**
- **2. Sélectionnez le Fiery Z4 avec le bouton droit de la souris, puis choisissez Valeurs par défaut du document.**

**3. Cliquez sur l'onglet Impression Fiery.**

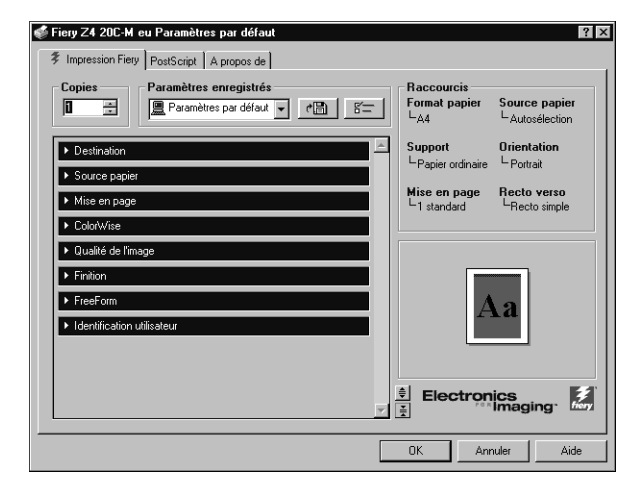

<span id="page-31-0"></span>**4. Spécifiez les paramètres par défaut pour la tâche, comme décrit à la [page 1-13](#page-28-0).**

## **Définition des options et impression sous Windows 2000**

Vous pouvez imprimer sous Windows 2000 avec le pilote d'imprimante de Microsoft fourni avec votre système Windows 2000, ainsi que le fichier PPD PostScript fourni sur le CD Logiciels Utilisateur.

Une fois le pilote d'imprimante et le fichier de description d'imprimante PostScript (PPD) installés, vous pouvez choisir les options d'impression.

Pour imprimer à partir d'applications Windows 2000 par l'intermédiaire d'un serveur d'impression du réseau, il vous faut un serveur NetWare, Windows NT ou UNIX. Pour plus d'informations, reportez-vous au *Guide de configuration*.

Pour imprimer à partir d'applications Windows 2000 sans serveur d'impression, vous pouvez utiliser l'impression SMB. Pour plus d'informations, reportez-vous au manuel *Mise en route*.

## **POUR DÉFINIR LES OPTIONS D'IMPRESSION POUR UNE TÂCHE SOUS WINDOWS 2000 AVEC LE PILOTE D'IMPRIMANTE POSTSCRIPT DE MICROSOFT :**

**1. Choisissez Imprimer dans votre application.**

**REMARQUE :** La boîte de dialogue qui apparaît peut varier selon l'application à partir de laquelle vous imprimez.

**2. Assurez-vous que le Fiery Z4 est sélectionné comme imprimante.**

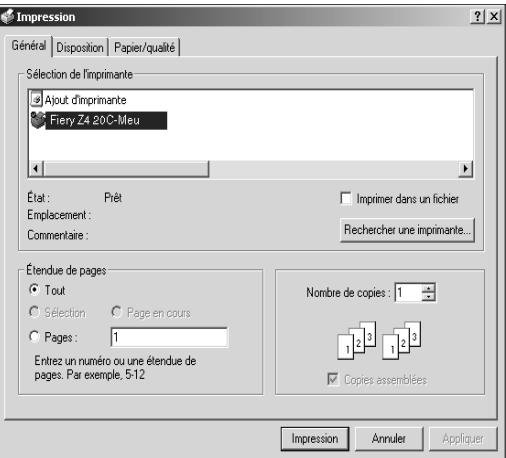

**3. Sélectionnez les options d'impression dans les onglets Disposition et Papier/qualité.**

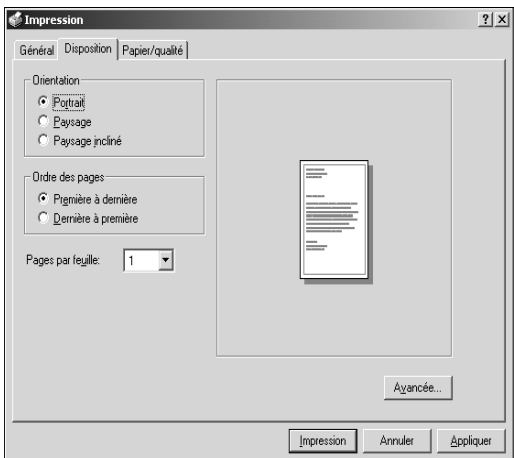

### **4. Cliquez sur le bouton Avancée.**

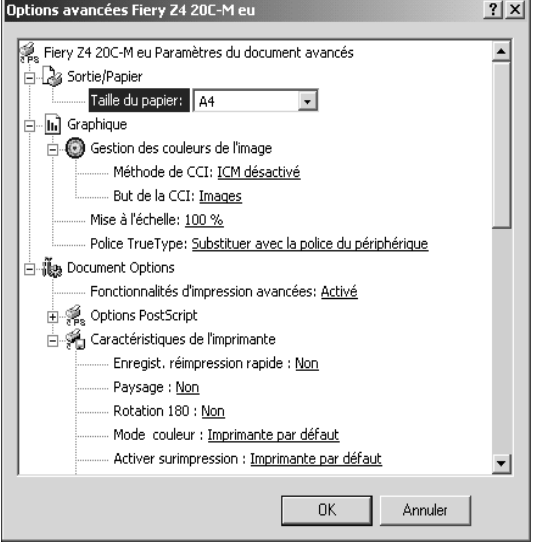

Sélectionnez un paramètre dans le menu déroulant Taille du papier.

**5. Accédez au menu Caractéristiques de l'imprimante et sélectionnez les paramètres appropriés pour la tâche d'impression.**

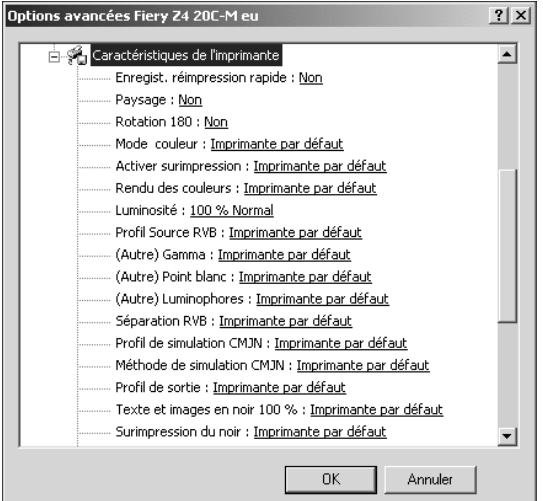

Ces options d'impression sont spécifiques au Fiery Z4 et au copieur. Elles prennent le pas sur celles effectuées dans le menu Config imprimante du Fiery Z4. Vous pouvez toutefois les modifier à partir de la Command WorkStation, de Fiery WebSpooler ou de Fiery Spooler. Pour plus d'informations sur ces options et modifications, reportezvous à l['annexe A.](#page-94-2)

Si vous sélectionnez Imprimante par défaut, la tâche s'imprime selon les informations saisies lors de la configuration ou selon les paramètres par défaut.

**REMARQUE :** Lorsque vous sélectionnez les options d'impression, les paramètres d'impression incompatibles s'affichent avec une icône d'avertissement en face de leur nom. Si vous spécifiez des paramètres d'impression incompatibles, la boîte de dialogue Paramètres d'impression incompatibles apparaît. Pour résoudre le conflit, suivez les instructions qui s'affichent.

- **6. Cliquez sur OK pour fermer la boîte de dialogue des options avancées.**
- **7. Cliquez sur OK pour fermer la boîte de dialogue des propriétés du document.**
- <span id="page-34-0"></span>**8. Cliquez sur OK pour imprimer.**

La tâche s'imprime avec les paramètres spécifiés.

## **Enregistrement de fichiers pour les imprimer ailleurs**

Si vous n'avez pas directement accès au Fiery Z4 et que vous prévoyez d'imprimer vos fichiers dans un autre service ou chez un prestataire extérieur, vous devez imprimer les fichiers définitifs vers le port FILE: (fichier, par opposition à l'un des ports locaux). Vous pouvez aussi utiliser ce port pour créer un fichier à télécharger avec WebDownloader. Pour plus d'informations sur l'impression sur le port FILE, reportez-vous à votre documentation Windows.

# **Impression avec WebDownloader**

Le téléchargement de fichiers avec WebDownloader est généralement plus rapide que l'impression à partir d'une application. Vous pouvez vous servir de cet utilitaire pour imprimer des fichiers PostScript, EPS ou PDF.

### <span id="page-35-0"></span>**POUR IMPRIMER AVEC WEBDOWNLOADER :**

**1. Créez un fichier PostScript, EPS ou PDF. Spécifiez les options d'impression appropriées et incluez (intégrez) les polices nécessaires qui ne résident pas sur le Fiery Z4.**

Pour connaître les polices résidantes du Fiery Z4, reportez-vous à l['annexe B](#page-110-3).

**2. Démarrez les Fiery WebTools et cliquez sur WebDownloader.**

Pour plus d'informations sur l'accès à WebDownloader, reportez-vous à la section [« Fiery WebTools », à la page 6-1.](#page-80-2)

- **3. Sélectionnez la queue et le fichier à télécharger.**
- **4. Cliquez sur Télécharger.**
# **2 2-1 Impression à partir des applications**

**Chapitre 2 : Impression à partir d'un ordinateur Mac OS**

Vous pouvez imprimer vos documents sur le Fiery Z4 comme sur toute autre imprimante, à partir d'une application quelconque. Pour cela, il vous suffit de sélectionner, à l'aide du Sélecteur, le Fiery Z4 comme imprimante active et d'imprimer le fichier à partir de l'application.

Vous pouvez également imprimer à partir d'un ordinateur Mac OS en téléchargeant des fichiers PostScript, EPS (*PostScript encapsulé*) ou PDF (*Portable Document Format*) avec Fiery Downloader ou WebDownloader. Des instructions de base sont données à la fin de ce chapitre.

## **Impression à partir des applications**

Avant de pouvoir imprimer sur le Fiery Z4 à partir des applications, vous devez le sélectionner dans le Sélecteur. Ensuite, à l'aide du pilote d'imprimante Adobe PostScript et du fichier de description d'imprimante (PPD) approprié, vous pouvez contrôler de nombreuses fonctionnalités d'impression du Fiery Z4 à partir des zones de dialogue d'impression.

Pour plus d'informations sur la manière d'obtenir la meilleure qualité d'impression possible à partir d'applications spécifiques, reportez-vous au *Guide de la couleur*.

#### **Sélection du Fiery Z4 dans le Sélecteur**

Avant d'imprimer une tâche, assurez-vous que le Fiery Z4 est l'imprimante actuellement sélectionnée.

**REMARQUE :** Pour plus d'informations sur la configuration du Fiery Z4 dans le Sélecteur, reportez-vous au manuel *Mise en route*.

#### **POUR SÉLECTIONNER LE FIERY Z4 COMME IMPRIMANTE ACTIVE :**

- **1. Assurez-vous que le Fiery Z4 est connecté au réseau et sous tension.**
- **2. Choisissez le Sélecteur dans le menu Pomme.**
- **3. Cliquez sur l'icône AdobePS pour la sélectionner.**

**REMARQUE :** Assurez-vous qu'AppleTalk est activé.

- **4. Si votre réseau est divisé en zones, sélectionnez celle dans laquelle se trouve le Fiery Z4.**
- **5. Sélectionnez le Fiery Z4 par <nom serveur>\_<nom périphérique>\_<nom queue> dans la liste « Sélectionnez une imprimante PS ».**

Les noms de toutes les imprimantes prises en charge dans la zone apparaissent dans la fenêtre de droite.

**REMARQUE :** Si votre administrateur système n'a pas activé la connexion à la queue Impression ou à la connexion Direct, le nom correspondant *ne s'affichera pas* dans la liste. Par exemple, si sur votre site un opérateur est chargé de contrôler le flux des tâches d'impression à partir de la Command WorkStation, vous ne pourrez peut-être imprimer que vers la queue Attente. Pour plus d'informations sur l'activation des connexions d'impression, reportez-vous au *Guide de configuration*.

#### **6. Fermez le Sélecteur.**

Le Fiery Z4 demeure l'imprimante active jusqu'à ce que vous choisissiez une autre imprimante dans le Sélecteur.

## **2-3 Impression à partir des applications**

**2**

#### **Définition des options et impression à partir d'ordinateurs Mac OS**

Dans les applications Mac OS, les options d'impression sont définies dans les zones de dialogue d'impression et de format d'impression. Pour plus d'informations sur les options d'impression spécifiques, reportez-vous à l['annexe A](#page-94-0).

**REMARQUE :** Certaines options d'impression par défaut sont définies par l'administrateur lors de la configuration. Contactez celui-ci, ou l'opérateur, pour obtenir davantage d'informations sur les réglages par défaut actuels du serveur.

#### **POUR DÉFINIR LES OPTIONS D'IMPRESSION ET IMPRIMER AVEC LE PILOTE D'IMPRIMANTE ADOBEPS :**

- **1. Ouvrez le fichier que vous désirez imprimer et choisissez Format d'impression dans le menu Fichier de l'application.**
- **2. Dans la zone de dialogue qui apparaît, sélectionnez les attributs de page de la tâche.**

Assurez-vous que le Fiery Z4 est sélectionné comme imprimante.

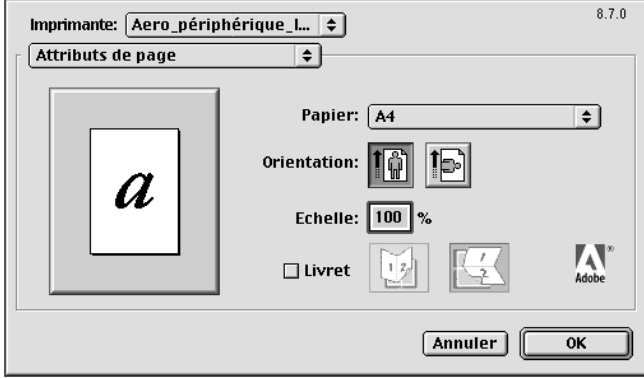

**REMARQUE :** Les zones de dialogue de format d'impression varient selon les applications.

**3. Cliquez sur OK.**

#### **4. Choisissez Imprimer dans le menu Fichier de l'application.**

Assurez-vous que le Fiery Z4 est l'imprimante sélectionnée et spécifiez les paramètres pour les options d'impression affichées.

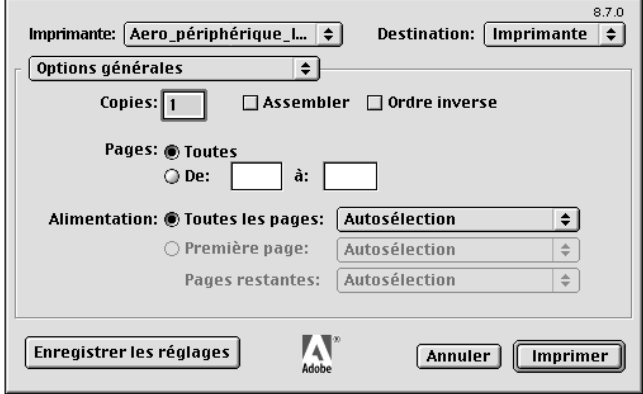

**REMARQUE :** Les zones de dialogue d'impression varient d'une application à l'autre.

Dans le menu déroulant Alimentation, choisissez le bac papier pour la tâche. Vous pouvez indiquer, par exemple, que la tâche doit être imprimée sur des feuilles provenant du Bac 1.

**REMARQUE :** Si le papier chargé dans le bac sélectionné est d'un format, d'une orientation et/ou d'un type de support différents de ceux spécifiés pour la tâche que vous envoyez, le Fiery Z4 affiche un message d'erreur et la tâche ne s'imprime pas. Vous devez alors charger le papier approprié dans le bac sélectionné ou annuler la tâche.

# **2 2-5 Impression à partir des applications**

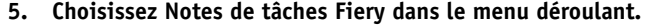

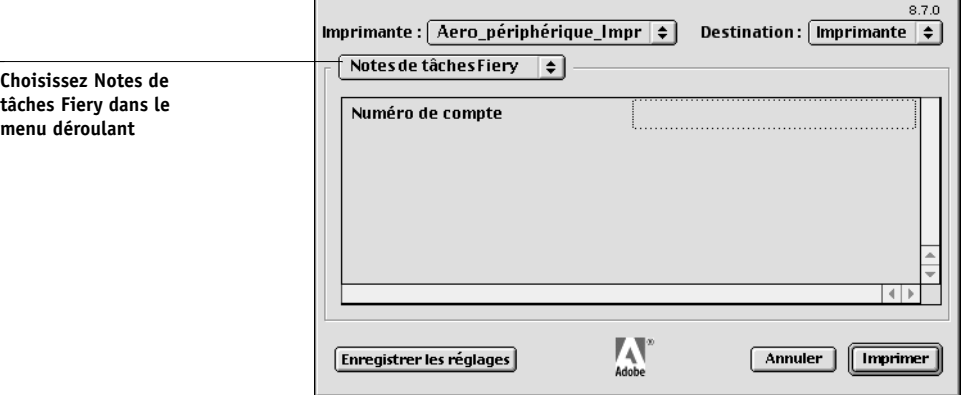

Sélectionnez le champ Numéro de compte [1-998] et saisissez le numéro de compte qui vous a été attribué par l'administrateur du copieur.

**6. Choisissez Options spécifiques dans le menu déroulant et spécifiez les paramètres appropriés pour votre tâche d'impression.**

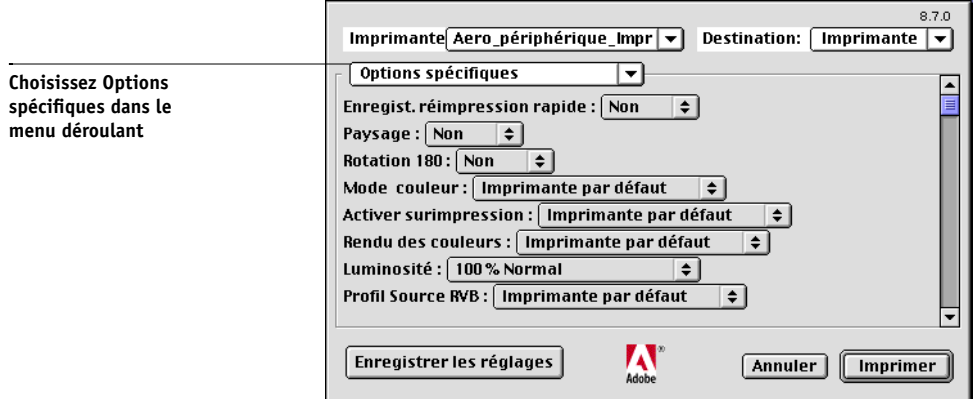

Ces options d'impression sont spécifiques au Fiery Z4 et au copieur. Elles prennent le pas sur les sélections effectuées dans le menu Config imprimante du Fiery Z4, mais vous pouvez les modifier à partir de Fiery WebSpooler ou de Fiery Spooler. Pour plus d'informations sur ces options et modifications, reportez-vous à l'[annexe A](#page-94-0).

Si vous sélectionnez Imprimante par défaut, la tâche s'imprime selon les informations saisies lors de la configuration ou selon les paramètres par défaut. Pour plus d'informations, reportez-vous à l'[annexe A](#page-94-0).

Certaines options du PPD peuvent également être définies à partir d'une application (l'impression en ordre inversé ou l'assemblage, par exemple). Dans ce cas, utilisez l'option du PPD et non celle de l'application. L'application peut ne pas configurer le fichier correctement pour l'impression sur le Fiery Z4 et peut également rallonger le temps de traitement.

- **7. Cliquez sur Enregistrer les réglages afin de faire des options choisies les nouvelles options par défaut.**
- **8. Cliquez sur Imprimer à partir de votre application.**

**REMARQUE :** Le Fiery Z4 ne prend pas en charge l'impression de la page de couverture à partir du pilote d'imprimante AdobePS.

## **Impression avec Fiery Downloader ou WebDownloader**

Le téléchargement de fichiers avec Fiery Downloader ou WebDownloader est généralement plus rapide que l'impression à partir d'une application. Vous pouvez vous servir de ces utilitaires pour imprimer des fichiers PostScript, EPS ou PDF.

#### **POUR IMPRIMER AVEC FIERY DOWNLOADER :**

**1. Créez un fichier PostScript, EPS ou PDF. Spécifiez les options d'impression appropriées et incluez (intégrez) les polices nécessaires qui ne résident pas sur le Fiery Z4.**

Pour connaître les polices résidantes du Fiery Z4, reportez-vous à l['annexe B](#page-110-0).

**2. Démarrez Fiery Downloader et connectez-vous au Fiery Z4.**

Pour plus d'informations sur la configuration de Fiery Downloader, reportez-vous au manuel *Mise en route*.

**3. Sélectionnez le ou les fichiers à télécharger et spécifiez les options nécessaires.**

#### **4. Cliquez sur Télécharger.**

Pour plus d'informations, reportez-vous au [chapitre 5](#page-70-0).

#### **POUR IMPRIMER AVEC WEBDOWNLOADER :**

**1. Créez un fichier PostScript, EPS ou PDF. Spécifiez les options d'impression appropriées et incluez (intégrez) les polices nécessaires qui ne résident pas sur le Fiery Z4.**

Pour connaître les polices résidantes du Fiery Z4, reportez-vous à l['annexe B](#page-110-0).

**2. Démarrez les Fiery WebTools et cliquez sur WebDownloader.**

Pour plus d'informations sur l'accès à WebDownloader, reportez-vous à la section [« Fiery WebTools », à la page 6-1.](#page-80-0)

- **3. Sélectionnez la queue et le fichier à télécharger.**
- **4. Cliquez sur Télécharger.**

# **3 3-1 Impression sur le Fiery Z4**

# **Chapitre 3 : Impression à partir d'une station de travail UNIX**

Vous pouvez imprimer sur le Fiery Z4 directement à partir de stations de travail UNIX. Les tâches envoyées au Fiery Z4 sont placées dans la queue Impression ou Attente et peuvent être manipulées à partir de la Command WorkStation, ou depuis un ordinateur Windows ou Mac OS du réseau à l'aide de Fiery WebSpooler ou de Fiery Spooler.

**REMARQUE :** Si vous imprimez vers la queue Attente, un opérateur doit intervenir au niveau de la Command WorkStation, ou à partir de Fiery Spooler ou Fiery WebSpooler pour imprimer la tâche, puisque les tâches de la queue Attente sont mises en attente sur le disque dur.

Le nom de queue et le nom d'imprimante du Fiery Z4 sont définis par votre administrateur système. Contactez-le pour connaître le nom des queues.

Pour plus d'informations sur l'impression sous TCP/IP, reportez-vous à votre documentation UNIX.

**REMARQUE :** Les deux seuls formats de fichiers pouvant être imprimés sous UNIX sont les fichiers PostScript et les fichiers texte.

# **Impression sur le Fiery Z4**

Vous pouvez vous servir de commandes UNIX pour imprimer des fichiers PostScript et des fichiers texte. En général, les commandes d'impression de base (lpr, lpq ou lprm) peuvent être utilisées pour envoyer des tâches d'impression au Fiery Z4. Pour en savoir plus sur ces commandes, consultez votre documentation UNIX ou toute autre source d'information.

**REMARQUE :** Les deux seuls formats de fichiers pouvant être imprimés sous UNIX sont les fichiers PostScript et les fichiers texte.

#### **POUR IMPRIMER DEPUIS UNIX :**

**• Sur un système UNIX avec SunOS 4.1.x ou une autre variante BSD, utilisez la commande lpr pour envoyer une tâche au Fiery Z4, selon la syntaxe suivante :**

lpr <-P*imprimante*> <-#*exemplaires*> <*nomdufichier*>

Si, par exemple, la queue Impression du Fiery Z4 s'appelle Serveur\_imp, que le fichier à imprimer s'appelle Test, et que vous voulez en imprimer deux exemplaires, tapez :

lpr -PServeur\_imp -#2 Test

**• Sur un système UNIX avec Solaris 2.x ou une version System V d'UNIX, utilisez la commande lp pour envoyer une tâche au Fiery Z4, selon la syntaxe suivante :**

lp -d <*nomd'imprimante*> {-n <*exemplaires*>} <*nomdufichier*>

Si, par exemple, la queue Impression du Fiery Z4 s'appelle Serveur\_imp, que le fichier à imprimer s'appelle Test, et que vous voulez en imprimer deux exemplaires, tapez :

lp -d Serveur\_imp -n 2 Test

#### **POUR AFFICHER LA LISTE DES TÂCHES DE LA QUEUE :**

**• Sur un système UNIX avec SunOS 4.1.x ou une autre variante BSD, utilisez la commande lpq pour voir les tâches placées dans la queue, selon la syntaxe suivante :**

lpq <-P*imprimante*>

Si, par exemple, la queue Impression du Fiery Z4 s'appelle Serveur\_imp, tapez :

lpq -PServeur\_imp

La station de travail affiche alors le contenu de la queue.

**• Sur un système UNIX avec Solaris 2.x ou une version System V d'UNIX, utilisez la commande lpstat pour voir les tâches d'impression placées dans la queue, selon la syntaxe suivante :**

lpstat -o <*nomd'imprimante*>

Si, par exemple, la queue Impression du Fiery Z4 s'appelle Serveur\_imp, tapez :

lpstat -o Serveur\_imp

La station de travail affiche alors le contenu de la queue.

#### **POUR SUPPRIMER UNE TÂCHE DE LA QUEUE :**

**REMARQUE :** A moins que vous ne soyez connecté en tant qu'utilisateur root, vous ne pouvez supprimer que vos propres tâches.

**• Sur un système UNIX avec SunOS 4.1.x ou une autre variante BSD, utilisez la commande lprm pour supprimer des tâches de la queue, selon la syntaxe suivante :**

lprm <-P*imprimante*> <*tâche n°*…>

Vous pouvez vérifier le numéro d'une tâche au moyen de la commande lpq.

Pour supprimer, par exemple, la tâche 123 de la queue Impression du Fiery Z4, appelée Serveur\_imp, tapez :

lprm -PServeur\_imp 123

La commande lprm renvoie le nom de tout fichier supprimé.

**• Sur un système UNIX avec Solaris 2.x ou une version System V d'UNIX, utilisez la commande cancel pour supprimer des tâches de la queue, selon la syntaxe suivante :**

cancel <*nomd'imprimante*> <*identification tâche*>

Pour supprimer, par exemple, la tâche 123 de la queue Impression du Fiery Z4, appelée Serveur\_imp, tapez :

cancel Serveur\_imp 123

# **Chapitre 4 : Fonctions spéciales**

**4**

Ce chapitre décrit quelques fonctions spéciales du Fiery Z4, parmi lesquelles :

- L'impression de documents à données variables avec FreeForm™
- L'impression de simulations
- L'impression recto verso
- La numérisation d'images à partir du copieur avec Fiery Scan
- La numérisation à partir du copieur avec le Mode Scanner

## **Impression de documents à données variables avec FreeForm**

L'impression de données variables est généralement utilisée pour des publipostages ou d'autres courriers personnalisés. Elle implique la combinaison d'une série d'éléments fixes communs à différents exemplaires avec une série d'éléments variables qui changent d'un exemplaire à l'autre. Une brochure s'adressant à ses clients par leurs noms et comprenant d'autres informations personnelles obtenues auprès d'une base de données commerciale en est un exemple. Les éléments d'arrière-plan, les illustrations et les blocs de texte qui ne varient pas d'un exemplaire à l'autre constituent les éléments fixes. Le nom du client et les autres informations le concernant constituent les éléments variables.

#### **Fonctionnement de FreeForm**

Le principe de base de l'impression FreeForm réside dans le fait que les données fixes de la tâche peuvent être envoyées au Fiery Z4 et rasterisées indépendamment des données variables. Les données fixes sont stockées sur le Fiery Z4 en mode point en tant que maquette FreeForm et peuvent être utilisées aussi souvent que souhaité avec plusieurs jeux de données variables. Comme la tâche avec maquette FreeForm est prérippée et stockée sur le Fiery Z4, le seul temps de traitement requis pour l'impression des données variables est celui nécessaire pour ripper ces données. En fait, les maquettes FreeForm peuvent être utilisées avec n'importe quelles données fixes que vous pouvez associer avec des éléments qui diffèrent d'un jour à l'autre. Par exemple, un modèle d'en-tête peut être stocké comme maquette FreeForm et utilisé régulièrement comme arrière-plan pour différents contenus de lettres (les données variables).

FreeForm vous permet de créer des documents contenant des éléments fixes et variables avec l'application de votre choix. Les deux documents peuvent être créés dans des applications différentes, ou même avec différentes plates-formes. Pour créer une maquette, vous pouvez utiliser une application de mise en page ou une application graphique. Pour créer un document à données variables, vous pouvez utiliser un traitement de texte doté d'une fonction de publipostage, une application de mise en page prenant en charge les scripts, ou un système de base de données.

Les fonctions de FreeForm sont contrôlées par deux options d'impression : Créer maquette et Utiliser maquette. Vous pouvez les définir dans le pilote lorsque vous envoyez la tâche, ou demander à l'opérateur de le faire en modifiant la tâche à partir de la Command WorkStation, de Fiery Spooler ou de Fiery WebSpooler.

#### **Création de maquettes (éléments fixes)**

Pour utiliser FreeForm, vous devez créer un document à éléments fixes et un document à données variables. Cela implique d'effectuer la mise en page du document combiné ainsi que celle des éléments variables. Dans une application de mise en page ou une application graphique, vous disposez les éléments fixes (texte et graphismes qui ne changent pas) sur une ou plusieurs pages, en laissant de la place pour les éléments variables.

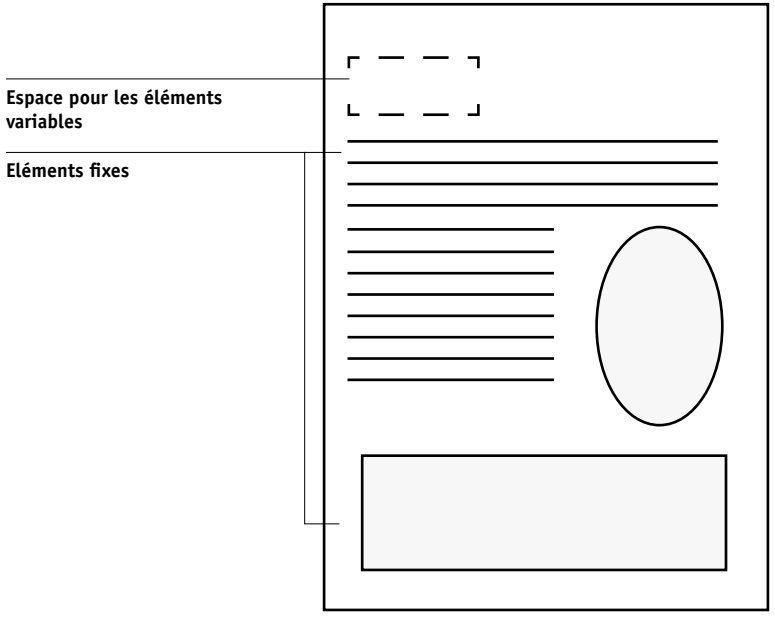

**Document maquette**

Lorsque vous avez finalisé la structure du document fixe, imprimez-le sur le Fiery Z4 et indiquez qu'une maquette FreeForm doit être créée à partir de cette tâche (reportezvous à la [page 4-7\)](#page-54-0).

**REMARQUE :** Bien que le Fiery Z4 puisse stocker jusqu'à 100 maquettes FreeForm, l'interface du pilote d'imprimante, Fiery WebSpooler et Fiery Spooler ne vous permettent de choisir que parmi 15 numéros. Pour créer une maquette FreeForm avec un numéro supérieur à 15, l'opérateur doit, à partir de la Command WorkStation, définir les options Créer maquette et Utiliser maquette puis ripper la tâche.

# **4 4-4 Fonctions spéciales**

#### **Création d'un document à données variables**

Vous pouvez créer un document à données variables avec un traitement de texte proposant une fonction de publipostage, avec un système de base de données ou une application de mise en page prenant en charge les scripts. Dans tous les cas, les informations sont prises dans une liste ou une base de données et fusionnées dans un document existant, configuré pour accepter ces informations. Chaque application propose différentes commandes pour cette fonction ; reportez-vous à la documentation de l'application pour plus d'informations. Pour que les éléments variables puissent être ajoutés au document contenant des éléments fixes (la maquette), ils doivent être mis en forme pour se conformer à la mise en page de la maquette. Pour ce faire, il suffit de créer un document avec une mise en page conforme puis d'ajouter l'information variable aux emplacements prévus.

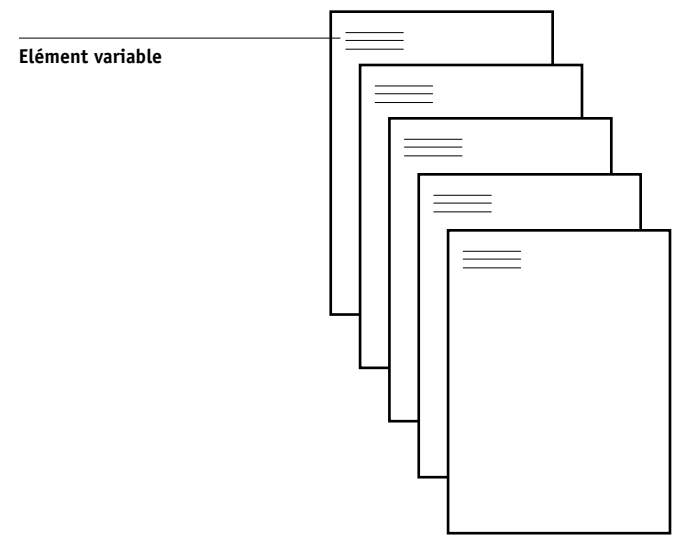

**Document à données variables**

Une fois créé le document à données variables, imprimez-le sur le Fiery Z4 et spécifiez qu'il doit être associé à la maquette FreeForm correspondante.

#### **Association de la maquette FreeForm au document à données variables**

Lorsque vous imprimez le document à données variables sur le Fiery Z4, vous spécifiez, avec l'option d'impression Utiliser maquette, la maquette FreeForm créée à partir de votre document à données fixes. Le Fiery Z4 combine les données raster du document à données variables avec la maquette FreeForm prérippée, créant un nouveau fichier de données raster. Ce fichier fusionné peut être contrôlé à l'écran (avant impression) grâce aux fenêtres de chemin de fer de la Command WorkStation, de Fiery Spooler ou de Fiery WebSpooler.

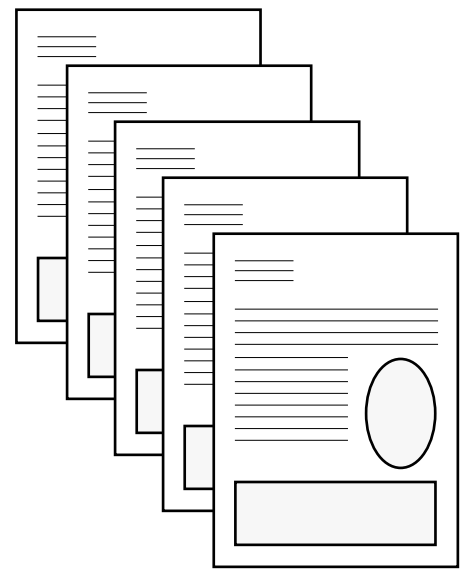

**Document combiné**

#### **Utilisation de FreeForm**

Cette section donne quelques conseils pour vous permettre d'imprimer correctement les tâches.

• Consultez votre administrateur ou votre opérateur pour savoir de quelle manière les numéros de maquettes FreeForm sont attribués sur votre site.

Si l'impression FreeForm est utilisée par un grand nombre d'utilisateurs sur votre site, les numéros de maquettes FreeForm, ou les plages de numéros, peuvent être attribués à des utilisateurs ou à des groupes spécifiques. Les utilisateurs ne peuvent sélectionner que les numéros de 1 à 15 au niveau des options d'impression. L'opérateur peut modifier les numéros de maquettes FreeForm et leur attribuer des numéros supérieurs à 15 à partir de la Command WorkStation. Vous désirerez peutêtre que l'opérateur attribue tous les numéros de maquettes FreeForm pour éviter d'éventuels conflits dans l'utilisation des numéros.

• Utilisez les champs Notes et Instructions pour communiquer à l'opérateur des instructions concernant la tâche.

Si vous voulez créer ou utiliser un numéro de maquette FreeForm supérieur à 15, ces champs peuvent être utilisés pour indiquer à l'opérateur de modifier le réglage approprié de la tâche (Créer maquette ou Utiliser maquette) et de ripper la tâche à partir de la Command WorkStation.

• Donnez à vos tâches des noms uniques et descriptifs.

L'opérateur et vous devez être capables d'identifier facilement vos tâches s'il y en a plusieurs dans les queues, si les numéros de maquettes FreeForm sont réattribués ou si vous voulez vous référer à une autre tâche dans les champs Notes ou Instructions.

<span id="page-53-0"></span>• Pour connaître les restrictions concernant les paramètres d'impression avec FreeForm, reportez-vous à l'[annexe A](#page-94-0).

Les paramètres suivants doivent être identiques pour les documents contenant des éléments fixes et variables :

Mode couleur (ColorWise) Activer surimpression

# **4 4-7 Impression de documents à données variables avec FreeForm**

Mise en page Recto verso Format papier

Les paramètres suivants pour le document à données variables prennent le pas sur les paramètres correspondants du document contenant les éléments fixes :

Support Source papier Enregist. réimpression rapide Trieuse Mode d'agrafage

#### <span id="page-54-0"></span>**POUR IMPRIMER DES DOCUMENTS À DONNÉES VARIABLES :**

#### **1. Créez un document contenant les éléments fixes.**

Ce document peut se composer de plusieurs pages.

L'exemple ci-dessous présente une page du document contenant les éléments fixes, destiné à une brochure à trois volets créée dans une application de mise en page.

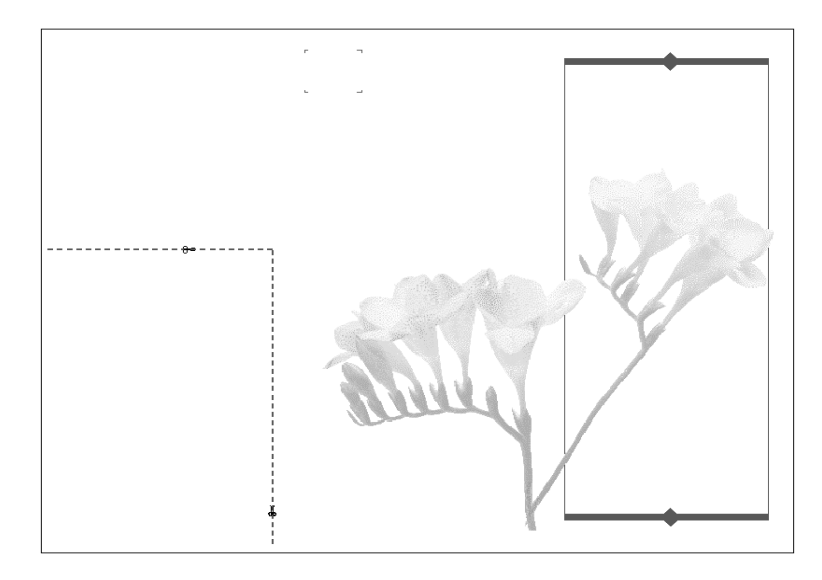

**2. Imprimez le document contenant les éléments fixes sur le Fiery Z4 à l'aide de l'option d'impression Créer maquette réglée sur un des numéros de maquettes FreeForm (de 1 à 15).**

Vous pouvez aussi régler l'option Créer maquette sur Non et demander à l'opérateur d'utiliser un autre numéro pour créer une maquette FreeForm à partir de cette tâche.

#### **3. Créez le document contenant les éléments variables.**

Vous pouvez créer ce document en utilisant un fichier, une application ou une plateforme différents de ceux utilisés pour créer les éléments fixes, tout en conservant certaines des options d'impression (pour plus d'informations, reportez-vous à la [page 4-6](#page-53-0)).

L'exemple ci-dessous présente une page du document des éléments variables pour la brochure en trois volets. Ses données peuvent être simples, comme un nom et une adresse, ou complexes, comme plusieurs images et photographies en couleur.

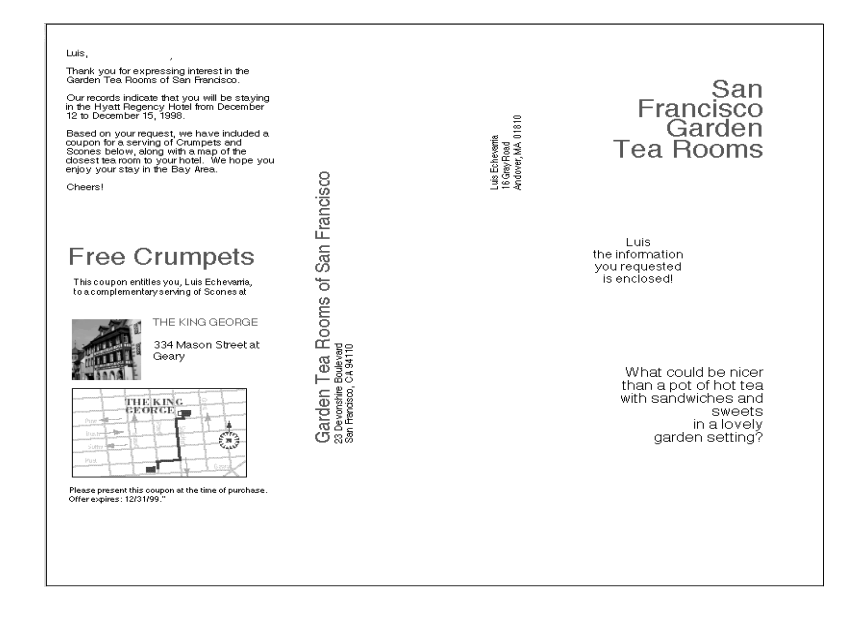

#### **4. Imprimez le document à éléments variables sur le Fiery Z4 avec l'option d'impression Utiliser maquette réglée sur le numéro de maquette FreeForm approprié.**

Le numéro de maquette FreeForm peut être avoir été attribué par vous-même lorsque vous avez envoyé le document contenant les éléments fixes.

Les numéros de maquette FreeForm peuvent être modifiés à partir de la Command WorkStation, de Fiery Spooler ou de Fiery WebSpooler. Consultez l'opérateur pour vous assurer que le numéro de maquette FreeForm que vous spécifiez est celui de la maquette que vous souhaitez utiliser.

Si vous décidez de vérifier la tâche avant de l'imprimer, demandez à l'opérateur d'utiliser la commande Ripper et attendre, afin que vous puissiez la prévisualiser à partir de la Command WorkStation, de Fiery Spooler ou de Fiery WebSpooler.

L'exemple ci-dessous présente la maquette FreeForm associée au document contenant les éléments variables. Les données variables sont simplement superposées à la maquette.

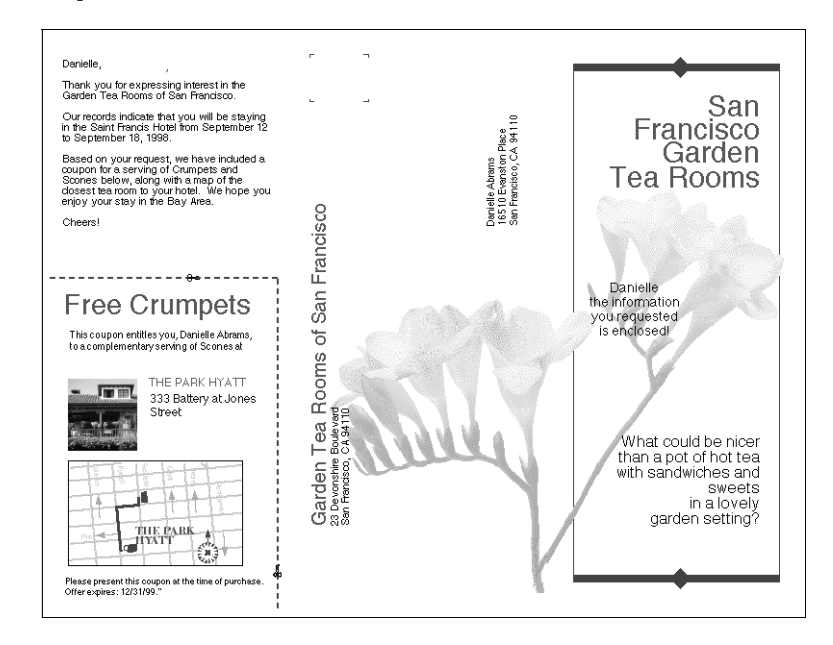

# **4**

# **Impression de simulations**

Vous pouvez utiliser le Fiery Z4 pour effectuer l'épreuvage de tâches destinées à une presse offset, ou pour simuler la sortie d'autres périphériques d'impression, grâce à deux options : Profil de simulation CMJN et Méthode de simulation CMJN. Celles-ci ne s'appliquent qu'aux données CMJN.

Le Fiery Z4 fournit des cibles de simulation CMJN correspondant aux principales normes d'imprimerie internationales : SWOP, DIC et Euroscale. Vous pouvez également créer, enregistrer et importer des simulations personnalisées à l'aide de ColorWise Pro Tools (reportez-vous au *Guide de la couleur*).

- Lorsque vous imprimez des simulations sur le Fiery Z4, vous pouvez choisir le profil de simulation CMJN correspondant à la norme d'imprimerie pour laquelle les données CMJN ont été préparées, ou bien une cible de simulation personnalisée.
- Pour simuler les couleurs d'une copie effectuée sur la vitre du copieur, choisissez le paramètre Conforme à la copie. Celui-ci ignore le calibrage du Fiery Z4.

L'option d'impression Méthode de simulation CMJN vous permet de spécifier la qualité de simulation désirée : Rapide ou Complète. Pour plus d'informations, reportez-vous au *Guide de la couleur*.

# **Impression recto verso**

Le Fiery Z4 permet d'imprimer des pages recto verso.

#### **POUR IMPRIMER EN RECTO VERSO :**

**1. Paramétrez l'option Recto verso selon vos besoins.**

Le paramètre **Haut-haut (Livre)** permet d'imprimer sur les deux faces en utilisant le même bord haut.

Le paramètre **Haut-bas (Calendrier)** permet d'imprimer les pages tête-bêche.

Pour plus d'informations, reportez-vous à l['annexe A](#page-94-0).

- **2. Effectuez tous les paramétrages nécessaires puis cliquez sur OK.**
- **3. Cliquez sur Imprimer à partir de votre application.**

# **Numérisation à partir du copieur avec Fiery Scan**

Le module externe Fiery Scan pour Photoshop vous permet de numériser une image directement dans Photoshop, à partir de la vitre du copieur. Vous pouvez également charger les pages à numériser dans le chargeur du copieur.

Les conditions suivantes sont nécessaires :

- Fiery Scan ne peut pas être utilisé sur le port parallèle, il nécessite une connexion réseau. Pour plus d'informations sur les protocoles réseau pris en charge, reportezvous au manuel *Mise en route*.
- Le module Fiery Scan doit être installé selon les instructions du manuel *Mise en route*.
- Pour l'option Réglage RVB de Photoshop 5.x, utilisez les paramètres EFIRGB ICC (Mac OS) ou EFIRGB.icm (Windows). Pour plus d'informations sur leur chargement, reportez-vous au manuel *Mise en route*.

#### <span id="page-58-0"></span>**Options de Fiery Scan pour la conversion des couleurs**

Fiery Scan propose deux options de conversion des couleurs pour les données numérisées :

- **RVB calibrés** crée une numérisation RVB optimisée pour l'impression avec les dictionnaires de rendu des couleurs (CRD) du Fiery Z4 ou avec les profils ICC, ainsi que pour la visualisation sur le moniteur.
- **Conforme à la copie** crée une numérisation CMJN qui, une fois imprimée sur le Fiery Z4, ressemble à une copie de l'original réalisée sur le copieur.

# **4-12 4-12 Fonctions spéciales**

#### **Utilisation de Fiery Scan**

Avec Fiery Scan, vous prévisualisez d'abord l'image, puis sélectionnez tout ou partie de celle-ci pour procéder à la numérisation finale.

**REMARQUE :** Les versions Windows et Mac OS de Fiery Scan sont fondamentalement identiques ; les différences sont indiquées dans cette section. Lorsqu'une fenêtre ou une boîte de dialogue est représentée, la version Windows vient en premier, suivie de la version Mac OS.

#### **POUR PRÉVISUALISER UN DOCUMENT :**

- **1. Démarrez Photoshop.**
- **2. Placez l'original à numériser sur la vitre du copieur ou, si vous avez plusieurs originaux, placez-les dans le chargeur.**
- **3. Dans le menu Fichier, choisissez Importation puis cliquez sur Source TWAIN\_32.**
- **4. Sélectionnez Fiery Scan dans la fenêtre qui s'affiche, puis cliquez sur Sélectionner (Windows) ou OK (Mac OS).**
- **5. Dans le menu Fichier, choisissez Importation, puis cliquez sur TWAIN\_32 (Windows) ou Image Twain (Mac OS).**
- **6. Choisissez le Fiery Z4 dans la fenêtre Sélecteur, puis cliquez sur OK (Windows) ou sur Connecter (Mac OS).**

Si le Fiery Z4 n'apparaît pas dans la liste du Sélecteur Windows, configurez cette liste afin qu'elle communique avec lui. Pour plus d'informations, reportez-vous au manuel *Mise en route*.

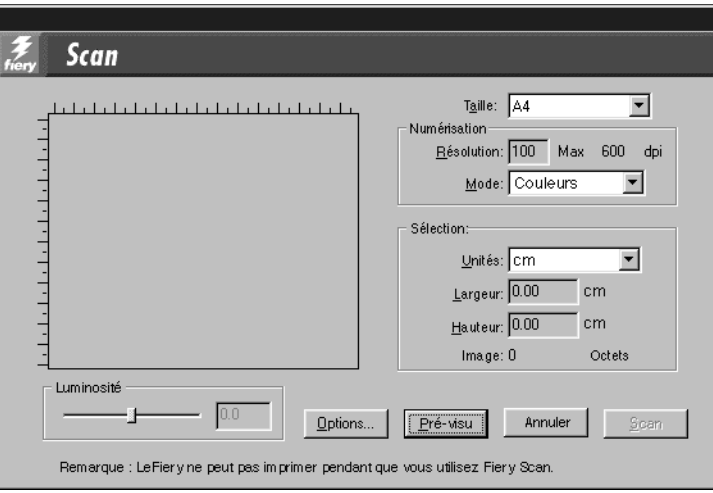

**7. Sélectionnez les paramètres appropriés dans la boîte de dialogue Fiery Scan.**

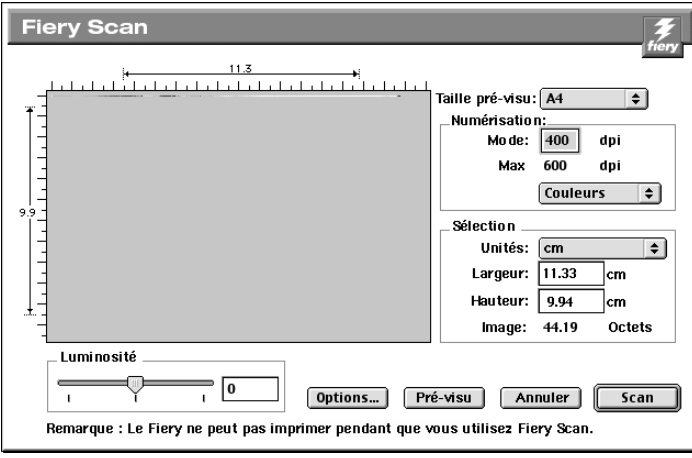

**Taille (pré-visu)** — Choisissez, dans ce menu, le format de l'original.

**Résolution** — Indiquez la résolution souhaitée. Lorsque l'on modifie la résolution, la taille de l'image est également modifiée. La résolution maximale prise en charge par le Fiery Z4 est affichée dans la boîte de dialogue.

**Mode (Couleurs**, **Niveaux de gris** ou **Noir & blanc)** — Indiquez le type de numérisation souhaité.

#### **8. Cliquez sur Pré-visu.**

L'image prévisualisée apparaît à gauche dans la boîte de dialogue.

Si vous utilisez le chargeur, le Fiery Z4 avance et numérise une page pour chaque demande de prévisualisation.

**REMARQUE :** Après la prévisualisation, vous devez terminer la numérisation avant que le Fiery Z4 puisse commencer à ripper et imprimer les nouvelles tâches.

#### **POUR SÉLECTIONNER LES OPTIONS ET TERMINER LA NUMÉRISATION :**

**1. Faites glisser le curseur afin de sélectionner la zone de l'image prévisualisée que vous souhaitez numériser, ou bien spécifiez cette zone par des valeurs numériques dans l'encadré Sélection de la boîte de dialogue.**

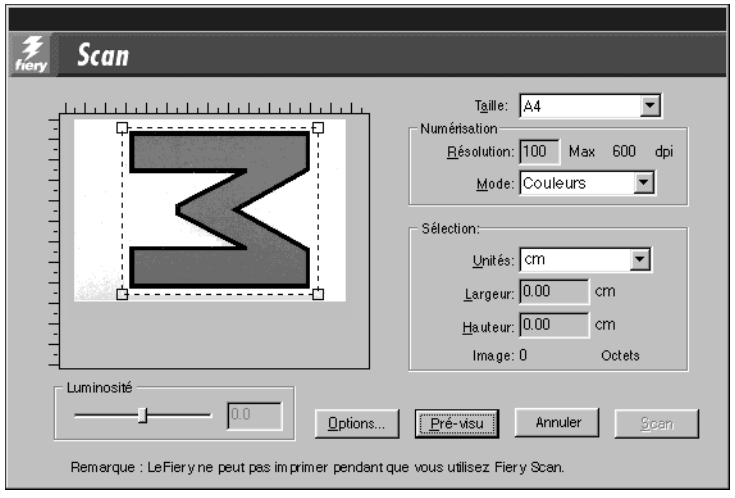

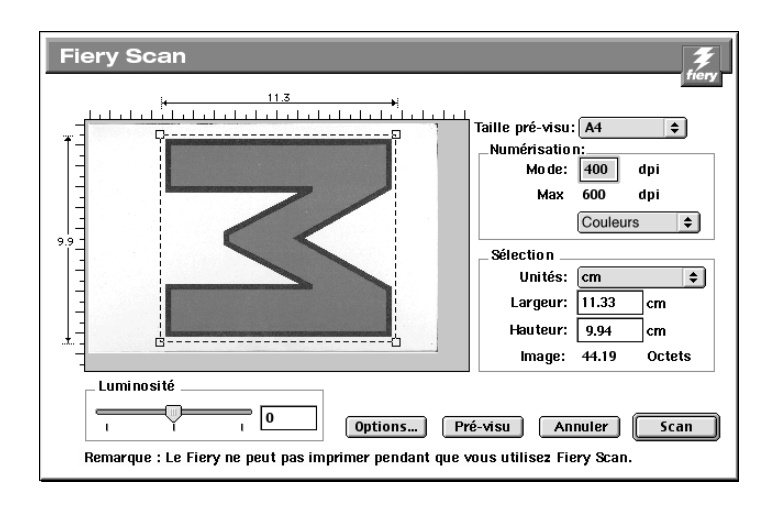

Dans cet encadré, vous pouvez spécifier les éléments suivants :

**Unité** (pouces, centimètres, picas, points, cicéros ou pixels) — Indiquez dans quelle unité doivent être les règles qui bordent la zone de prévisualisation de l'image.

**Largeur** et **Hauteur** — Indiquez la largeur et la hauteur de la zone à numériser, ou sélectionnez cette zone à l'aide du curseur de sélection. Dans ce cas, les dimensions correspondant au rectangle que vous définissez s'affichent automatiquement ici. Si vous ne sélectionnez pas de zone, le module considère que vous voulez numériser toute la page.

Lors de la sélection d'une zone de l'image, vous pouvez déplacer cette zone en plaçant le curseur à l'intérieur et en la faisant glisser. Vous pouvez aussi modifier les dimensions de la zone sélectionnée en faisant glisser les poignées situées dans les coins. Si vous souhaitez la dessélectionner, faites un double-clic en un point quelconque de la fenêtre.

La résolution maximale de numérisation du Fiery Z4 dépend de la taille de la zone sélectionnée. Lorsque vous sélectionnez une zone à numériser, Fiery Scan indique la résolution maximale possible. Vous pouvez saisir une valeur en ppp inférieure à cette résolution.

- Options Numérisation Echantillonnage: Photo  $\blacktriangledown$ Conversion RVB calibrés  $\blacktriangledown$ **Annuler** 0K
- Options de numérisation Echantillonnage: Photo ▼ **RVB** calibrés ┯ **Conversion de couleurs:** (Annuler) 0K

**Echantillonnage** — Sélectionnez la méthode d'interpolation à utiliser. En général, choisissez Photo si vous numérisez une photographie en tons continus, et Imprimé ou Copie s'il s'agit d'un document imprimé. Ce dernier mode est légèrement plus lent mais permet de réduire l'effet de moirage.

**Conversion (de couleurs)** — Sélectionnez le type de conversion de couleurs à utiliser : RVB calibrés ou Conforme à la copie. Si vous comptez imprimer l'image à l'aide d'un dictionnaire de rendu des couleurs (CRD) du Fiery Z4, sélectionnez l'option RVB calibrés. En revanche, sélectionnez Conforme à la copie si vous souhaitez que les couleurs correspondent le plus possible à ce qu'elles seraient sur une copie effectuée par le copieur, en supposant que vous imprimiez l'image sur le même copieur et que vous ne vouliez pas utiliser le rendu des couleurs. Reportez-vous également à la section [« Options de Fiery Scan pour la conversion des couleurs », à la page 4-11.](#page-58-0)

**3. Sélectionnez les paramètres appropriés, puis cliquez sur OK.**

#### **4. Cliquez sur Numériser, dans la boîte de dialogue principale, pour lancer la numérisation.**

L'avancement de la numérisation est indiqué par une barre de progression. Vous pouvez utiliser les touches Echap (Windows) ou Commande-. (Mac OS) pour annuler la numérisation en cours.

Lorsque la numérisation est terminée, l'image numérisée s'affiche dans Photoshop.

**2. Cliquez sur Options pour afficher la boîte de dialogue Options de numérisation.** 

**4.17 4-17 Numérisation à partir du copieur avec le Mode Scanner**

# **Numérisation à partir du copieur avec le Mode Scanner**

Avec le Mode Scanner, vous pouvez numériser une image sur le Fiery Z4, à partir de la vitre du copieur ou du chargeur recto verso, puis ouvrir l'image avec Fiery WebScan.

Pour connaître les originaux pris en charge par le chargeur recto verso, reportez-vous à la documentation de votre copieur.

#### **POUR NUMÉRISER UN DOCUMENT ET LE DÉCHARGER SUR LE FIERY Z4 :**

**1. Placez l'original face dessous sur la vitre du copieur ou face dessus dans le chargeur recto verso.**

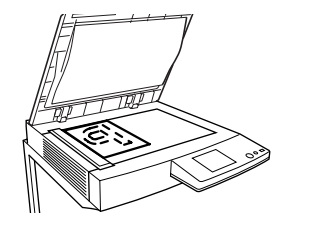

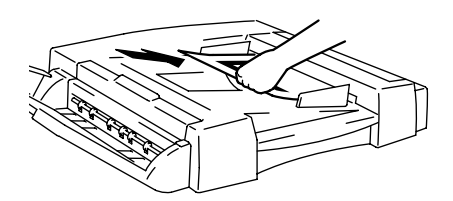

**REMARQUE :** Pour numériser des transparents à partir de la vitre du copieur, placez une page blanche vierge de la même taille que l'original sur le transparent.

#### **2. Appuyez sur la touche Scan (Numériser) sur le copieur.**

L'écran Mode Scanner s'affiche sur l'écran tactile.

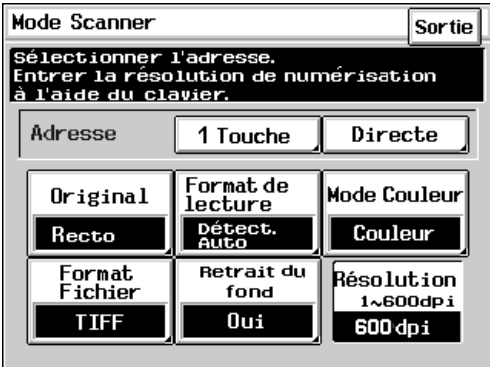

#### **3. Choisissez les paramètres pour votre numérisation en sélectionnant une option sur l'écran tactile.**

Choisissez parmi les paramètres disponibles suivants. Les paramètres par défaut sont soulignés dans la liste ci-dessous. Après chaque sélection, appuyez sur Entrée. L'écran tactile revient alors à l'écran Mode Scanner. Une fois tous les paramètres sélectionnés, passez à l'étape 4.

#### **Original**

**Recto** — Pour numériser des originaux recto.

**Recto/Verso** — Pour numériser des originaux recto verso à partir du chargeur recto verso.

#### **Format de lecture**

**Détect. Auto** — Détecte l'original et sélectionne automatiquement le format de numérisation approprié.

**A3, A4 (portrait), A4 (paysage), A5 (portrait), A5 (paysage), A6, B4, B5 (paysage), B5 (portrait), B6, FLS ou Maxi** — Pour sélectionner manuellement le format de numérisation (pour les modèles internationaux).

**Métrique/Pouce** — Convertit les formats de numérisation spécifiés ci-dessus. **Perso.** — Pour spécifier un format de numérisation personnalisé. Appuyez sur cette option et saisissez les valeurs pour les axes X et Y.

#### **Mode Couleur**

**Couleur** — Pour numériser en utilisant les couleurs quadri. **Niveaux de gris** — Pour numériser en utilisant des nuances de noir et blanc. **Monochrome** — Pour numériser en utilisant une couleur spécifiée.

#### **Format Fichier**

**TIFF** — Pour numériser en format de fichier TIFF.

**JPEG** — Pour numériser en format de fichier JPEG.

**PDF** — Pour numériser en format de fichier PDF.

#### **Retrait du fond**

**Oui** — Pour empêcher que l'arrière-plan de l'original ne soit reproduit sur la copie numérisée.

**Non** — Pour produire une couleur pâle située dans une zone vive de l'image.

#### **Résolution 1-600dpi**

La résolution par défaut est 600dpi. Pour spécifier la résolution de numérisation, appuyez sur la touche Clear (Effacer) pour effacer le paramètre de résolution actuel et saisissez une nouvelle résolution à l'aide du clavier numérique à 10 touches.

#### **4. Appuyez sur Directe pour spécifier le répertoire dans lequel les données seront stockées.**

**REMARQUE :** Pour spécifier un répertoire parmi ceux qui ont été programmés avec 1 Touche, reportez-vous à la procédure suivante. Une fois qu'un répertoire a été programmé, vous pouvez le sélectionner à l'aide de l'option 1 Touche et passer à l'étape 5.

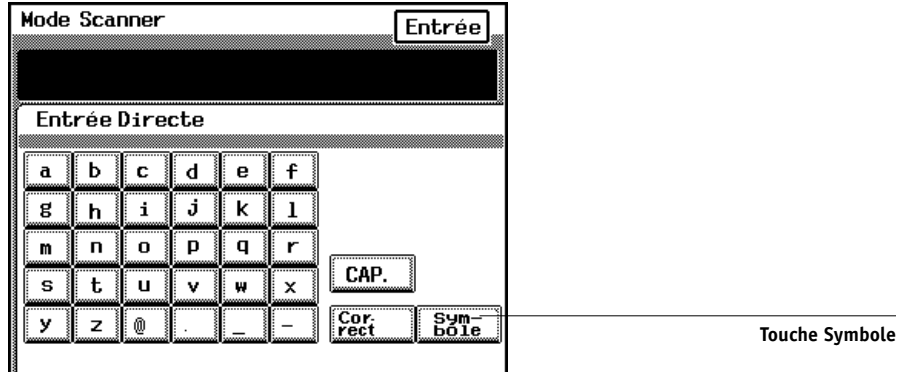

#### **5. Appuyez sur la touche Symbole.**

Un écran s'affiche vous permettant de saisir des chiffres.

#### **6. Utilisez les touches numériques affichées sur l'écran tactile pour saisir l'adresse de répertoire.**

Un numéro de répertoire est traité comme un numéro de boîte dans WebScan. Ces numéros vont de 0 à 999. Cependant, le copieur accepte un numéro supérieur à 999 et des caractères alphabétiques. Dans ce cas, l'image numérisée est enregistrée sous le numéro de boîte 0.

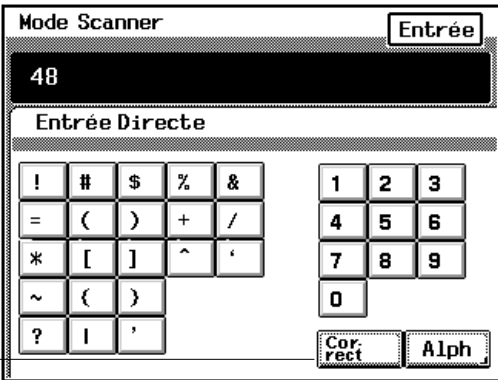

**Touche Correct**

Utilisez la touche Correct pour supprimer le dernier caractère saisi. La touche Clear (C) efface tous les caractères saisis.

Si « DOC » est saisi comme répertoire, l'image numérisée pourra être récupérée par DocBuilder.

**7. Appuyez sur Entrée.**

#### **8. Appuyez sur la touche Start pour numériser le document et le décharger sur le Fiery Z4.**

Pour annuler la numérisation en cours, appuyez sur la touche Stop.

Les données numérisées sont envoyées sur le disque dur du Fiery. Vous pouvez maintenant les récupérer avec Fiery WebScan. Pour plus d'informations sur l'accès aux documents numérisés avec Fiery WebScan, reportez-vous à la [page 6-12.](#page-91-0)

**4-21 4-21 Numérisation à partir du copieur avec le Mode Scanner**

#### **Programmation 1 Touche**

Si vous programmez à l'avance les noms des répertoires, vous pouvez les appeler à l'aide de l'option 1 Touche. Vous pouvez programmer jusqu'à 40 noms de répertoires.

#### **POUR PROGRAMMER LE NOM ET L'ADRESSE D'UN RÉPERTOIRE AVEC L'OPTION 1 TOUCHE :**

- **1. Appuyez sur la touche Utility (Utilitaire).**
- **2. Sur l'écran tactile, appuyez sur Entrée adres. numérisation.**
- **3. Appuyez sur l'une des touches inutilisées.**

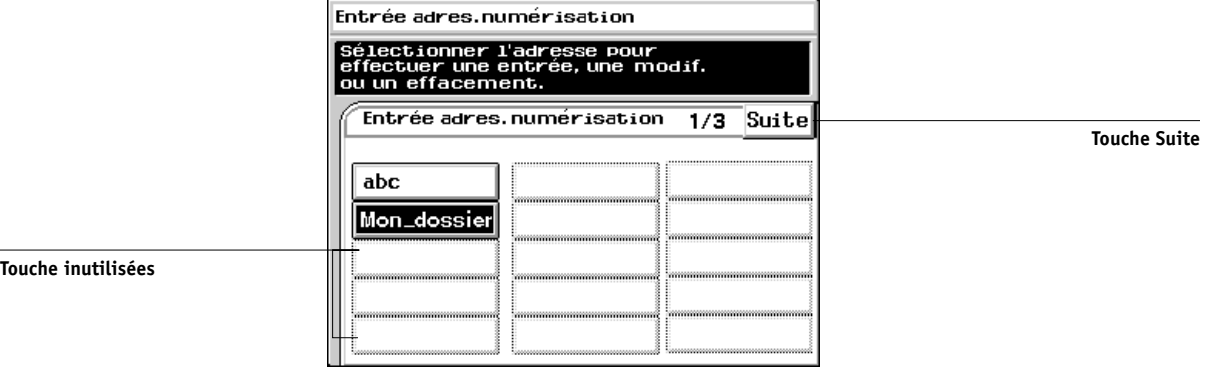

**4. A l'aide des touches affichées à l'écran, saisissez le nom du répertoire.**

Ce nom peut comporter jusqu'à dix caractères.

- **5. Appuyez sur la touche Suite.**
- **6. Appuyez sur la touche Symbole.**

A l'aide des touches affichées à l'écran, saisissez l'adresse du répertoire.

**7. Appuyez sur Entrée.**

#### **POUR MODIFIER LE NOM ET L'ADRESSE D'UN RÉPERTOIRE AVEC L'OPTION 1 TOUCHE :**

- **1. Appuyez sur la touche Utility (Utilitaire).**
- **2. Sur l'écran tactile, appuyez sur Entrée adres. numérisation.**
- **3. Appuyez sur la touche correspondant au répertoire à modifier.**
- **4. Appuyez sur l'élément à modifier, ou sur Direct. Name (Nom direct) ou Scan Address (Adresse numérisation).**
- **5. Modifiez le contenu.**
- **6. Appuyez sur Entrée.**

**POUR SUPPRIMER LE NOM ET L'ADRESSE D'UN RÉPERTOIRE AVEC L'OPTION 1 TOUCHE :**

- **1. Appuyez sur la touche Utility (Utilitaire).**
- **2. Sur l'écran tactile, appuyez sur Entrée adres. numérisation.**
- **3. Appuyez sur le nom du répertoire à supprimer.**
- **4. Appuyez sur Delete (Supprimer).**
- **5. Appuyez sur Yes (Oui) pour confirmer la suppression, puis sur Entrée.**

# <span id="page-70-0"></span>**5-1 5-1 Utilisation de Fiery Downloader**

# **Chapitre 5 : Téléchargement de fichiers et de polices**

Fiery Downloader (Mac OS uniquement) vous permet d'envoyer directement au Fiery Z4 des fichiers PostScript, EPS (*PostScript encapsulé*) et PDF (*Portable Document Format*), sans devoir utiliser l'application ayant servi à les créer. Cet utilitaire permet également de gérer les polices imprimante sur le Fiery Z4.

Vous pouvez utiliser Fiery Downloader à partir d'un poste de travail distant ou de la Command WorkStation. Ce logiciel nécessite une connexion à un réseau. Pour plus d'informations sur l'installation et la configuration de Fiery Downloader et sur les protocoles de réseau supportés, reportez-vous au manuel *Mise en route*.

Vous pouvez également utiliser le WebTool WebDownloader pour télécharger un fichier PostScript, EPS ou PDF. [Reportez-vous à la section « Téléchargement de](#page-83-0)  [fichiers avec WebDownloader », à la page 6-4.](#page-83-0)

### **Utilisation de Fiery Downloader**

Fiery Downloader vous permet :

- d'envoyer des fichiers PostScript, EPS et PDF au Fiery Z4 ;
- de contrôler l'état (« statut ») du Fiery Z4 ;
- de gérer les polices imprimante stockées sur le disque dur du Fiery Z4 (cette fonctionnalité nécessite la publication de la connexion Direct sur le Fiery Z4).

**REMARQUE :** Le programme Fiery Downloader a été conçu spécifiquement pour le Fiery Z4 et ne peut être utilisé avec une autre imprimante. Vous pouvez utiliser les programmes de téléchargement LaserWriter standards, tels qu'Adobe Font Downloader, avec le Fiery Z4.

#### **POUR VISUALISER DES INFORMATIONS AVEC FIERY DOWNLOADER :**

**1. Cliquez deux fois sur l'icône Fiery Downloader.**

#### **2. Choisissez le Fiery Z4 dans la fenêtre Sélecteur, puis cliquez sur Connecter.**

La fenêtre de statut de Fiery Downloader apparaît ; elle comporte une barre d'outils, des menus et une barre de statut au bas de l'écran.

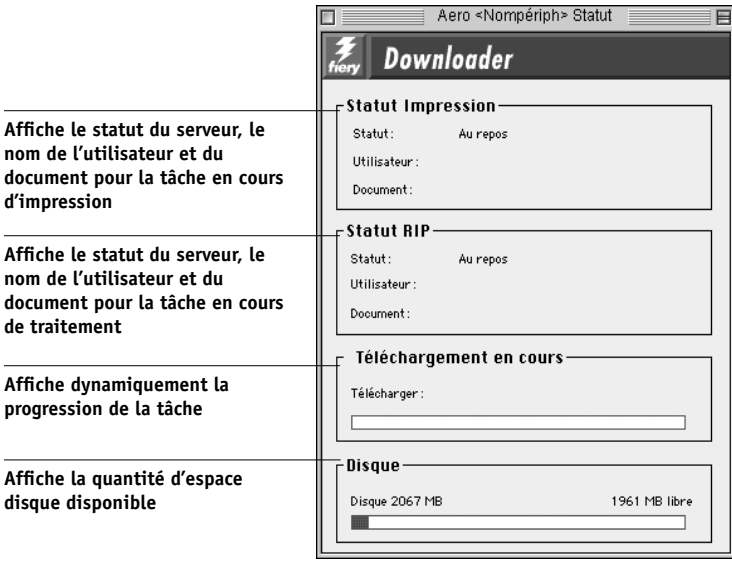
# **5-3 5-3 Utilisation de Fiery Downloader**

Certaines fonctions des menus sont affichées dans la barre d'outils, en haut de la fenêtre :

autre Fiery Z4.

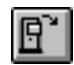

Ouvrir Cliquez sur cette icône pour vous connecter à un

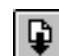

Télécharger Cliquez sur cette icône pour télécharger un fichier

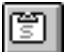

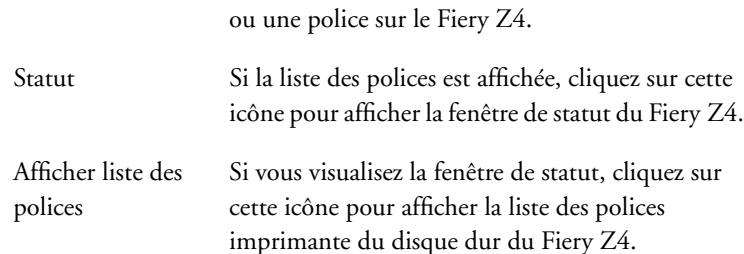

Vous pouvez cliquer sur l'icône Afficher liste des polices ou choisir la commande Afficher liste des polices dans le menu Fichier pour visualiser dans la fenêtre les informations concernant les polices.

- **3. Pour sélectionner un autre Fiery Z4, choisissez Ouvrir dans le menu Fichier ou cliquez sur le bouton Ouvrir.**
- **4. Sélectionnez le Fiery Z4 dans la zone de dialogue qui s'affiche, puis cliquez sur Connecter.**
- **5. Pour fermer la fenêtre de statut, choisissez Fermer dans le menu Fichier ; pour quitter Fiery Downloader, sélectionnez Quitter dans le menu Fichier.**

# **5-4 5-4 Téléchargement de fichiers et de polices**

# **Impression avec Fiery Downloader**

Avec Fiery Downloader, l'impression de fichiers est accélérée ; elle est généralement plus rapide que l'impression classique effectuée depuis les applications. Si vous imprimez régulièrement de gros fichiers, servez-vous de cet utilitaire.

# **POUR TÉLÉCHARGER UN FICHIER OU UNE POLICE AVEC FIERY DOWNLOADER :**

**1. Créez un fichier à l'aide de votre application.**

Vous pouvez enregistrer un fichier PostScript ou PDF en sélectionnant l'option appropriée dans la zone de dialogue d'impression. Certaines applications vous permettent également d'enregistrer des fichiers EPS.

Si vous rencontrez des difficultés pour imprimer un fichier EPS avec Fiery Downloader, vous pouvez l'imprimer directement à partir de l'application dans laquelle il a été créé.

#### **2. Démarrez Fiery Downloader.**

**3. Choisissez Télécharger dans le menu Fichier ou cliquez sur le bouton Télécharger.**

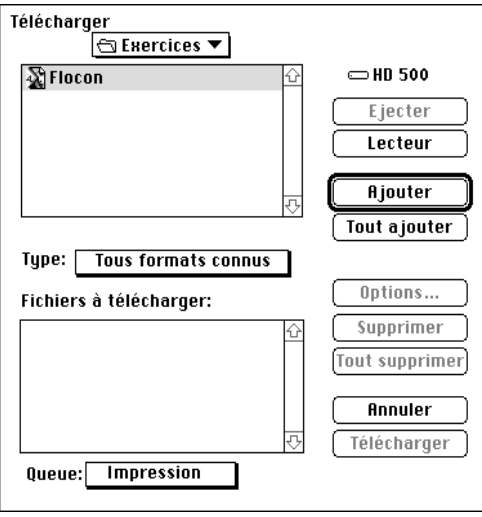

### **4. Choisissez, dans la liste déroulante des types de fichiers, les fichiers à présenter dans la liste.**

Vous pouvez conserver la sélection par défaut Tous formats connus ou bien sélectionner Tous les fichiers. Dans le premier cas, ce sont tous les fichiers d'un format supporté par Fiery Downloader qui sont présentés.

Vous pouvez télécharger ensemble des fichiers et des polices. Les polices doivent toutefois être téléchargées avant les fichiers qui les utilisent.

## **5. Choisissez, dans le menu déroulant Queue, à quel endroit les fichiers doivent être téléchargés.**

Les options disponibles dépendent des réglages de votre site. Vous pouvez sélectionner la queue Impression, la queue Attente ou la connexion Direct. Si l'administrateur n'a pas activé l'une ou l'autre de ces connexions, vous ne pourrez pas la sélectionner.

Les fichiers PDF ne peuvent pas être imprimés avec la connexion Direct. Si vous choisissez cette connexion lors du téléchargement d'un fichier PDF, la tâche est mise en attente dans la queue Impression puis imprimée. Si celle-ci n'est pas activée, la tâche est mise en attente dans la queue Attente et doit être libérée par l'opérateur pour être imprimée.

**REMARQUE :** Vous ne pouvez télécharger des polices que via la connexion Direct (assurez-vous que cette connexion est publiée sur le Fiery Z4). Si vous n'y avez pas accès, vous devez intégrer au fichier toutes les polices spéciales utilisées, lors de sa génération.

### **6. Sélectionnez le nom du fichier voulu et cliquez sur Ajouter.**

Vous pouvez passer à un autre répertoire ou à un autre disque pour sélectionner les fichiers à télécharger. Cliquez sur Tout ajouter pour ajouter à la liste des fichiers à télécharger tous les fichiers du dossier présenté.

Si vous décidez de ne plus télécharger un fichier, sélectionnez-le dans la liste Fichiers (à télécharger) et cliquez sur Supprimer.

Cliquez sur Tout supprimer pour retirer tous les fichiers déjà sélectionnés de la liste.

**7. Pour modifier les attributs d'un fichier à télécharger, sélectionnez-le et cliquez sur Options.** 

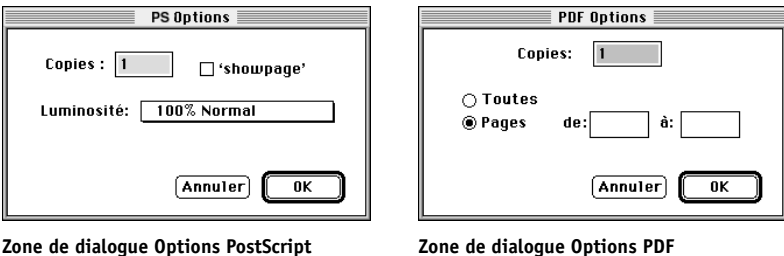

#### **8. Renseignez de manière adéquate la zone de dialogue et cliquez sur OK.**

Les options définies ne s'appliquent qu'au fichier sélectionné. Vous pouvez définir d'autres options ou conserver les réglages par défaut, pour chaque fichier.

**Copies** — Indiquez le nombre d'exemplaires souhaité.

**Luminosité** (fichiers PostScript et EPS uniquement) — Modifiez la luminosité si l'impression d'un fichier se révèle trop foncée ou trop claire. Sélectionnez 85 % pour obtenir une image nettement plus claire, 115 % pour obtenir une image nettement plus sombre, ou l'une des valeurs intermédiaires.

**REMARQUE :** Certaines applications, notamment Adobe Photoshop, proposent des fonctions de transfert vous permettant de spécifier la densité d'une image. Si le fichier que vous imprimez comprend de telles fonctions, les options de luminosité de Fiery Downloader n'auront aucun effet sur son impression. Pour plus d'informations sur l'utilisation des fonctions de transfert, reportez-vous à la documentation de votre application.

**'showpage'** (fichiers PostScript et EPS uniquement) — Dans la plupart des cas, vous n'aurez pas besoin d'utiliser cette option. Ne cochez cette case que si vous n'arrivez pas à obtenir l'impression d'un fichier EPS lorsqu'elle est désactivée. Elle sert à ajouter la commande PostScript 'showpage' à la fin de la tâche d'impression, Certaines applications omettent cette commande PostScript indispensable lorsqu'elles génèrent des fichiers EPS. Sélectionnez cette option lorsque vous imprimez des fichiers générés par ces applications. Si vous la sélectionnez sans que cela soit nécessaire, il se peut que des pages blanches sortent en fin de tâche.

**5-6** 

Si vous rencontrez des difficultés pour imprimer un fichier EPS avec Fiery Downloader, vous pouvez l'imprimer directement à partir de l'application dans laquelle il a été créé.

**Etendue** (fichiers PDF uniquement) — Spécifiez les pages que vous souhaitez imprimer.

- **9. Cliquez sur Télécharger.**
- **10. Pour annuler le téléchargement, appuyez sur la combinaison de touches Commande-. (Point).**

# **Téléchargement et gestion des polices imprimante**

Le Fiery Z4 comprend 136 polices PostScript ; pour une liste complète, reportez-vous à l['annexe B](#page-110-0). De plus, deux polices Adobe Multiple Master également fournies permettent la substitution de polices dans les fichiers PDF.

Avant de télécharger un fichier utilisant des polices qui ne résident pas sur le Fiery Z4, il vous faut télécharger ces polices (à moins qu'elles ne soient intégrées au fichier). Pour savoir quelles sont les polices résidantes du Fiery Z4, utilisez la commande Afficher liste des polices du menu Fichier ou cliquez sur l'icône de la liste des polices (reportezvous à la [page 5-9\)](#page-78-0).

Vous ne pouvez télécharger des polices que via la connexion Direct. Si vous n'y avez pas accès, vous devez intégrer au fichier toutes les polices spéciales utilisées, lors de sa génération.

# **Polices imprimante et polices écran Mac OS**

Comme toutes les polices PostScript, les polices livrées avec le Fiery Z4 sont fournies sous deux formats : les polices imprimante et les polices écran. Les polices imprimante sont installées de manière permanente sur le disque dur du Fiery Z4. Les polices écran, qui sont fournies avec les logiciels utilisateur du Fiery Z4, doivent être installées sur votre ordinateur Mac OS. Si vous utilisez déjà ces polices dans des documents que vous imprimez sur une LaserWriter, c'est qu'elles sont probablement déjà installées. Dans le cas contraire, vous devrez les installer vous-même. Pour plus d'informations, reportezvous au manuel *Mise en route*.

Vous souhaiterez peut-être utiliser aussi des polices qui ne sont pas installées sur le Fiery Z4. Il vous faudra alors installer à la fois les polices écran et les polices imprimante sur votre ordinateur. Pour cela, suivez les instructions de l'éditeur des polices.

#### **Téléchargement de polices imprimante vers le Fiery Z4**

En général, chaque fois que vous imprimez depuis une application Mac OS, celle-ci télécharge automatiquement toute police utilisée dans votre document qui n'est pas déjà installée sur le Fiery Z4 — à condition que les polices imprimante correspondantes se trouvent dans le Dossier Système. Ces polices ne demeurent dans le Fiery Z4 que pendant l'impression du document. Si vous demandez une autre impression du même document, l'application doit de nouveau les télécharger.

Si vous utilisez régulièrement une ou plusieurs polices, non installées dans le Fiery Z4, à partir d'applications, vous pouvez gagner du temps en les téléchargeant sur son disque dur, au moyen de Fiery Downloader. Les polices que vous téléchargerez ainsi resteront installées jusqu'à ce que vous les supprimiez à l'aide du même utilitaire, même si vous éteignez le Fiery Z4. Téléchargez sur le disque dur du Fiery Z4 les polices que vous utilisez régulièrement.

Avant de télécharger des fichiers PostScript ou EPS à l'aide de Fiery Downloader, assurez-vous que toutes les polices utilisées dans ces fichiers sont bien installées dans le Fiery Z4 ou intégrées aux fichiers ; dans le cas contraire, le texte formaté dans ces polices ne s'imprimera pas bien, voire pas du tout. Pour les fichiers PDF, les polices non installées sur le Fiery Z4 sont automatiquement remplacées. Deux polices universelles (Multiple Master, l'une avec empattement et l'autre sans), stockées sur le Fiery Z4, sont exclusivement destinées à être substituées dans les fichiers PDF.

# <span id="page-78-0"></span>**POUR VISUALISER LES INFORMATIONS SUR LES POLICES, LES METTRE À JOUR, LES IMPRIMER ET LES SUPPRIMER :**

**• Choisissez Afficher liste des polices dans le menu Fichier ou cliquez sur l'icône correspondante.**

**REMARQUE :** Si la connexion Direct n'est pas publiée, vous ne pouvez pas visualiser la liste des polices ou réaliser cette procédure. Pour plus d'informations sur la publication de la connexion Direct, reportez-vous au *Guide de configuration* ou contactez votre administrateur.

La liste des polices s'affiche avec les icônes Mise à jour, Impression ou Suppression de la barre de titre. Les polices imprimante fournies avec le Fiery Z4 (polices résidantes) sont verrouillées. Elles apparaissent alors avec une icône de verrouillage à côté de leur nom et ne peuvent pas être supprimées.

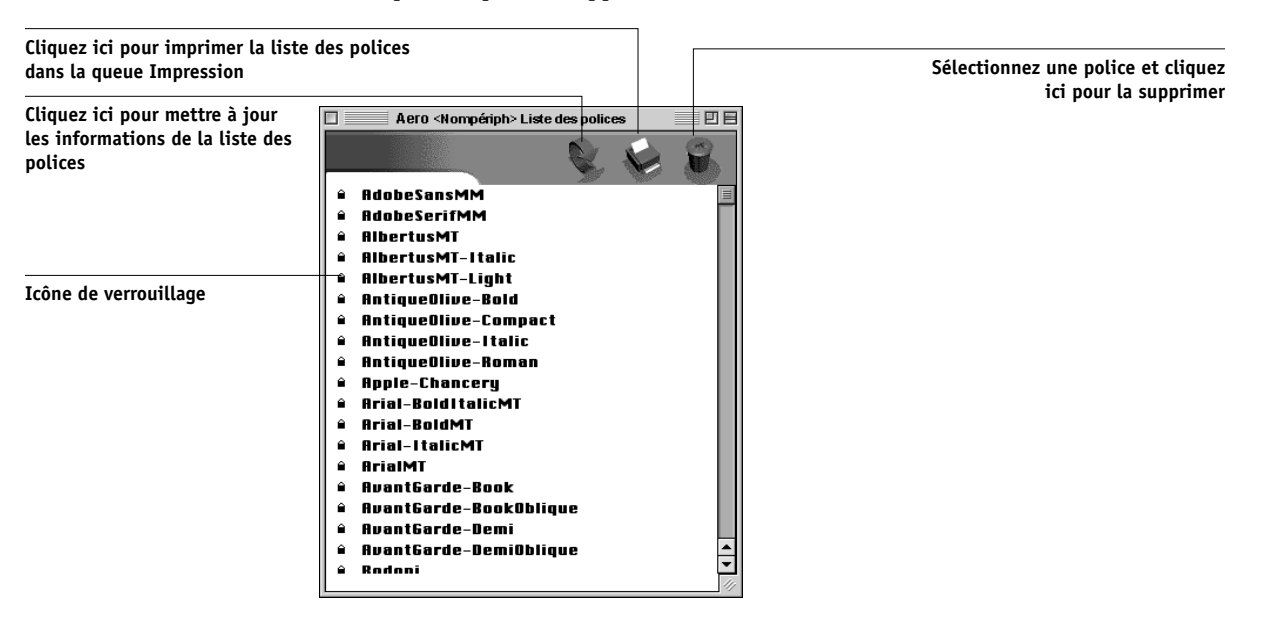

# **6 6-1 Fiery WebTools**

# **Chapitre 6 : Gestion et suivi des tâches d'impression**

Les logiciels utilisateur du Fiery Z4 incluent divers outils qui vous permettent de suivre et de gérer les tâches d'impression. L'accès à certains de ces outils est contrôlé par votre administrateur, mais d'autres sont disponibles pour tous les utilisateurs.

- La Command WorkStation, Fiery WebSpooler et Fiery Spooler permettent de visualiser et de contrôler le flux des tâches d'impression envoyées au Fiery Z4. Si l'administrateur a créé des mots de passe Administrateur et Opérateur lors de la configuration, vous aurez besoin de connaître l'un des deux pour accéder à la plupart des fonctions de la Command WorkStation, de Fiery WebSpooler et de Fiery Spooler. Pour plus d'informations sur ces outils et les droits d'accès requis, reportezvous au *Guide de gestion des tâches*.
- Aucun droit d'accès spécial n'est requis pour les WebTools Statut, WebDownloader, WebLink et WebScan. Si l'administrateur a activé les services Web lors de la configuration et vous a communiqué l'adresse IP du Fiery Z4, vous pouvez utiliser ces WebTools.
- L'utilitaire Fiery Link, qui vous permet d'obtenir un statut à jour des tâches d'impression et des serveurs Fiery Z4 connectés, est également disponible pour tous les utilisateurs.

# **Fiery WebTools**

Les Fiery WebTools sont des utilitaires résidant sur le disque dur du Fiery Z4, mais auxquels on peut accéder par le réseau depuis diverses plates-formes. Le Fiery Z4 possède une page d'accueil permettant aux utilisateurs distants d'utiliser ses fonctions et de manipuler les tâches d'impression. Ce chapitre décrit les WebTools Statut, WebDownloader, WebLink et WebScan uniquement. Pour plus d'informations sur Fiery WebSpooler, reportez-vous au *Guide de gestion des tâches*. Pour plus d'informations sur le WebTool Installation, reportez-vous au manuel *Mise en route*. Pour plus d'informations sur WebSetup, reportez-vous au *Guide de configuration*.

# **POUR ACCÉDER AUX FIERY WEBTOOLS :**

#### **1. Démarrez le navigateur Internet.**

Pour plus d'informations sur les plates-formes et les navigateurs pris en charge, reportez-vous au manuel *Mise en route*.

### **2. Saisissez l'adresse IP ou le nom DNS du Fiery Z4.**

Contactez votre administrateur ou l'opérateur afin d'obtenir ces informations.

#### **3. Si une boîte de dialogue de connexion s'affiche, sélectionnez Invité et cliquez sur OK.**

La boîte de dialogue de connexion ne s'affiche que si l'administrateur a défini un mot de passe. L'accès en tant qu'invité suffit pour utiliser les WebTools Statut, WebDownloader, WebLink et WebScan, comme il est décrit dans ce chapitre.

## **4. Lorsque la fenêtre de connexion du Fiery Z4 apparaît, cliquez pour sélectionner un outil.**

Déplacez le curseur sur les boutons pour faire apparaître les informations correspondantes.

# **Vérification du statut du Fiery Z4 à l'aide du WebTool Statut**

Vous pouvez visualiser les tâches en cours de traitement et d'impression avec l'utilitaire Statut. Pour accéder à cet utilitaire, allez avec votre navigateur à la page d'accueil du Fiery Z4 et cliquez sur le bouton Statut. Le statut RIP et le statut d'impression actuels s'affichent dans la fenêtre du navigateur.

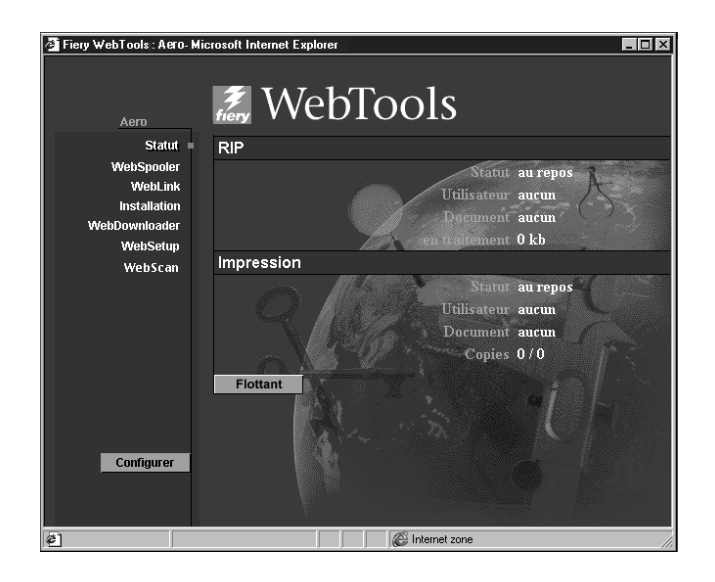

Pour ouvrir une nouvelle fenêtre et y afficher le statut, cliquez sur Flottant. Vous pouvez alors fermer les autres fenêtres du navigateur et conserver la fenêtre de statut pour continuer la vérification. Tant que cette fenêtre reste ouverte, les informations concernant le Fiery Z4 sont constamment mises à jour.

Pour obtenir plus d'informations sur le statut des tâches, utilisez Fiery WebSpooler, Fiery Spooler ou la Command WorkStation, comme cela est décrit dans le *Guide de gestion des tâches*. Vous pouvez également utiliser Fiery Link comme décrit à la [page 6-4](#page-83-0).

# **Accès aux informations à l'aide de WebLink**

Si votre connexion Internet est valide, le bouton WebLink de la page d'accueil du Fiery Z4 offre un lien vers une ou plusieurs pages Web. L'administrateur de votre site peut paramétrer la destination WebLink. Prenez connaissance des informations contenues dans WebLink.

# **Téléchargement de fichiers avec WebDownloader**

Avec WebDownloader, vous pouvez envoyer des fichiers PostScript, EPS (*Encapsulated PostScript*) et PDF (*Portable Document Format*) à l'imprimante, sans qu'il soit nécessaire de les ouvrir avant dans une application.

## **POUR TÉLÉCHARGER UN FICHIER AVEC WEBDOWNLOADER :**

- **1. Cliquez sur le WebTool WebDownloader.**
- **2. Choisissez la destination.**

Un fichier peut être téléchargé vers les queues Impression ou Attente, ou vers la connexion Direct. Les fichiers envoyés vers la queue Impression sont spoulés dans la mémoire de l'imprimante. Les fichiers envoyés vers la queue Attente restent en mémoire jusqu'à ce qu'ils soient placés dans la queue Impression ou bien supprimés.

- **3. Cliquez sur Parcourir pour rechercher le fichier, puis sélectionnez-le et cliquez sur Ouvrir.**
- <span id="page-83-0"></span>**4. Cliquez sur Télécharger.**

# **Fiery Link**

Fiery Link vous permet d'obtenir un statut à jour des tâches d'impression et des serveurs connectés. Il suit le statut de vos tâches d'impression et vous avertit en cas d'erreur. Par exemple, vous pouvez savoir combien de tâches précèdent la vôtre dans la queue. Fiery Link permet également de connaître les niveaux de toner et de papier. Vous pouvez, par exemple, vérifier le format et les niveaux de papier des bacs avant d'envoyer une tâche.

Pour plus d'informations sur l'installation et la configuration de Fiery Link et sur les protocoles réseau supportés, reportez-vous au manuel *Mise en route*.

**6-5 Fiery Link**

**6**

**REMARQUE :** Les versions Windows et Mac OS de Fiery Link sont fondamentalement identiques. Les différences sont indiquées dans ce chapitre. Lorsqu'une fenêtre ou une boîte de dialogue est représentée, la version Windows est donnée en premier, suivie de la version Mac OS.

### **POUR UTILISER FIERY LINK :**

**1. Cliquez deux fois sur l'icône Fiery Link ou choisissez Fiery Link dans le menu Démarrer>Programmes.**

La fenêtre principale de Fiery Link s'affiche.

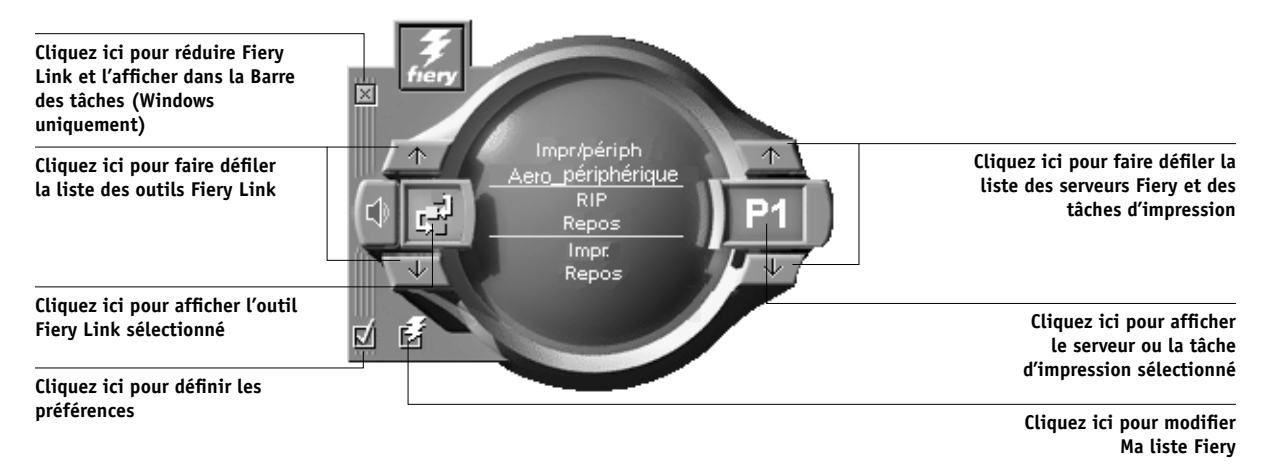

**REMARQUE :** Pour quitter Fiery Link, appuyez sur les touches Alt + F4 (Windows) ou Commande + Q (Mac OS).

# **6 6-6 Gestion et suivi des tâches d'impression**

**2. Cliquez sur le serveur ou la tâche d'impression actuellement sélectionnée pour afficher la liste de tous les serveurs connectés ou des tâches d'impression.**

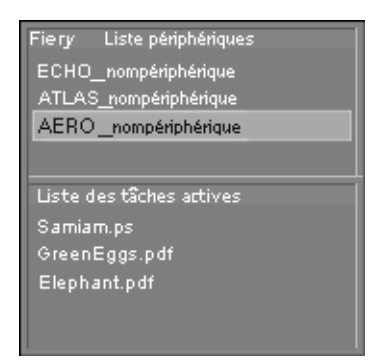

- **3. Dans la liste, sélectionnez le Fiery Z4 ou la tâche pour laquelle vous souhaitez obtenir des informations.**
- **4. Cliquez sur l'outil Fiery Link actuellement sélectionné pour afficher la liste de tous les outils (illustrée ci-dessous) et en sélectionner un.**

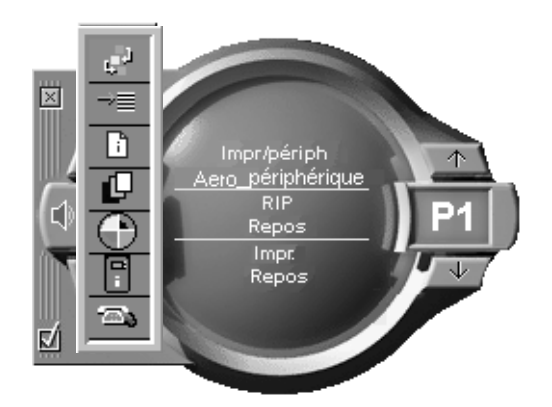

**6**

# **Outils Fiery Link**

Fiery Link comprend les outils suivants qui permettent de surveiller une tâche d'impression ou un Fiery Z4 connecté. Vous pouvez faire défiler la liste d'outils en cliquant sur les touches Haut et Bas, puis ouvrir chaque outil dans la fenêtre Fiery Link.

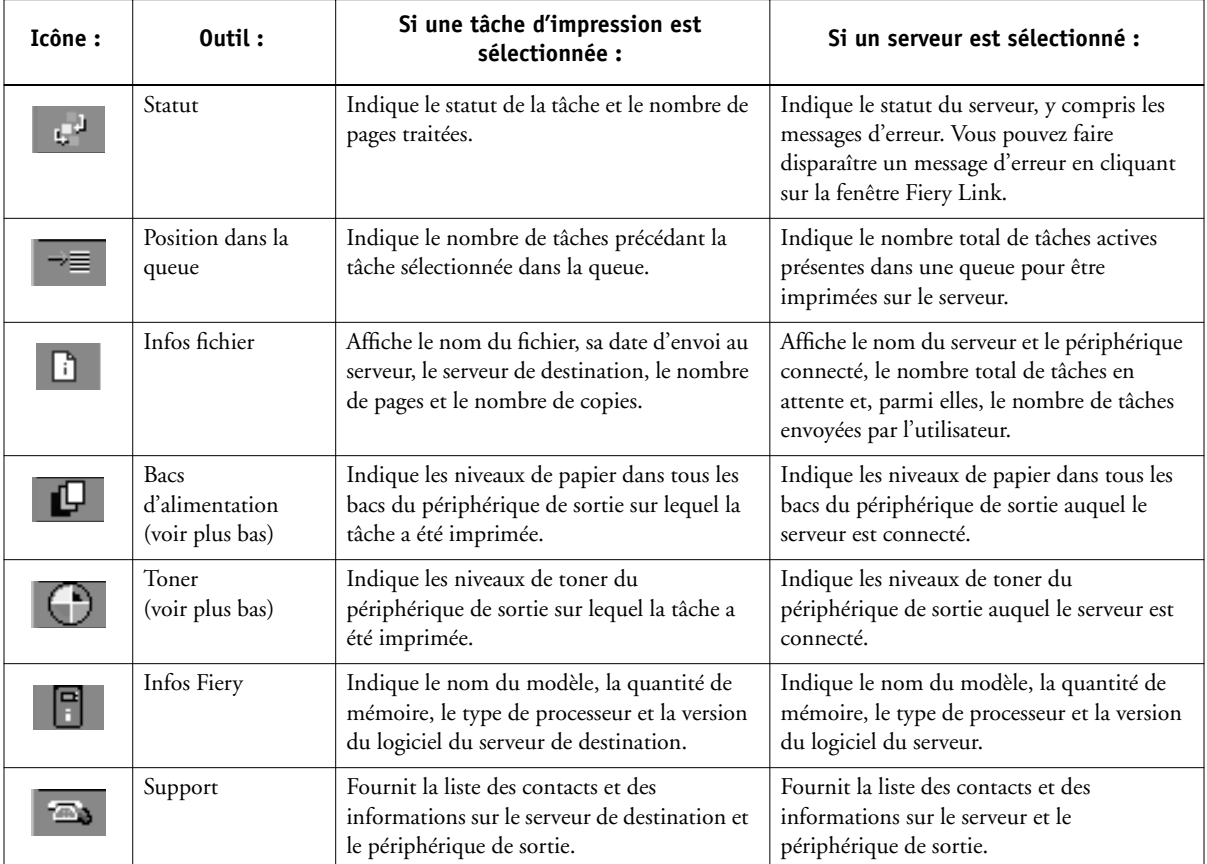

### **Bacs d'alimentation**

Le niveau de papier de chaque bac est représenté par une icône. Une icône rouge indique que le bac est vide. Les icônes jaune et verte indiquent respectivement que le bac contient moins et plus de la moitié de sa capacité. Les touches Haut et Bas vous permettent de faire défiler les bacs papier disponibles.

#### **Toner**

Cliquez sur cet outil pour connaître la quantité de toner restant dans le copieur. Un message d'avertissement s'affiche si cette quantité devient faible.

# **Préférences**

Cliquez sur la case des préférences dans la fenêtre principale pour afficher la boîte de dialogue correspondante.

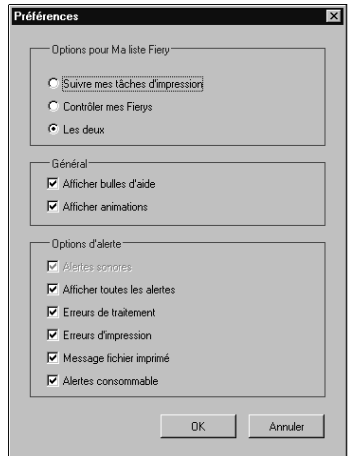

**6**

# **Définition des options de préférences de Ma liste Fiery**

Vous pouvez suivre les tâches d'impression, contrôler les serveurs Fiery Z4, ou les deux. Si vous sélectionnez Suivre mes tâches d'impression, cliquez sur la tâche d'impression actuellement sélectionnée pour afficher la Liste des tâches actives.

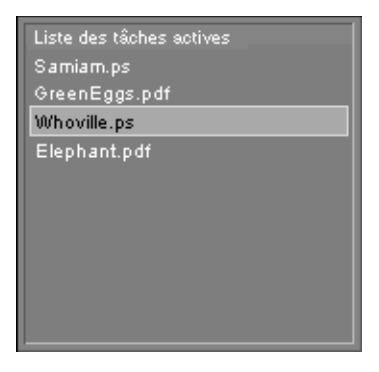

Si vous sélectionnez Contrôler mes Fierys, cliquez sur le Fiery Z4 actuellement sélectionné pour afficher la liste des périphériques.

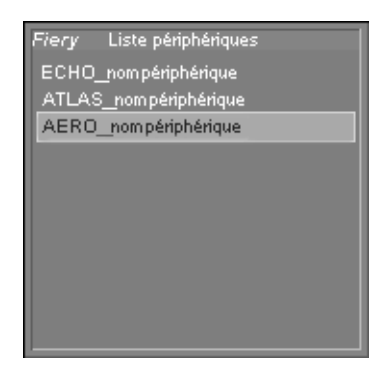

Si vous sélectionnez Les deux, cliquez sur la tâche ou le Fiery Z4 actuellement sélectionné pour afficher la liste des tâches actives et la liste des périphériques.

## **Définition des préférences Général et Options d'alerte**

Vous pouvez définir les options suivantes pour suivre les tâches d'impression et/ou contrôler les serveurs :

- Afficher/masquer les bulles d'aide
- Afficher/masquer les animations
- Activer/désactiver les alertes sonores
- Afficher/masquer toutes les alertes
- Activer/désactiver les messages d'erreur de traitement
- Activer/désactiver les messages d'erreur d'impression
- Activer/désactiver les messages de fichier imprimé
- Activer/désactiver les messages d'avertissement sur les consommables

# **Ma liste Fiery**

Cochez la case  $\mathcal{F}_i$  de la fenêtre principale pour accéder à Ma liste Fiery. Vous pouvez l'utiliser pour spécifier les serveurs Fiery Z4 de Ma liste Fiery que vous souhaitez contrôler. Pour plus d'informations sur la configuration et la mise à jour de Ma liste Fiery, reportez-vous au manuel *Mise en route*.

**6-1:** 

# **Menu de la Barre des tâches de Windows**

La zone de statut de la Barre des tâches de Windows vous permet d'ouvrir un menu pour obtenir des informations sur Fiery Link, de définir certaines options de Fiery Link ou de quitter l'application.

### **POUR OUVRIR ET UTILISER LE MENU DE LA BARRE DES TÂCHES :**

- 1. Cliquez avec le bouton droit de la souris sur l'icône de Fiery Link **dans la zone de statut de la Barre des tâches de Windows.**
- **2. Choisissez l'une des options du menu déroulant.**

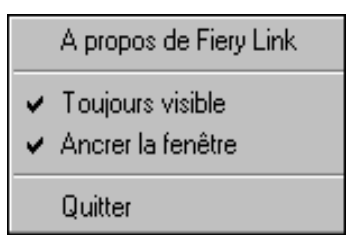

Les options cochées sont activées.

**3. Choisissez A propos de Fiery Link pour obtenir des informations sur la version utilisée.**

### **4. Choisissez Toujours visible pour activer ou désactiver cette option.**

Si cette option est activée, la fenêtre Fiery Link reste visible en permanence au-dessus des autres fenêtres ouvertes. Si elle est désactivée, la fenêtre Fiery Link peut être masquée par d'autres fenêtres ouvertes.

# **5. Choisissez Ancrer la fenêtre pour activer ou désactiver cette option.**

Si cette option est activée, la fenêtre Fiery Link est automatiquement repositionnée contre le bord gauche ou droit de l'écran. Si elle est désactivée, vous pouvez positionner la fenêtre en un point quelconque de l'écran.

**6. Choisissez Quitter pour fermer Fiery Link.**

# **6-13 6-12 Gestion et suivi des tâches d'impression**

# **Accès aux tâches numérisées avec WebScan**

Une fois que vous avez numérisé un document sur le disque dur du Fiery avec le Mode Scanner du copieur, vous pouvez accéder à ce document avec le WebTool WebScan.

Pour plus d'informations sur la numérisation d'une tâche sur le disque dur du Fiery Z4 avec le Mode Scanner du copieur, reportez-vous à la [page 4-17](#page-64-0).

## **DÉCHARGEMENT D'IMAGES NUMÉRISÉES AVEC LE WEBTOOL WEBSCAN :**

- **1. Cliquez sur le WebTool WebScan.**
- **2. La fenêtre WebScan apparaît.**

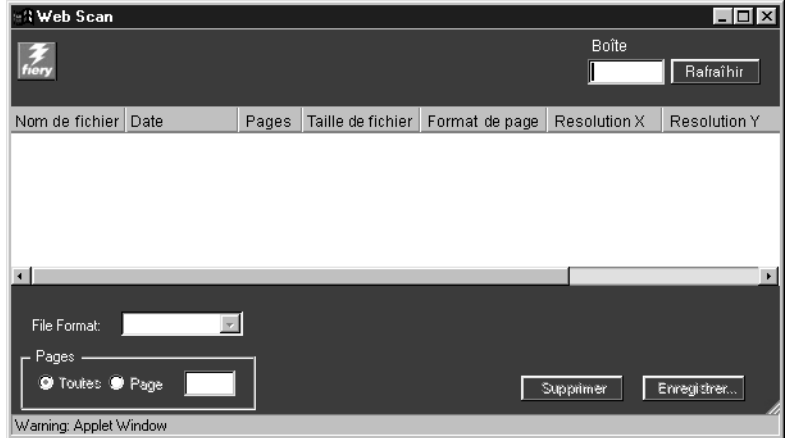

#### **3. Dans le champ Boîte, saisissez le numéro de la boîte.**

**REMARQUE :** Le numéro de boîte est le répertoire que vous avez spécifié avec le Mode Scanner du copieur. Pour plus d'informations, reportez-vous à la [page 4-17.](#page-64-1)

#### **4. Cliquez sur Rafraîchir.**

Tous les documents numérisés dans cette boîte sont affichés.

WebScan répertorie les informations suivantes concernant chaque tâche numérisée : nom de fichier, date, pages, taille de fichier, format de page, résolution X et résolution Y.

**6-1** 

**5. Cliquez sur le fichier à ouvrir.**

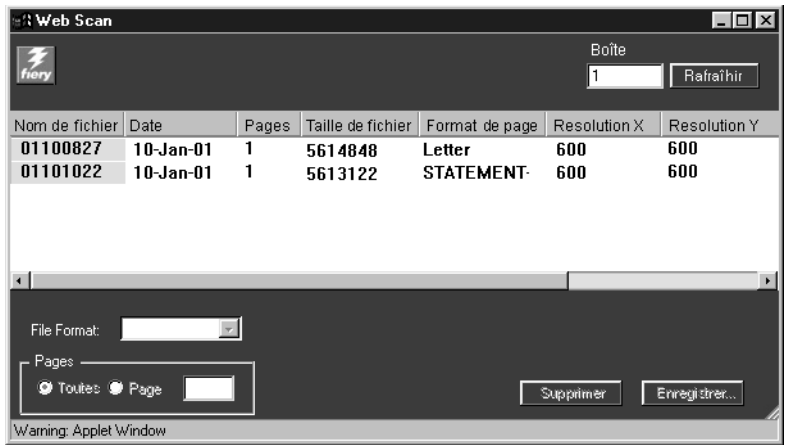

## **6. Choisissez un format de fichier dans le menu Format du fichier.**

Sélectionnez PDF, TIFF ou JPEG.

Si vous choisissez JPEG, vous devez également saisir un numéro de page dans le champ Page.

### **7. Cliquez sur Enregistrer sous.**

**REMARQUE :** Selon le navigateur que vous utilisez, on peut vous demander de choisir si vous voulez ouvrir le fichier à partir de son emplacement actuel ou l'enregistrer sur le disque.

L'image numérisée s'affiche dans votre navigateur Internet.

**REMARQUE :** Pour visualiser des PDF numérisés, vous devez avoir installé Adobe Acrobat.

### **8. Pour imprimer cette tâche, choisissez Imprimer dans le menu Fichier.**

Pour supprimer une image numérisée du disque dur du Fiery Z4, sélectionnez le fichier à supprimer dans la fenêtre WebScan et cliquez sur Supprimer.

# **A**<sup>4-1</sup> **A-1 Options d'impression**

# **Annexe A : Options d'impression**

Les options d'impression permettent d'utiliser l'ensemble des fonctions spéciales du copieur et du Fiery Z4. Vous pouvez les définir à différents endroits : lors de la configuration du Fiery Z4, dans l'application d'impression, à partir de Fiery Downloader, de ColorWise Pro Tools, de la Command WorkStation, de Fiery WebSpooler et de Fiery Spooler. Le tableau de cette annexe décrit brièvement chaque option, indique le paramètre par défaut et fournit des informations sur les conditions ou les contraintes à respecter.

# **Définition des options d'impression**

• A partir du panneau de commande

Certains paramètres sont spécifiés par l'administrateur pendant la configuration. Renseignez-vous auprès de celui-ci ou de l'opérateur pour connaître les paramètres par défaut actuels du serveur.

**REMARQUE :** Certains paramètres couleur, comme Profil source RVB, Profil de simulation CMJN et Séparation RVB, ne peuvent être définis que lors de la configuration ou avec Color Setup, l'un des outils de ColorWise Pro Tools.

• A partir des applications

Les pilotes d'imprimante Adobe PostScript vous permettent de spécifier les paramètres des tâches que vous imprimez. Pour plus d'informations sur leur spécification à partir des applications, reportez-vous aux chapitres [1](#page-16-0) et [2](#page-36-0).

• A partir de Fiery Downloader (Mac OS uniquement)

Quelques paramètres seulement, tels que le nombre de copies, l'étendue des pages à imprimer (pour les fichiers PDF uniquement) et la luminosité (pour les fichiers PostScript et EPS uniquement), peuvent être spécifiés lorsque l'on imprime des tâches à l'aide de Fiery Downloader. Pour définir ces options, sélectionnez la tâche dans la liste Fichiers (à télécharger) et cliquez sur Options. Pour plus d'informations, reportez-vous au [chapitre 5.](#page-70-0)

• A partir de ColorWise Pro Tools

Vous pouvez définir les paramètres par défaut des options Profil source RVB, Profil de simulation CMJN, Profil de sortie, Méthode de simulation CMJN et Séparation RVB. Pour plus d'informations sur l'utilisation de ColorWise Pro Tools, reportez-vous au *Guide de la couleur*.

• A partir de la boîte de dialogue Propriétés ou Modifier les options d'impression de la tâche, disponible depuis la Command WorkStation, Fiery WebSpooler ou Fiery Spooler

Pour modifier les paramètres d'une tâche à partir de la Command WorkStation, cliquez deux fois sur la tâche pour afficher la boîte de dialogue Propriétés. Pour les modifier à partir de Fiery WebSpooler et de Fiery Spooler, cliquez deux fois sur une tâche pour afficher la boîte de dialogue Modifier les options d'impression. Pour plus d'informations, reportez-vous au *Guide de gestion des tâches*.

# **Options d'impression et priorité de modification**

Celle-ci dépend de l'endroit où sont effectuées les modifications :

- Une sélection par le biais du pilote d'imprimante prend le pas sur une sélection effectuée lors de la configuration du Fiery Z4 et dans ColorWise Pro Tools.
- Une sélection effectuée au niveau de la Command WorkStation, de Fiery WebSpooler ou de Fiery Spooler prend le pas sur une sélection effectuée par le biais du pilote d'imprimante.

# **Paramètres par défaut**

Dans le tableau suivant, les paramètres soulignés dans la colonne « Options et paramètres » sont les paramètres par défaut du pilote d'imprimante (fichier PPD). Par conséquent, si vous n'utilisez pas l'interface du pilote d'imprimante pour configurer une option, le Fiery Z4 imprime la tâche en utilisant le paramètre souligné.

Pour les options pouvant être définies lors de la configuration à partir du panneau de commande, de la Command WorkStation, de ColorWise Pro Tools ou de WebSetup, si vous sélectionnez le paramètre Imprimante par défaut, le Fiery Z4 imprime la tâche en utilisant le paramètre spécifié lors de la configuration. Pour les options ne pouvant pas être définies lors de la configuration, le Fiery Z4 imprime la tâche avec un paramètre « Imprimante par défaut » prédéfini. Pour plus d'informations, reportez-vous à la colonne « Conditions, contraintes et commentaires ».

# **A**<sub>43</sub> **A-3 Options d'impression**

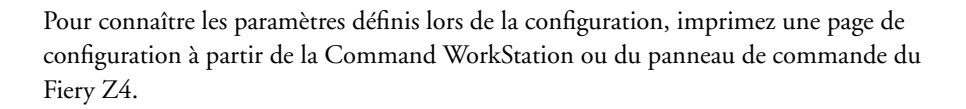

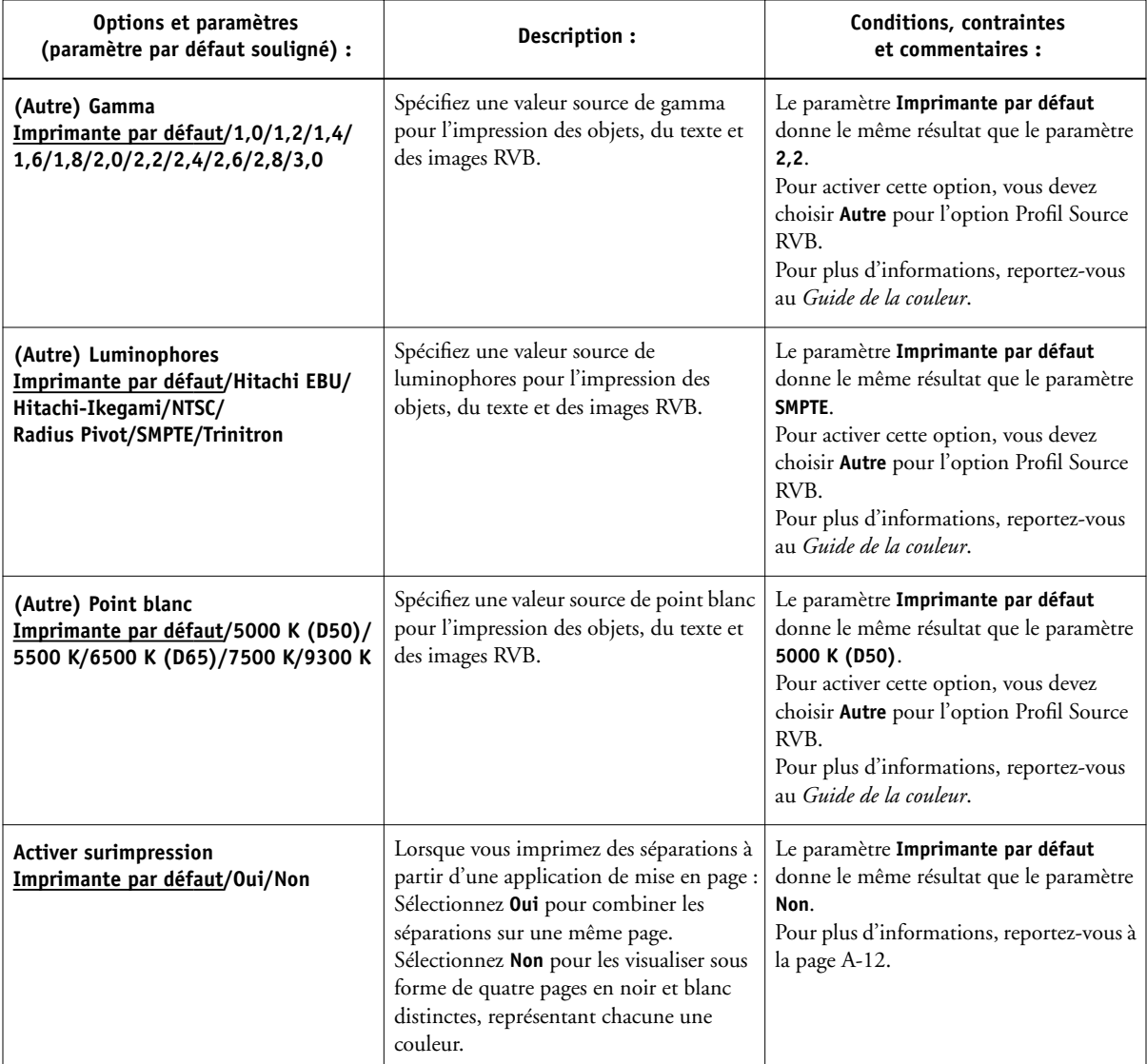

# **A A-4 Options d'impression**

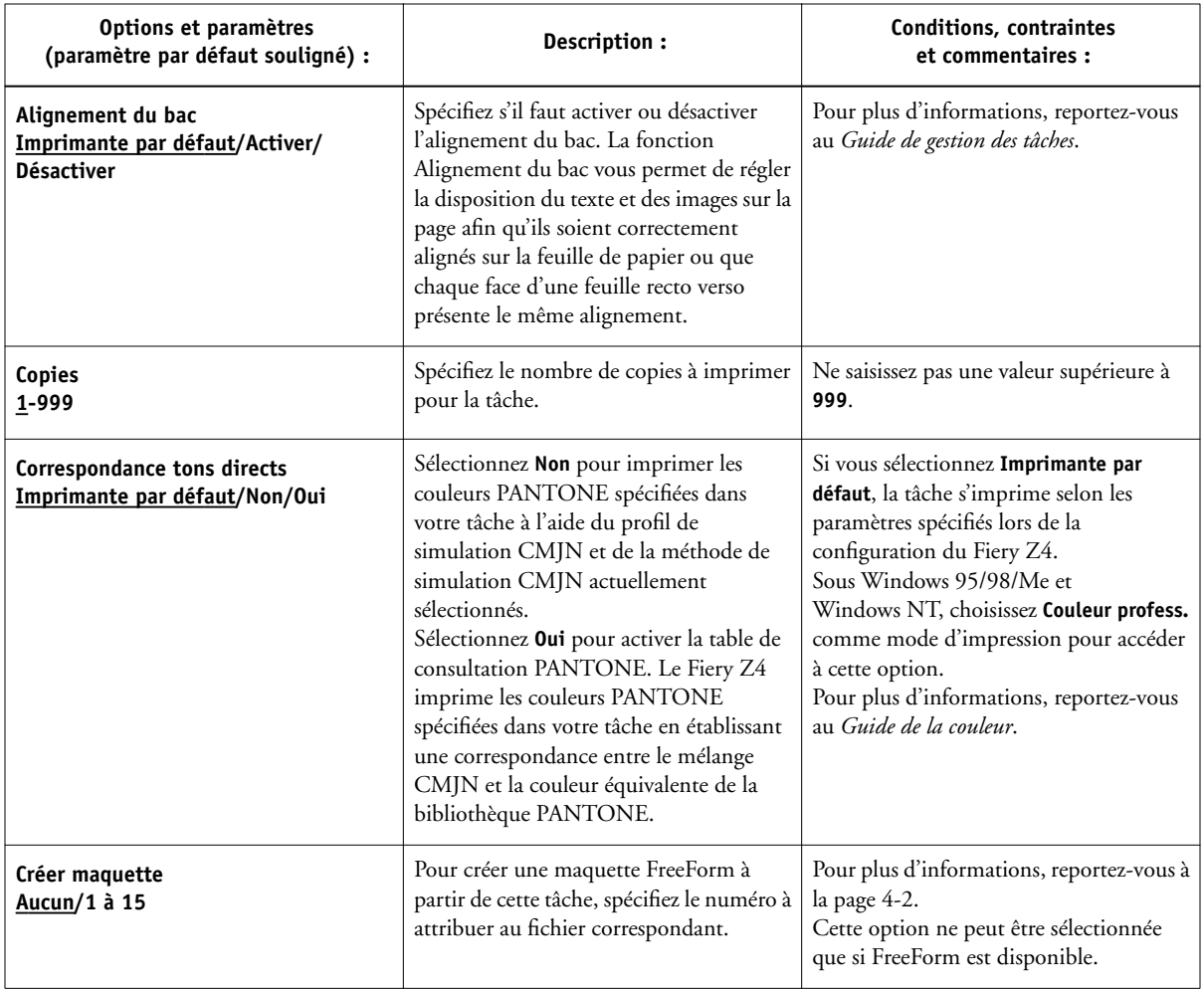

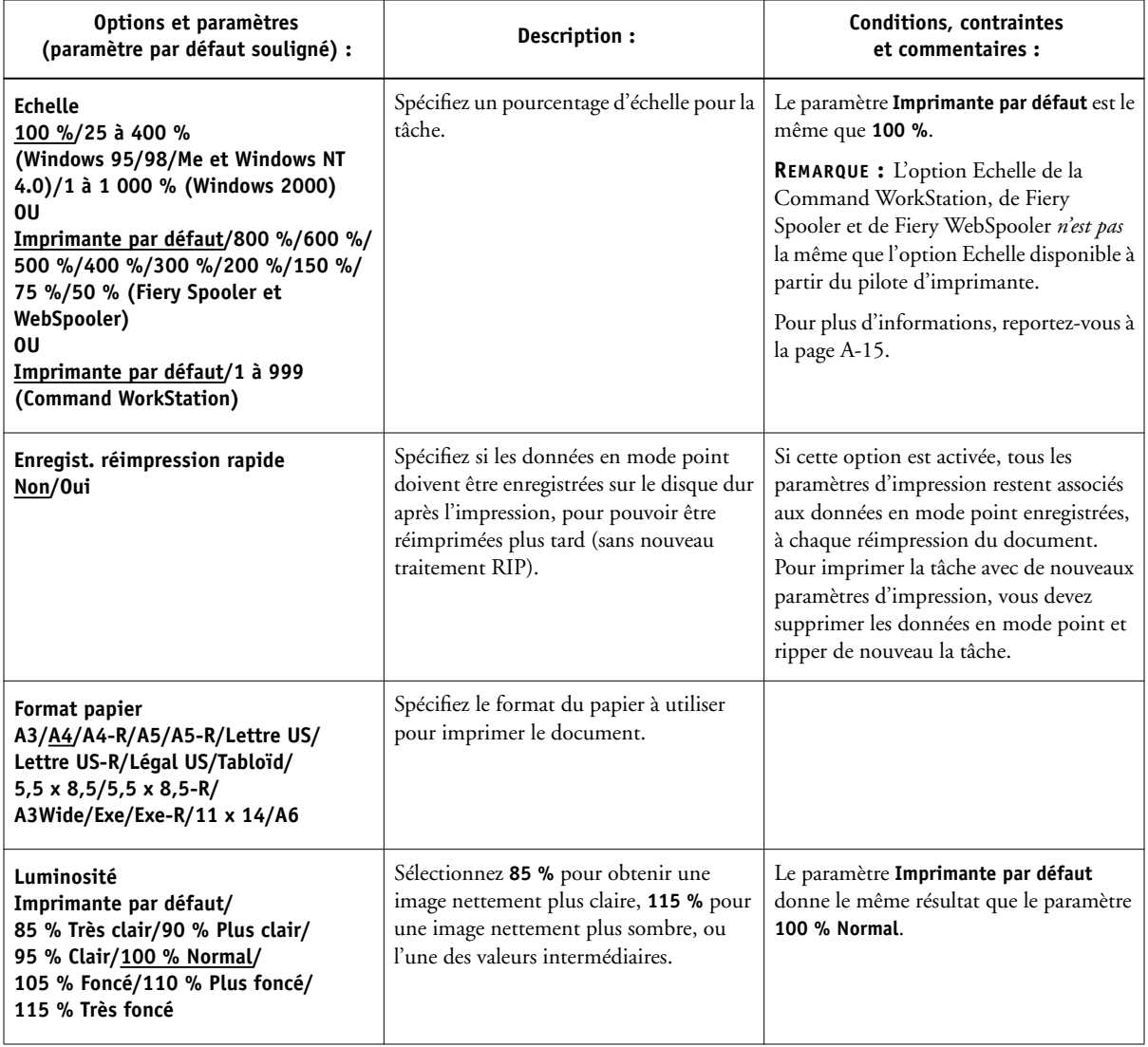

# **A A-6 Options d'impression**

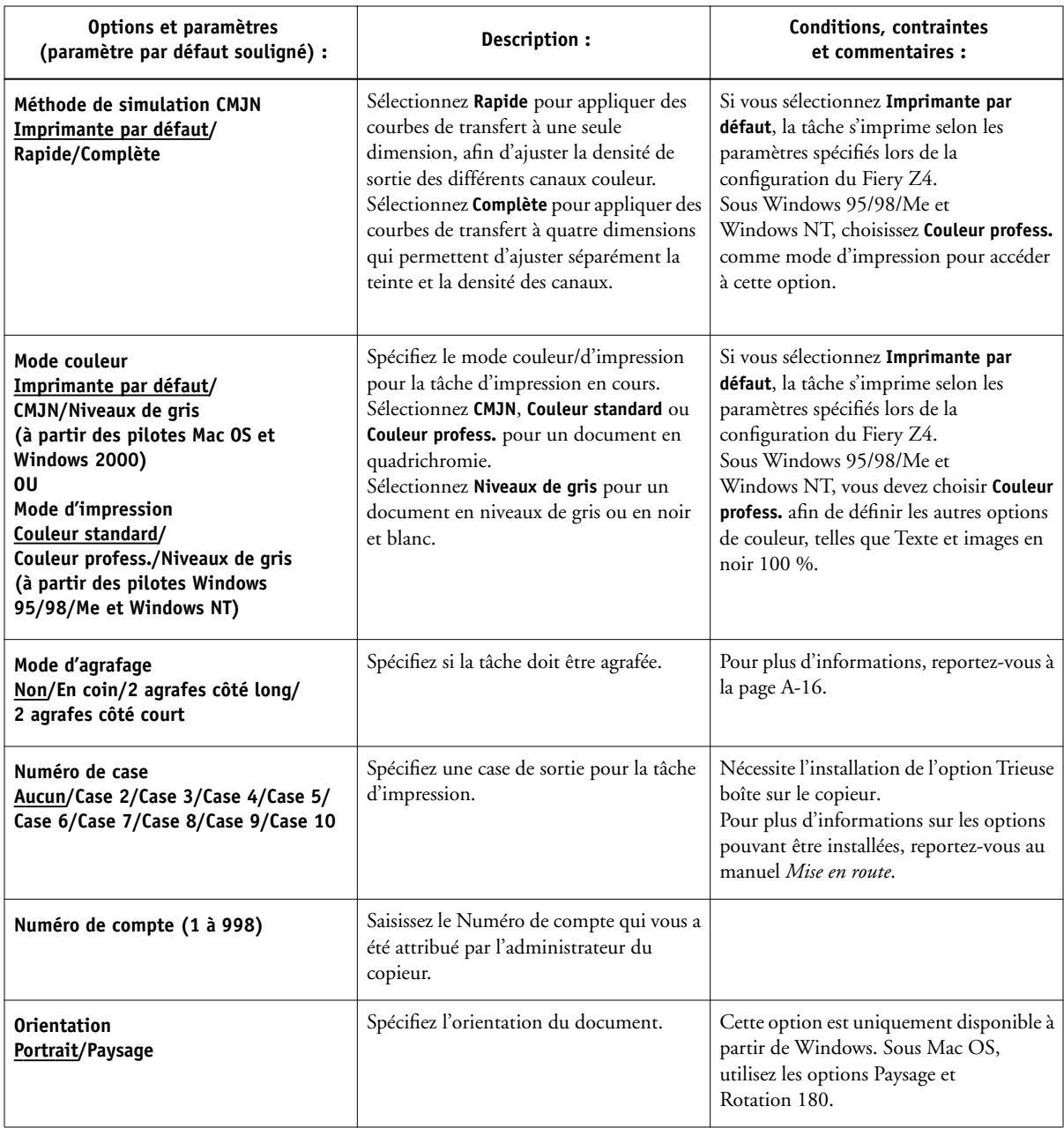

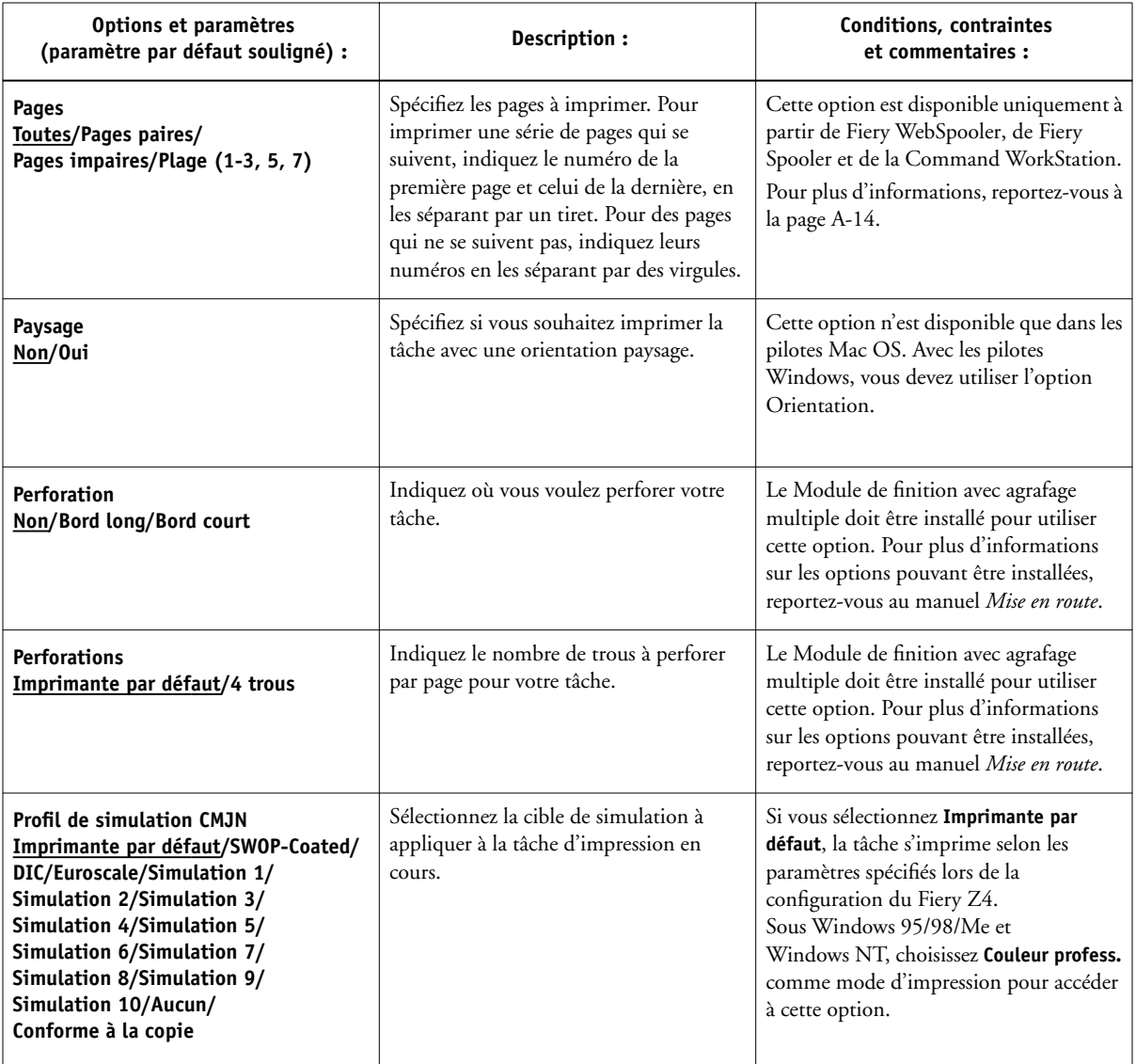

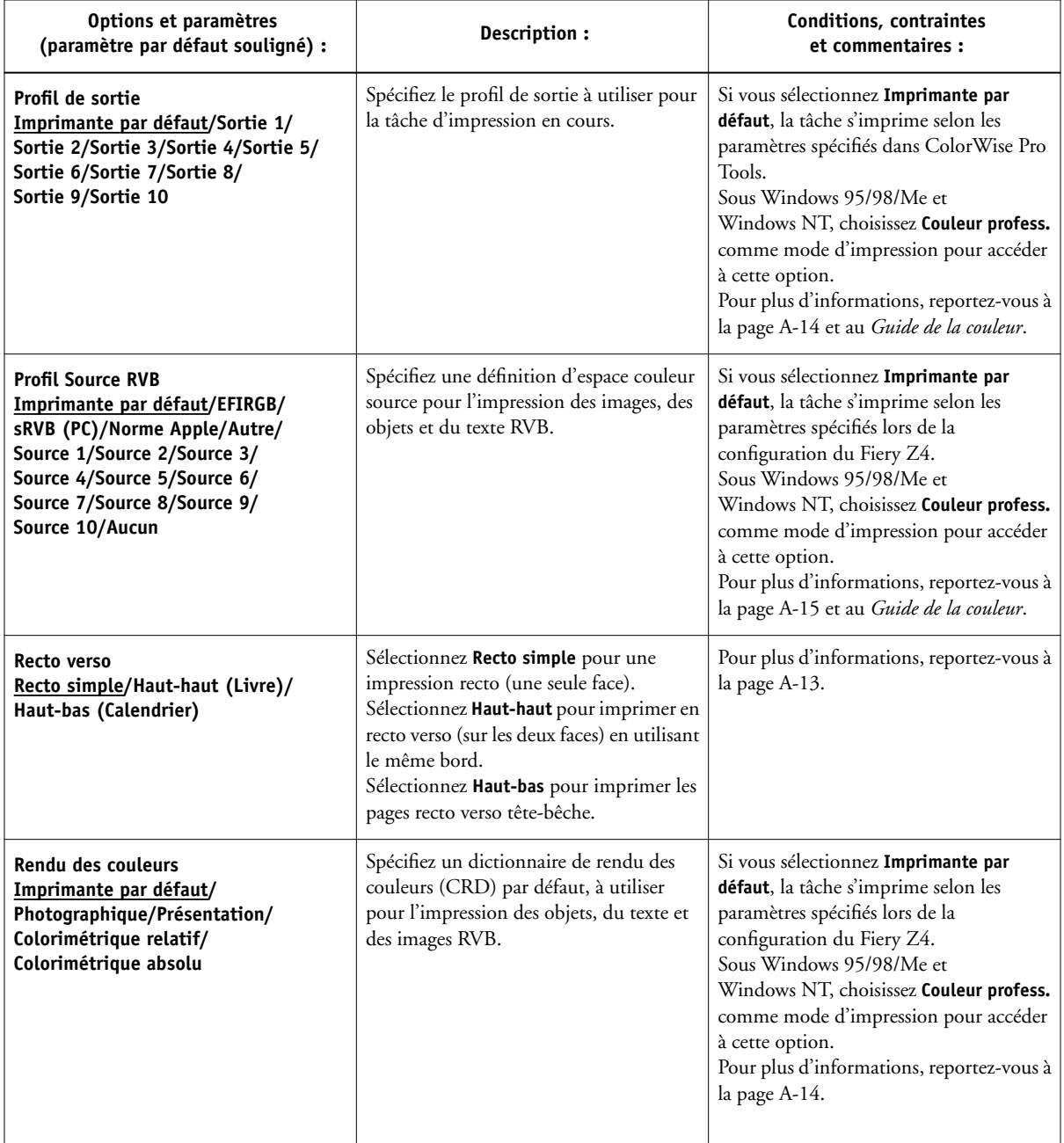

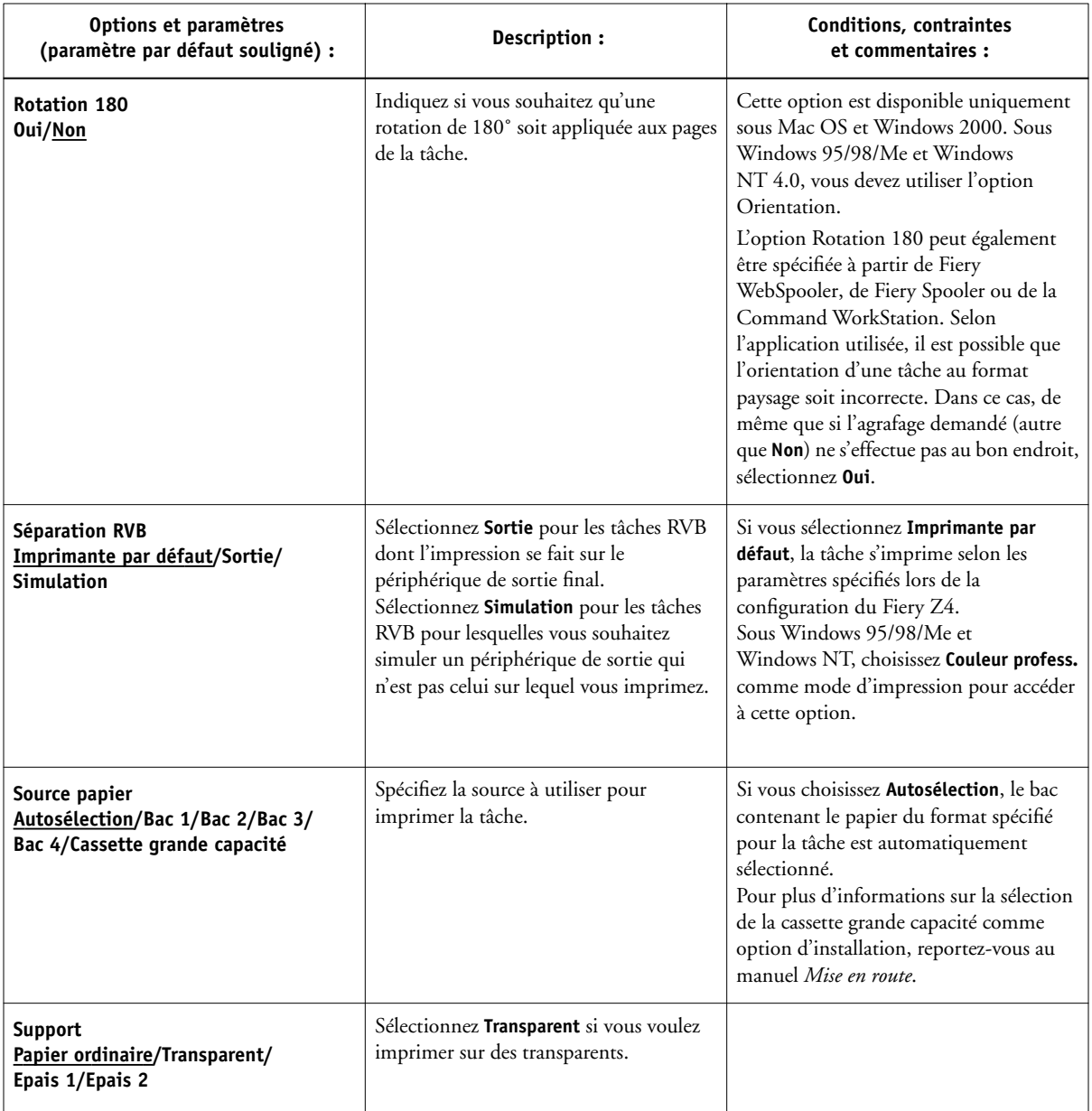

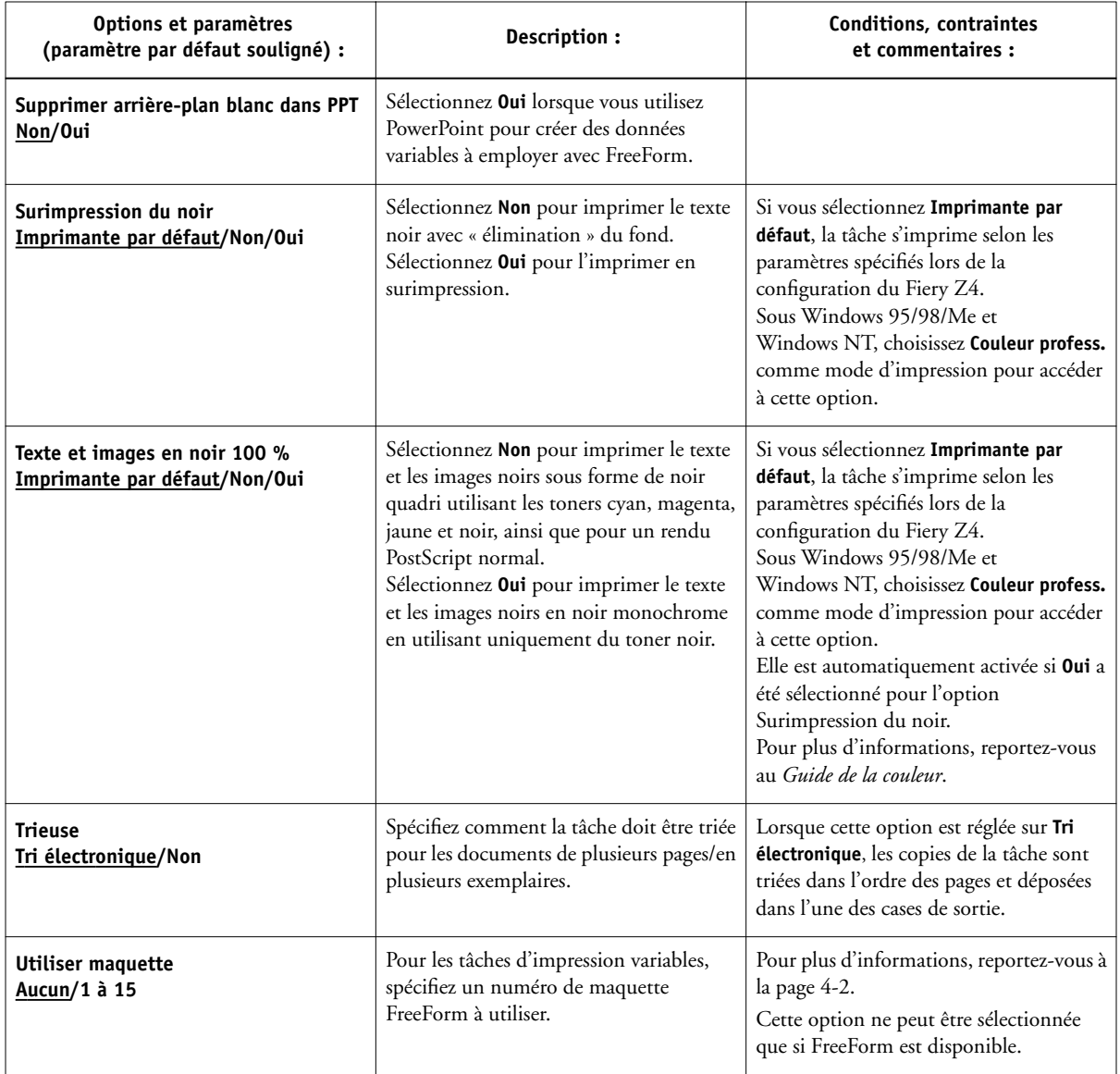

# **Informations supplémentaires sur les options d'impression**

Les sections qui suivent vous fournissent davantage d'informations sur les options d'impression. Reportez-vous au tableau ci-dessus pour vérifier les paramètres, conditions et contraintes régissant ces options.

# **Surimpression du noir**

Lorsque l'on imprime du texte noir sur un fond ou une image de couleur, deux méthodes d'impression sont disponibles : soit l'intégrer au fond coloré, soit le placer au-dessus. Cette option vous permet de choisir celle qui convient le mieux.

**Non** — Pour imprimer le texte noir avec « élimination » du fond. Le Fiery Z4 imprime d'abord le fond de couleur en « éliminant » les zones de texte noir (aucune couleur n'y est imprimée). Le texte noir est ensuite imprimé dans ces zones vides. Il ressort alors moins par rapport au reste de l'image.

**Oui** — Pour imprimer le texte noir en surimpression. Lorsque l'option Texte et images en noir 100 % est activée, le Fiery Z4 imprime d'abord le fond de couleur puis, par dessus, le texte noir, avec du toner noir uniquement. A l'impression, ce texte est plus foncé et plus brillant. La surimpression réduit aussi les problèmes de repérage et de « halo ».

# **Profil de simulation CMJN**

Cette option vous permet de modifier la cible de simulation pour la tâche d'impression en cours. Lors du traitement de la tâche, la cible de simulation sélectionnée est appliquée avant l'impression.

**REMARQUE :** Si l'on choisit Imprimante par défaut, la tâche s'imprime avec la simulation sélectionnée sur le Fiery Z4.

**SWOP-Coated** — Utilise la norme d'imprimerie américaine.

**DIC** — Utilise la norme d'imprimerie japonaise.

**Euroscale** — Utilise la norme d'imprimerie européenne.

# **A A-12 Options d'impression**

**Simulation 1 (2, 3, 4, 5...10)** — Utilise une simulation personnalisée. Avant de sélectionner ce paramètre, il faut créer une nouvelle cible de simulation avec ColorWise Pro Tools et l'associer à l'un des noms de simulation personnalisée, par exemple Simulation 1.

**Aucun** — N'utilise aucune cible de simulation. Sélectionnez ce paramètre lorsque les données CMJN de votre tâche ont déjà été séparées pour votre imprimante (par exemple, lorsque vous utilisez le système de gestion des couleurs de votre ordinateur pour convertir les données CMJN dans l'espace couleur de l'imprimante).

**Conforme à la copie** — N'utilise aucune simulation. Sélectionnez cette option pour imprimer des images importées avec Fiery Scan (Conforme à la copie étant sélectionné pour l'option de conversion de couleur), ou lorsque vous voulez ignorer le calibrage et la simulation du Fiery Z4.

Pour plus d'informations sur la simulation et le calibrage, reportez-vous au *Guide de la couleur*.

### <span id="page-105-0"></span>**Activer surimpression**

Cette option permet de spécifier s'il faut combiner les séparations couleur créées dans une application de mise en page sur une même page pour simuler l'impression sur presse à partir de séparations sur film. Elle permet de contrôler la surimpression, le trapping et autres effets de quadrichromie avant de créer des séparations sur film. Elle permet également de combiner des fichiers au format Desktop Color Separation (DCS) pour les imprimer à la résolution maximale au lieu d'imprimer le fichier-maître en faible résolution.

Il faut que la tâche ait été imprimée à partir de votre application sous forme de séparations couleur ou au format DCS. Si ce n'est pas le cas, l'option Activer surimpression est sans effet.

**REMARQUE :** Cette option n'est prise en charge que pour Adobe PageMaker et QuarkXPress.

# **A**-13 **A-13 Options d'impression**

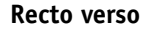

Les fonctions d'impression recto verso sont disponibles uniquement avec le support papier ordinaire. Si le copieur est équipé d'une unité recto verso, vous pouvez sélectionnez les paramètres Haut-haut (Livre) et Haut-bas (Calendrier).

#### <span id="page-106-0"></span>**POUR IMPRIMER AVEC UNE UNITÉ RECTO VERSO :**

#### **1. Choisissez Imprimer dans votre application et localisez l'option Recto verso.**

Sous Windows, les options d'impression recto verso apparaissent dans la barre des options Finition des pilotes d'imprimante PostScript.

Sous Mac OS, elles apparaissent dans la sous-fenêtre Options spécifiques de la zone de dialogue d'impression.

#### **2. Sélectionnez l'un des paramètres recto verso.**

**Haut-haut (Livre)** — Pour imprimer le haut de l'image de la face 1 sur le même bord que le haut de l'image de la face 2.

**Haut-bas (Calendrier)** — Pour imprimer le haut de l'image de la face 1 sur le bord opposé au haut de l'image de la face 2.

#### **3. Imprimez la tâche.**

Le tableau ci-dessous illustre les paramètres recto verso en fonction de la sortie imprimée :

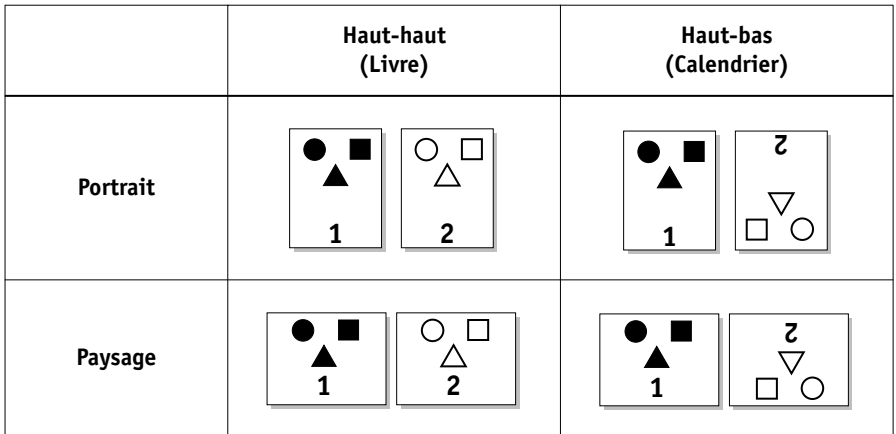

# <span id="page-107-3"></span>**A A-14 Options d'impression**

#### **Support**

Cette option permet de sélectionner le type de support à charger dans le bac sélectionné.

**Papier ordinaire** — Papier standard dont le grammage est compris entre 60 et 90 g/m<sup>2</sup>

**Transparent** — Feuilles transparentes

**Epais 1** — Papier dont le grammage est compris entre 91 et 209 g/m2

**Epais 2** — Papier dont le grammage est compris entre 210 et 256 g/m<sup>2</sup>

#### <span id="page-107-1"></span>**Profil de sortie**

**Sortie 1 à Sortie 10** — Utilise un profil de sortie personnalisé. Avant de sélectionner cette option, il faut télécharger ou créer le profil de sortie avec ColorWise Pro Tools et l'associer à l'un des noms de profil de sortie personnalisé, par exemple Sortie 1.

Pour plus d'informations sur l'espace couleur de sortie et la gestion des couleurs, reportez-vous au *Guide de la couleur*.

#### <span id="page-107-0"></span>**Pages**

L'opérateur ne peut modifier la valeur indiquée pour la série de pages à imprimer que pour la tâche active. Par exemple, si un utilisateur sélectionne Pages impaires dans la tâche, et que l'opérateur spécifie Toutes, seules les pages impaires du document s'impriment (« toutes » les pages impaires).

### <span id="page-107-2"></span>**Rendu des couleurs**

Cette option permet de spécifier un dictionnaire de rendu des couleurs (CRD) par défaut, à utiliser pour l'impression des objets, du texte et des images RVB.

**Photographique** — Optimise la gamme de couleurs du Fiery Z4 pour de meilleurs résultats avec les photographies et les images en mode point (bitmap).

**Présentation** — Optimise la sortie de couleurs pures, saturées, comme celles utilisées pour les présentations commerciales.

**Colorimétrique relatif** — Offre une correspondance proche du périphérique CMJN simulé, quel que soit le support utilisé.

**Colorimétrique absolu** — Offre la correspondance la plus proche du périphérique CMJN simulé, y compris le rendu de la couleur du papier comme arrière-plan.
#### <span id="page-108-4"></span><span id="page-108-2"></span><span id="page-108-1"></span><span id="page-108-0"></span>**Profil Source RVB**

Cette option vous permet de spécifier l'espace couleur source pour les données RVB.

**EFIRGB** — Espace source optimal pour l'impression sur le Fiery Z4. Ce paramètre permet une impression couleur régulière d'une plate-forme à l'autre.

**sRVB (PC)** — Espace source basé sur un moniteur générique pour ordinateur Windows.

**Norme Apple** — Espace source basé sur un moniteur pour ordinateur Mac OS.

<span id="page-108-3"></span>**Autre** — Permet de spécifier une source RVB personnalisée à l'aide des options **(Autre) Gamma**, **(Autre) Luminophores** et **(Autre) Point blanc**.

**Source 1 à Source 10** — Utilise un profil source personnalisé. Avant de sélectionner cette option, il faut télécharger le profil source sur le Fiery Z4 à l'aide de ColorWise Pro Tools et l'associer à l'un des noms de profil source personnalisé, par exemple Source 1.

Pour plus d'informations sur l'espace couleur source et la gestion des couleurs, reportez-vous au *Guide de la couleur*.

#### **Echelle**

L'opérateur peut modifier l'échelle à partir de la Command WorkStation, de Fiery Spooler ou de Fiery WebSpooler, mais ce changement ne s'applique qu'à la valeur déjà définie pour la tâche active. Par exemple, si un utilisateur envoie une tâche avec une valeur d'échelle de 50 % et que l'opérateur modifie cette valeur à 200 %, la tâche s'imprime à 100 % du format de l'original, soit 50 % de 200 %.

#### <span id="page-109-0"></span>**Mode d'agrafage**

Les options ci-dessous auront des effets différents selon le format papier, le sens de sortie, l'orientation et selon que les pages sont imprimées face dessus ou face dessous.

**Non** — Désactive l'agrafeuse.

**En coin** — Une seule agrafe est placée dans un coin de la page, sur le bord qui sort du copieur en dernier.

**2 agrafes côté long** — L'agrafage s'effectue avec deux agrafes le long du bord long de la page.

**2 agrafes côté court** — L'agrafage s'effectue avec deux agrafes le long du bord court de la page.

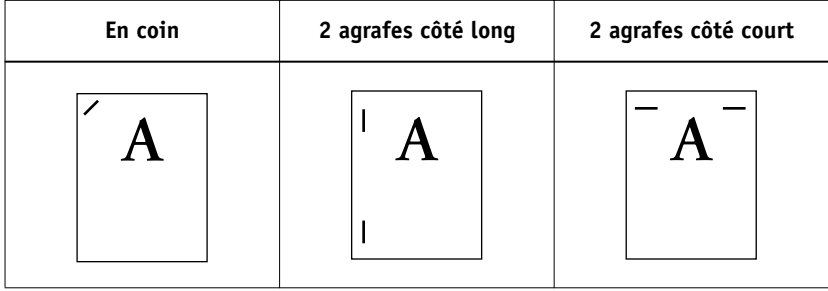

**B**-1 **B-1 Liste des polices**

# **Annexe B : Liste des polices**

<span id="page-110-1"></span><span id="page-110-0"></span>Cette annexe présente une liste des polices imprimante intégrées fournies avec le Fiery Z4.

# **Polices imprimante PostScript**

Vous trouverez ci-dessous une liste des 136 polices imprimante PostScript fournies avec le Fiery Z4. Deux polices supplémentaires Adobe Multiple Master sont également fournies et servent à la substitution des polices dans les fichiers PDF.

**REMARQUE :** Pour les ordinateurs Mac OS, installez les polices écran correspondantes à partir du CD Logiciels Utilisateur. Pour plus d'informations, reportez-vous au manuel *Mise en route*.

# **Polices Adobe Type 1**

Le Fiery Z4 comprend 126 polices Adobe Type 1 :

- La colonne Mac OS donne le nom tel qu'il apparaît dans le menu des polices sur un ordinateur Mac OS. Par exemple, dans la plupart des applications, pour utiliser « Bodoni-Bold », choisissez Bodoni Bold dans le menu des polices.
- La colonne Windows donne le nom qui apparaît dans le menu des polices sur un ordinateur Windows. Le style correspond au style qui doit être sélectionné dans l'application pour accéder à la police PostScript désirée. Par exemple, pour utiliser « Bodoni-Bold », choisissez Bodoni dans le menu des polices et Bold (ou gras) dans le menu Style.

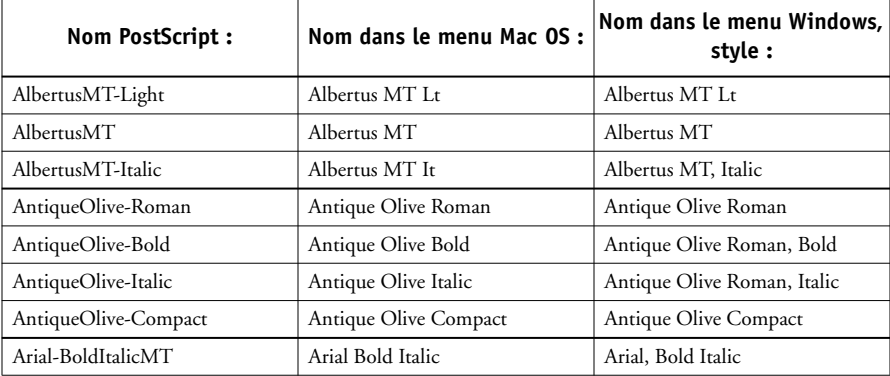

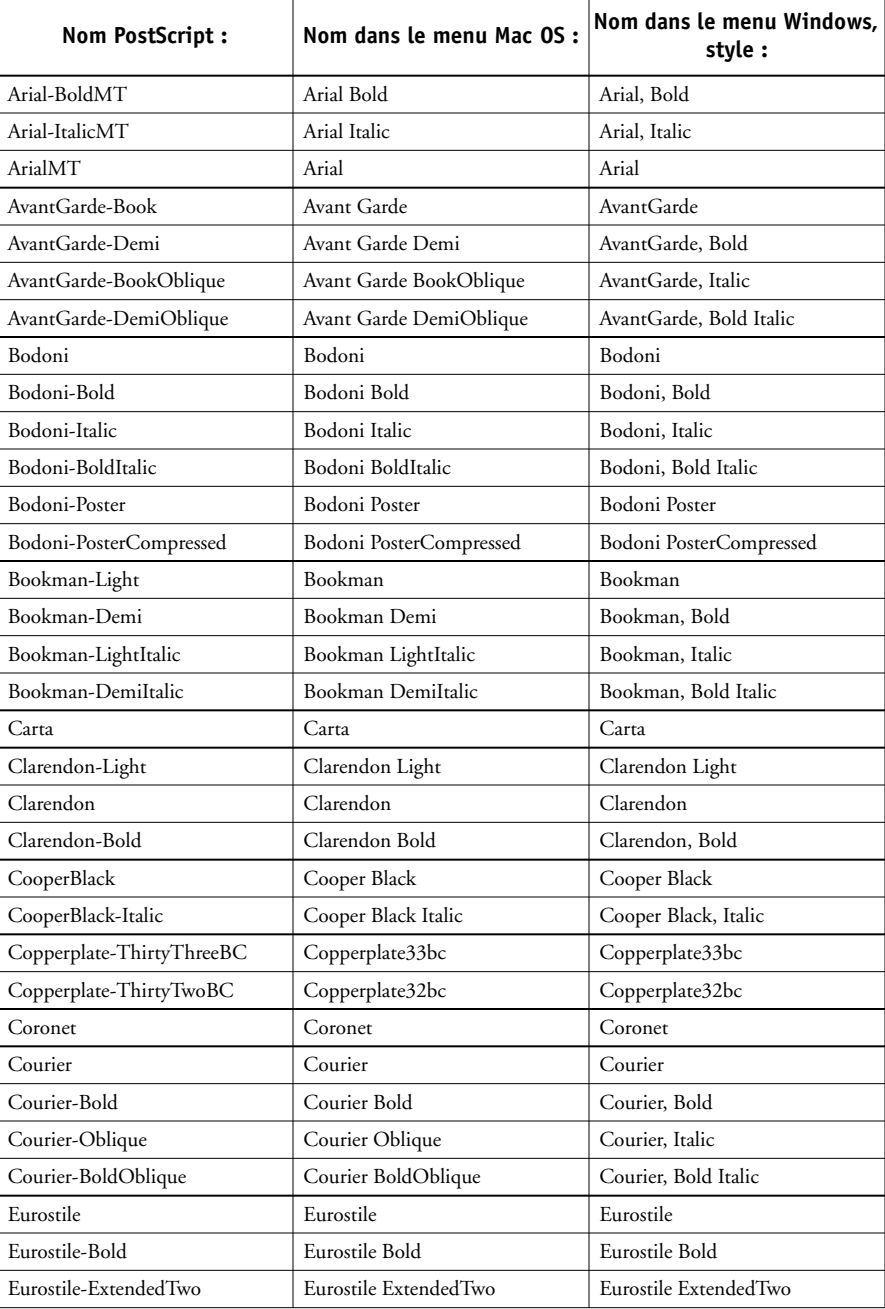

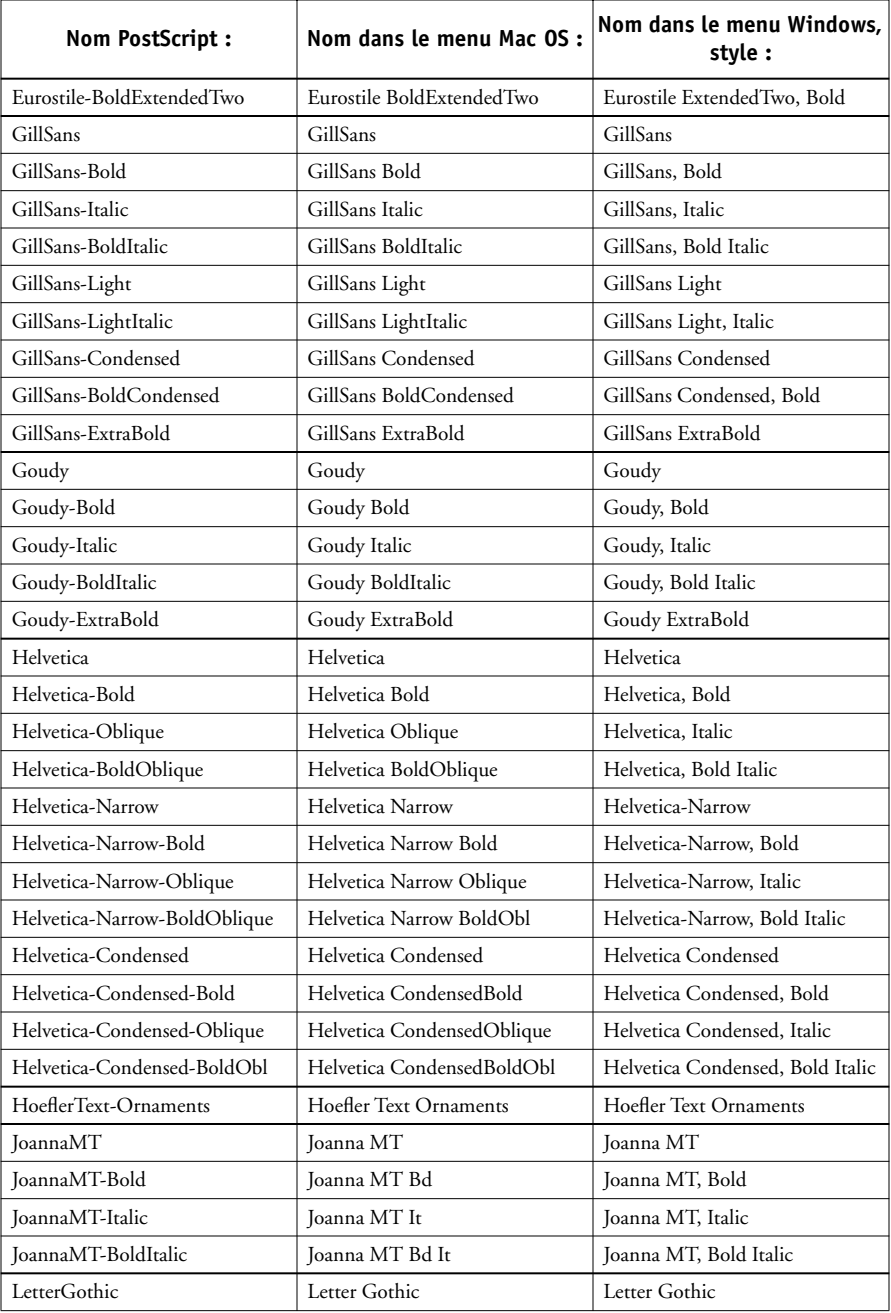

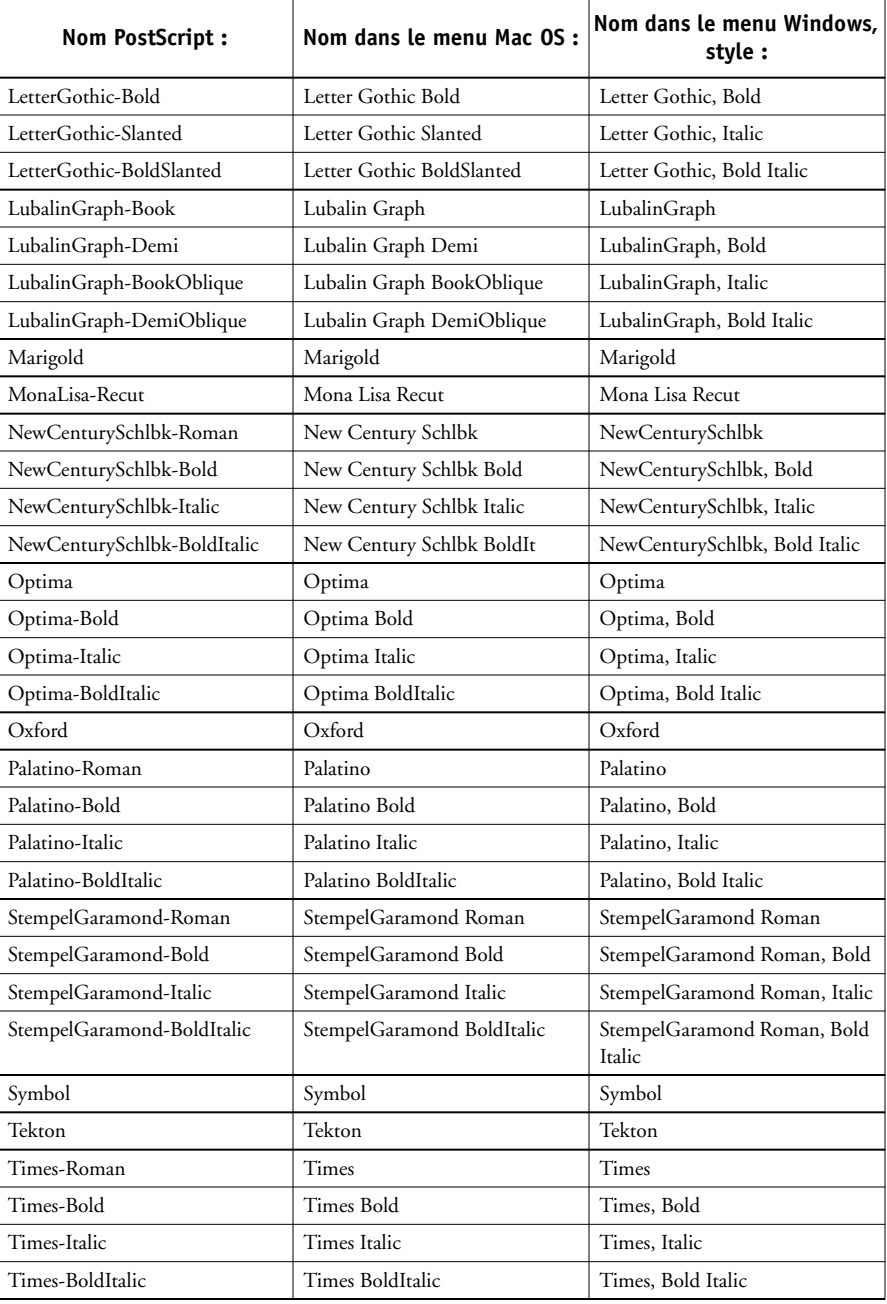

<span id="page-114-0"></span>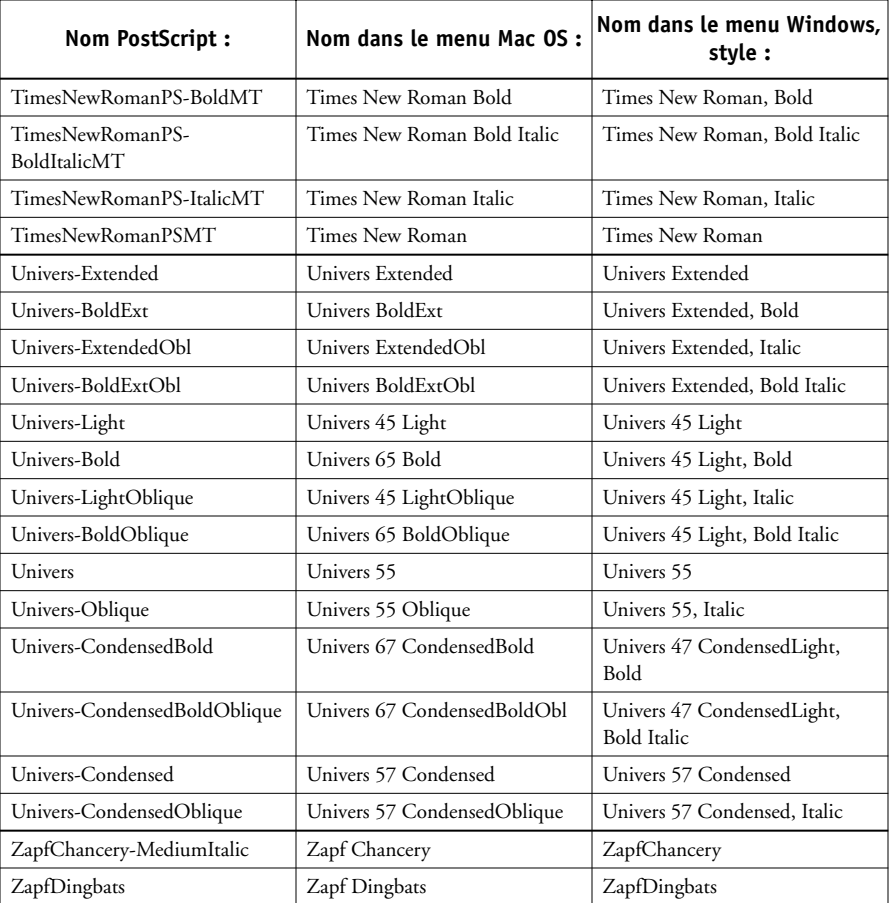

# <span id="page-115-0"></span>**Polices TrueType**

Le Fiery Z4 comprend 10 polices TrueType :

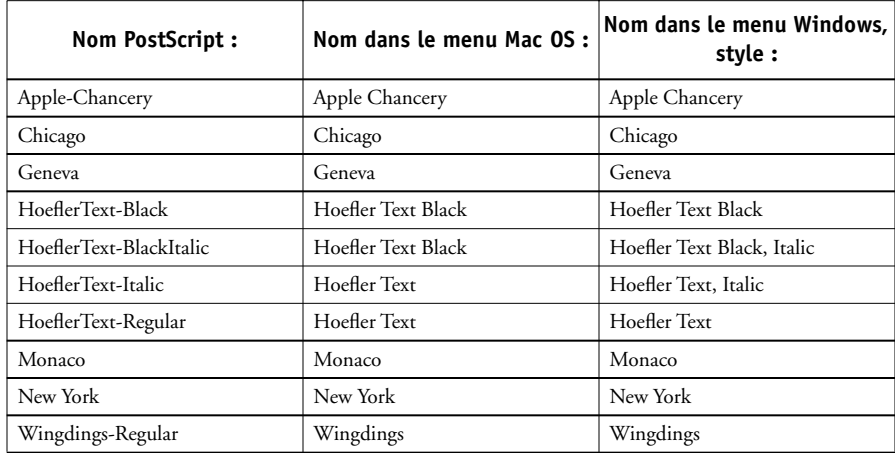

**C-1 Dépannage**

**C** 

# **Annexe C : Dépannage**

<span id="page-116-0"></span>Cette annexe donne des conseils en cas de problèmes d'impression.

## **Maintien des performances du système à un niveau optimal**

Le Fiery Z4 ne nécessite aucune maintenance. En dehors des opérations habituelles d'entretien et de maintenance du copieur et des réapprovisionnements en consommables, vous pouvez effectuer certaines opérations afin d'améliorer les performances globales de votre système :

• Réduisez les communications bidirectionnelles inutiles.

Si les utilisateurs se rendent compte que le serveur est fréquemment trop occupé pour recevoir des tâches, cela peut provenir du fait que les utilitaires, qui sont fréquemment mis à jour, sont utilisés par plusieurs utilisateurs. Un nombre important d'utilisateurs exécutant Fiery Downloader ou les Fiery WebTools peut nuire aux performances du Fiery Z4.

• Planifiez le volume d'impression en vérifiant les informations sur les tâches avant l'impression.

Imprimez ensemble les tâches ayant les mêmes spécifications de sortie et de papier afin de réduire les changements de papier. Imprimez également les tâches habituelles pendant que vous préparez l'impression des tâches comportant des instructions particulières ou nécessitant un support spécial.

• Diminuez les connexions au serveur inutiles à partir de la Command WorkStation.

Si vous n'utilisez qu'occasionnellement un deuxième ou un troisième Fiery Z4, les performances seront améliorées si vous vous déconnectez lorsque vous ne vous en servez pas.

• Evitez d'imprimer lorsque le serveur affiche le message « Disque saturé ».

Si ce message s'affiche, supprimez les tâches présentes dans la fenêtre Queues, qui sont en attente depuis longtemps et ne sont pas nécessaires. Pour éviter ce problème, supprimez régulièrement les tâches anciennes. La date associée à la tâche correspond à sa date d'envoi.

## <span id="page-117-0"></span>**Dépannage**

En cas de problèmes et avant de faire appel au S.A.V., vérifiez les points ci-dessous. Si vous ne pouvez pas résoudre le problème, notez le type d'erreur et contactez le S.A.V.

Cette section donne des indications de dépannage en cas de problème. Si vous n'êtes pas en mesure de résoudre une difficulté après vous y être référé, contactez l'opérateur ou l'administrateur du site. Vérifiez également qu'aucune application n'est installée sur le Fiery Z4, à l'exception des utilitaires client du CD Logiciels Utilisateur. En effet, les autres applications ne sont pas prises en charge et risquent de provoquer des problèmes au niveau du système.

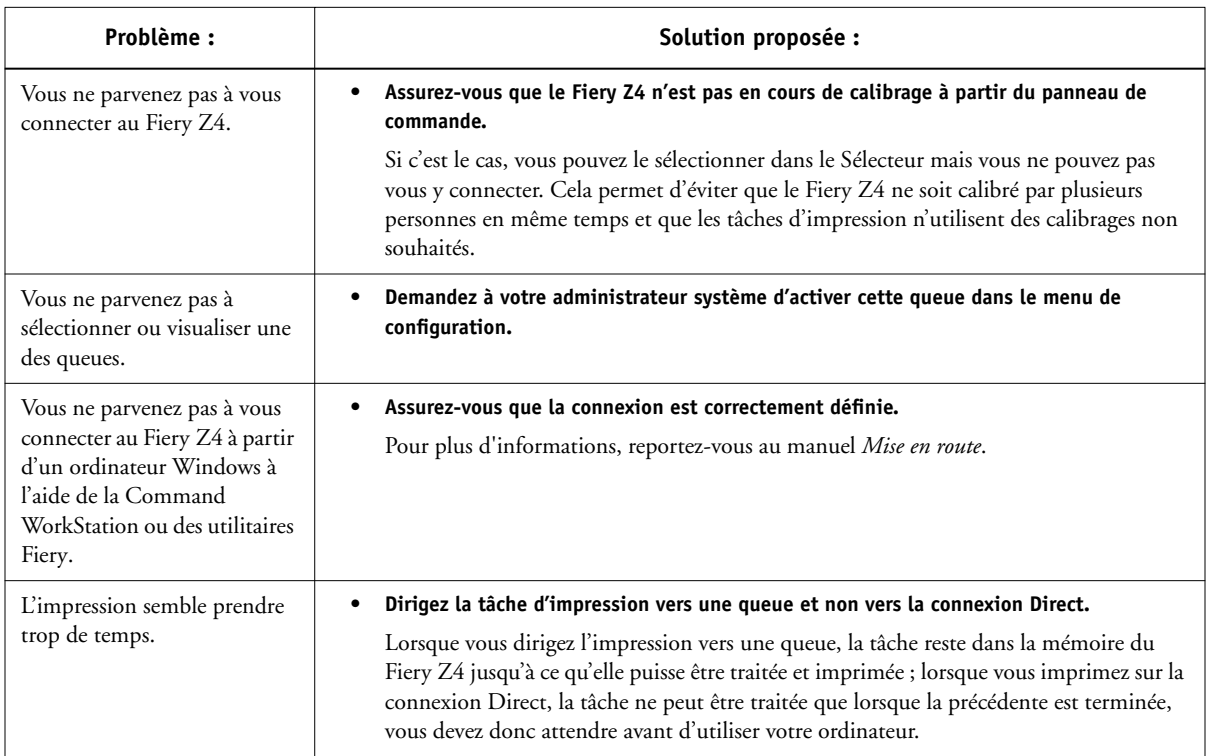

## **Problèmes d'impression généraux**

**C-3 Dépannage**

**C** 

<span id="page-118-0"></span>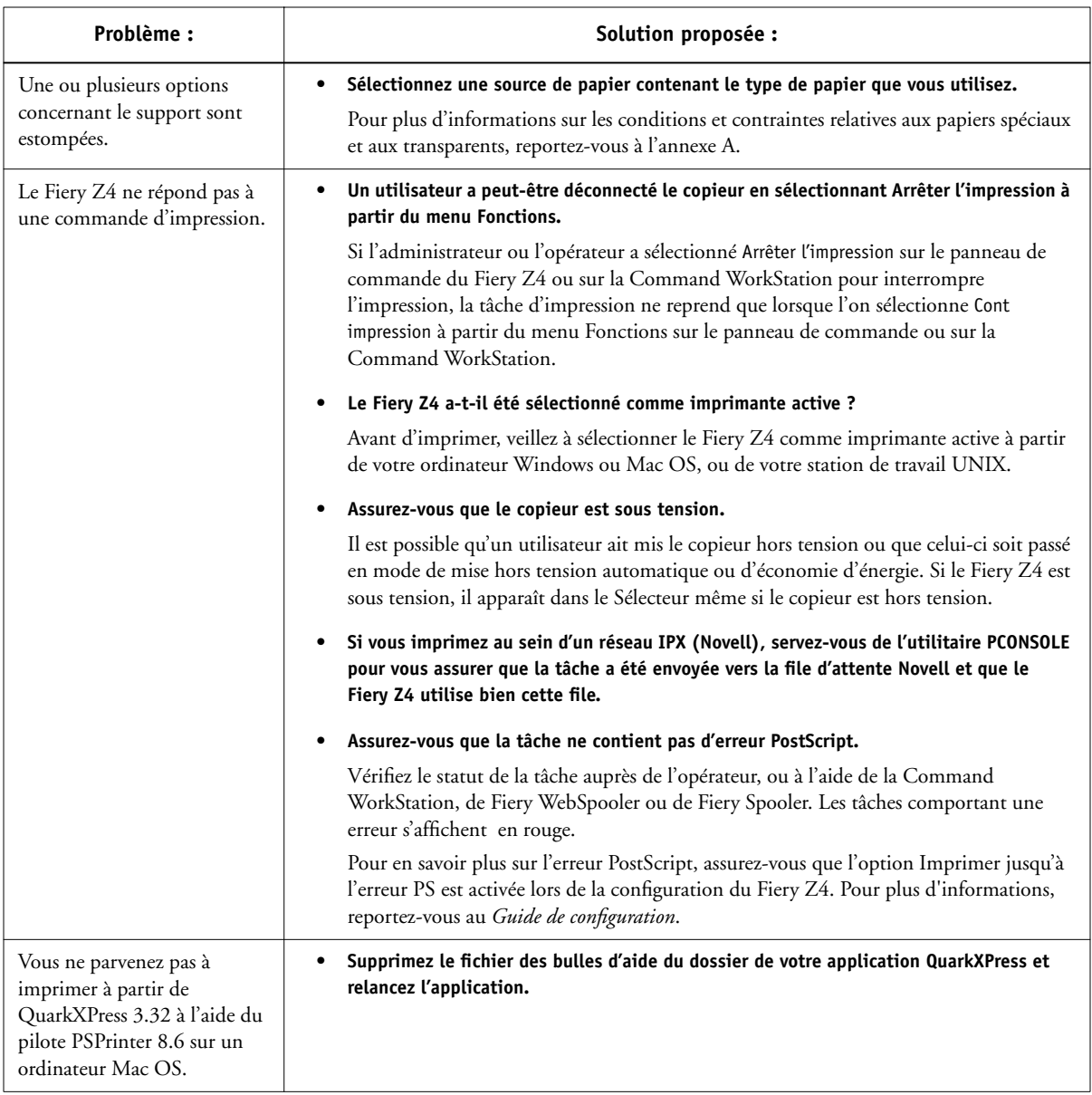

### <span id="page-119-0"></span>**Problèmes liés à la qualité d'impression**

Pour plus d'informations sur l'impression avec certaines applications et l'optimisation de la sortie couleur, reportez-vous au *Guide de la couleur*.

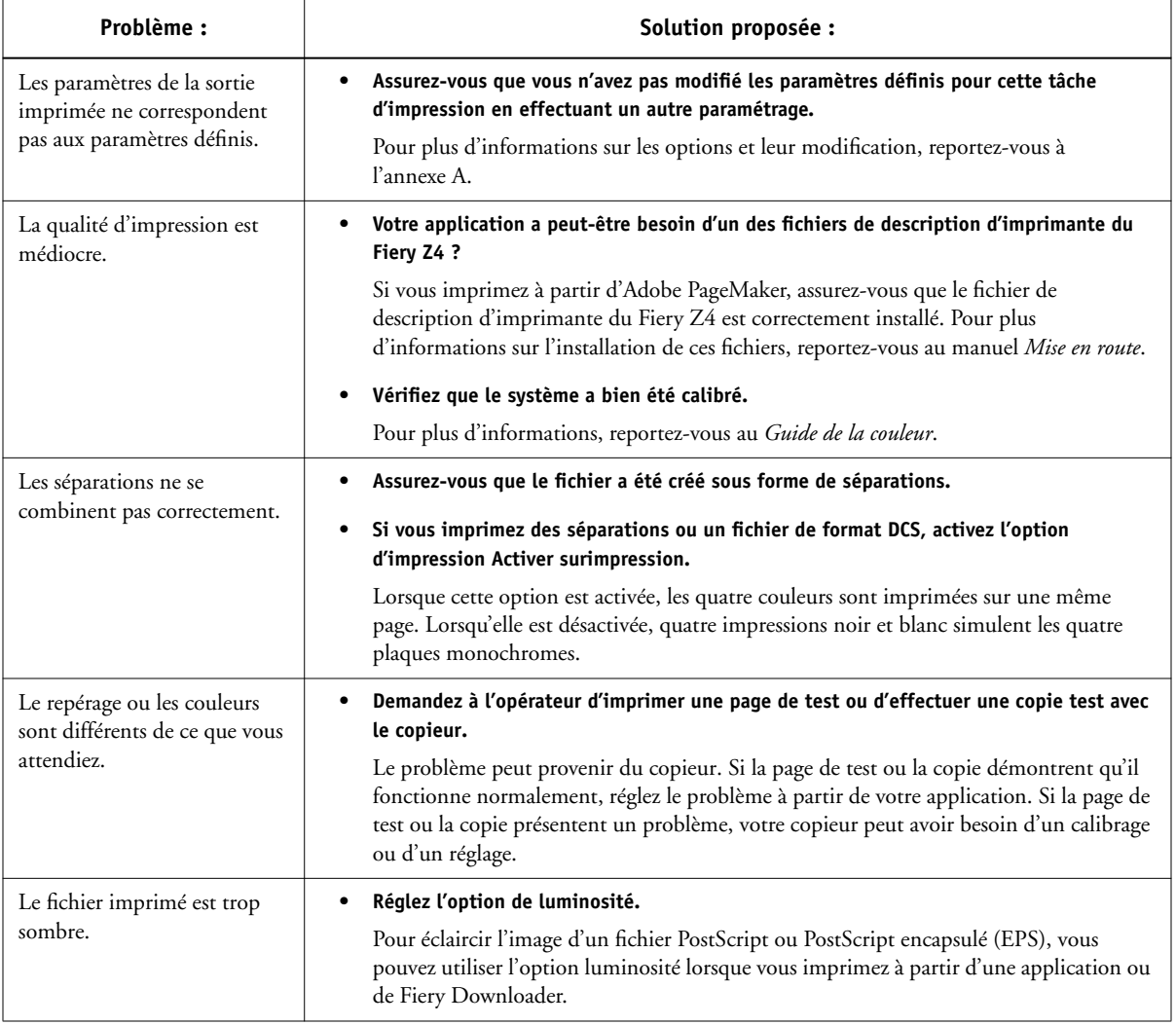

<span id="page-120-1"></span><span id="page-120-0"></span>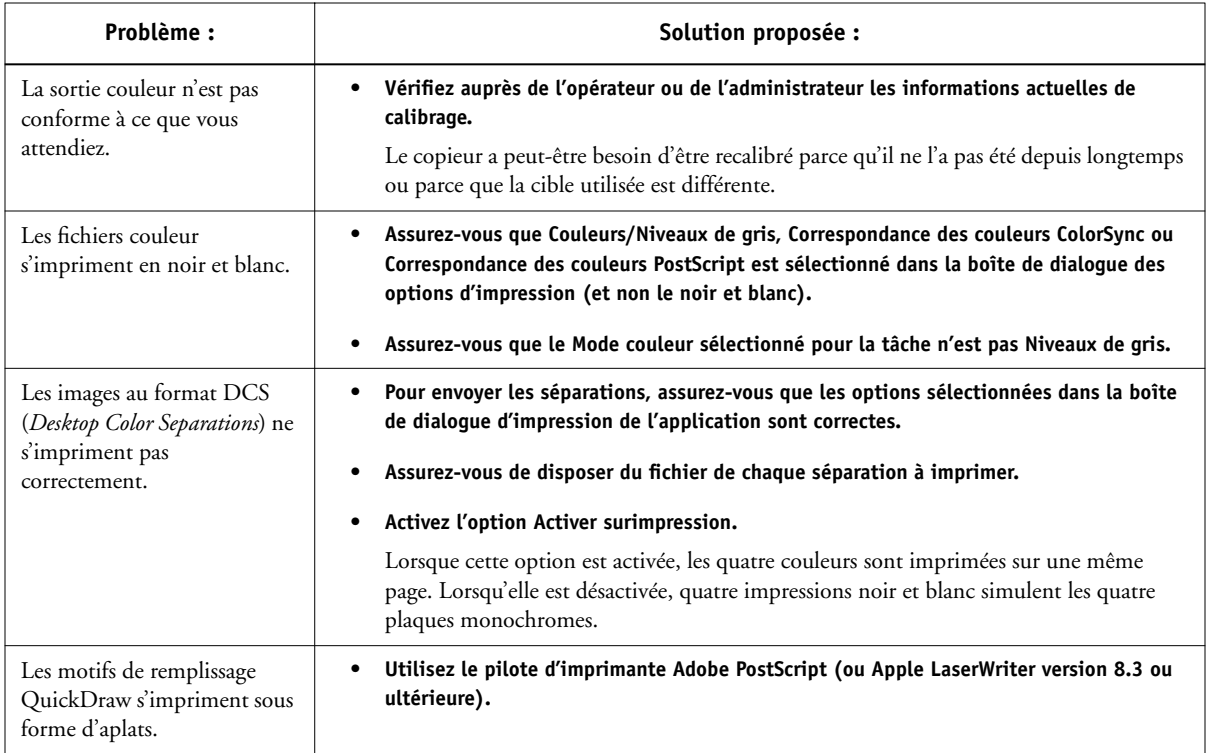

# <span id="page-120-2"></span>**Problèmes liés à Fiery Downloader (Mac OS uniquement)**

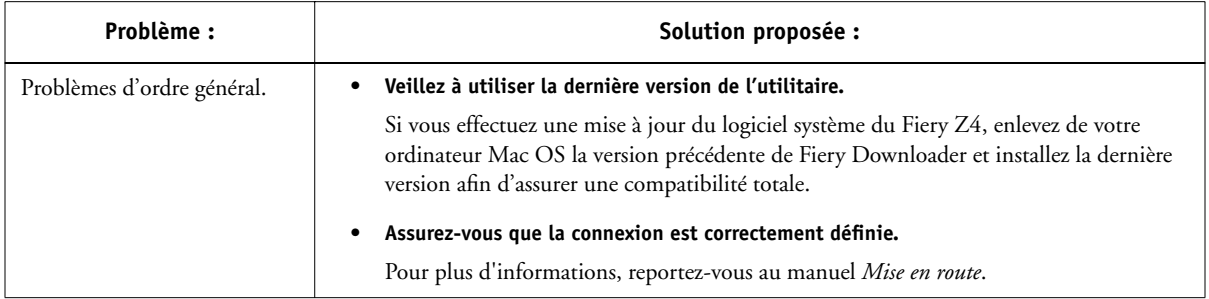

<span id="page-121-1"></span><span id="page-121-0"></span>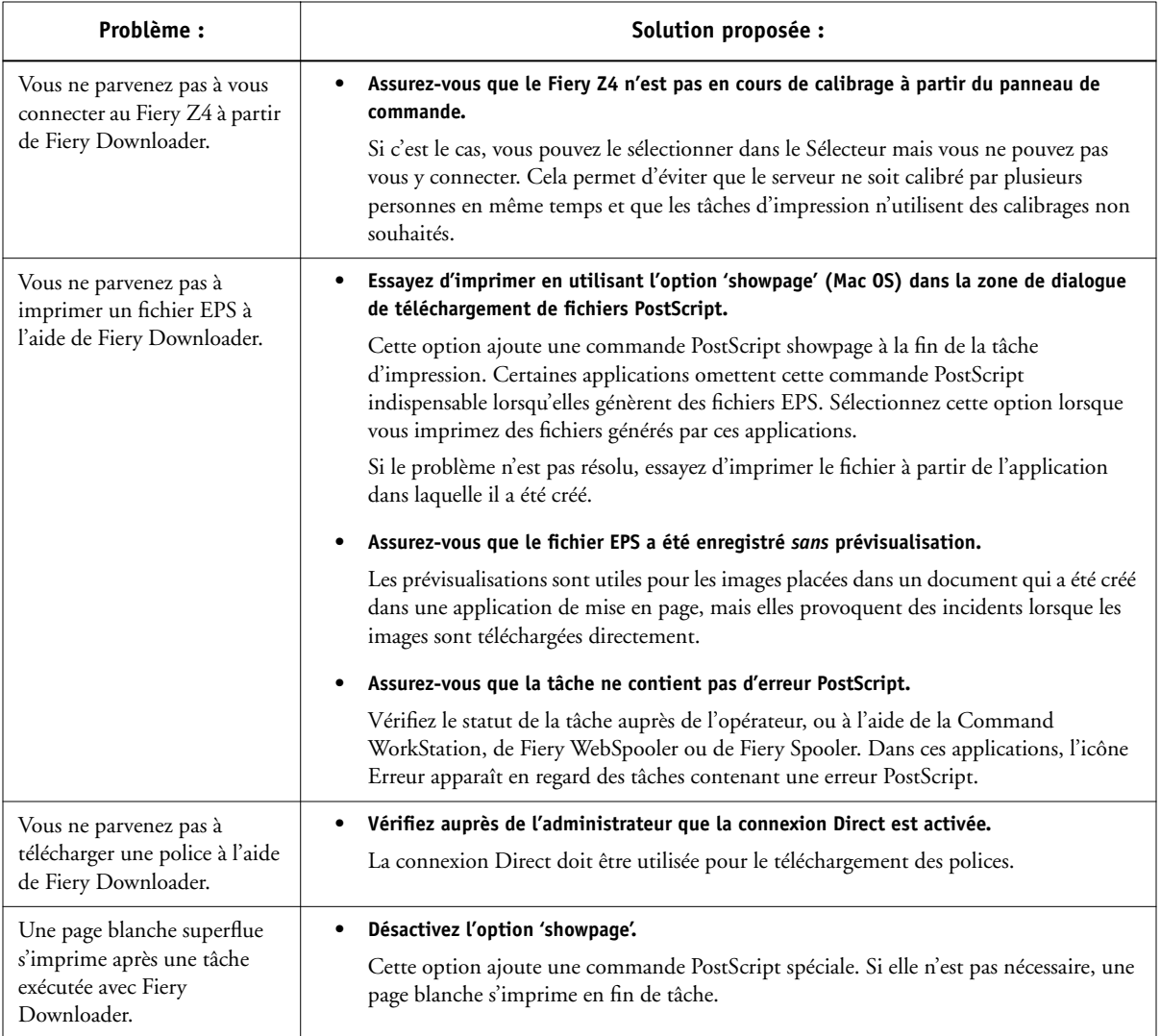

# <span id="page-122-1"></span><span id="page-122-0"></span>**Problèmes liés à Fiery Scan**

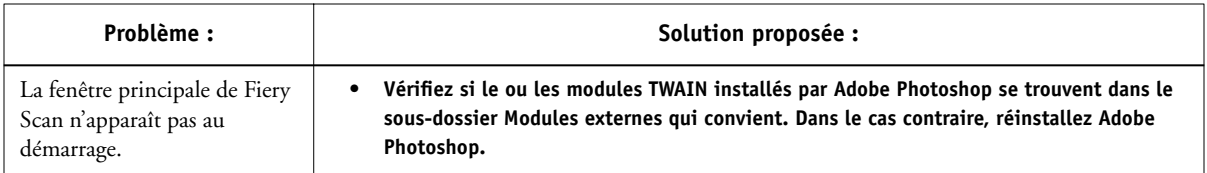

# **Problèmes liés aux Fiery WebTools**

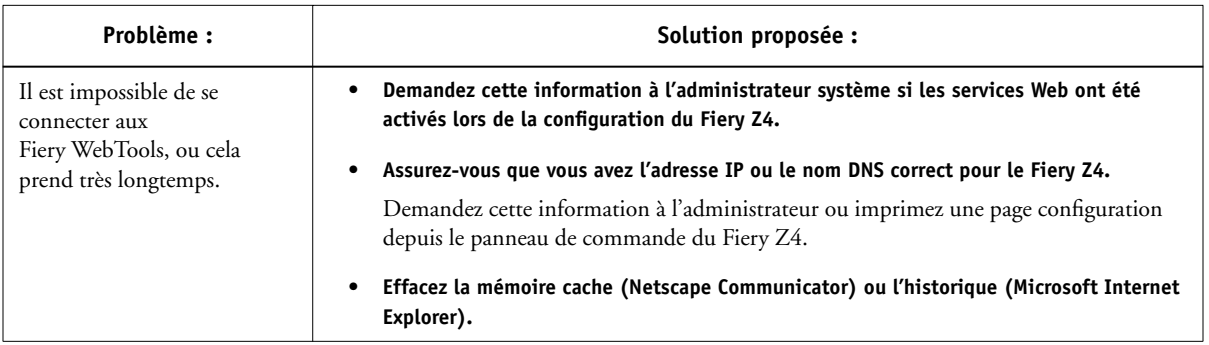

# **Index**

[\(Autre\) Gamma, option A-3,](#page-96-0) [A-15](#page-108-0) [\(Autre\) Luminophores, option A-3,](#page-96-1) [A-15](#page-108-1) [\(Autre\) Point blanc, option A-3,](#page-96-2) [A-15](#page-108-2)

#### **A**

[Activer surimpression, option A-3,](#page-96-3) [A-12](#page-105-0) [Adobe Font Downloader 5-1](#page-70-0) Adobe Photoshop [fonctions de transfert 5-6](#page-75-0) [numérisation 4-11](#page-58-0) [Adobe Type 1, polices B-1](#page-110-0) [Afficher liste des polices, icône 5-3](#page-72-0) Alimentation, menu [Mac OS 2-4](#page-39-0) [Ancrer la fenêtre, option 6-11](#page-90-0) [annulation de la numérisation 4-16](#page-63-0) [Attente, queue xvi,](#page-15-0) [2-2](#page-37-0) [Aucun, option du Profil de simulation](#page-105-1)  CMJN A-12

#### **B**

[Bacs d'alimentation, outil 6-7,](#page-86-0) [6-8](#page-87-0) [BSD 3-2](#page-45-0)

#### **C**

[calibrage, comment l'ignorer 4-10](#page-57-0) [Colorimétrique absolu, option de rendu des](#page-107-0)  couleurs A-14 [Colorimétrique relatif, option de rendu des](#page-107-1)  couleurs A-14 [ColorWise Pro Tools 4-10](#page-57-1) [modifications des tâches A-2](#page-95-0) Command WorkStation [avec Fiery Downloader 5-1](#page-70-1) [gestion des tâches d'impression 6-1](#page-80-0) [modification du numéro de la maquette](#page-50-0)  FreeForm 4-3

Config imprimante, menu [Mac OS 2-3 à](#page-38-0) [2-6](#page-41-0) [paramètres 1-5,](#page-20-0) [1-19,](#page-34-0) [2-5](#page-40-0) Conforme à la copie [option de Fiery Scan 4-16](#page-63-1) [option Profil de simulation CMJN 4-10,](#page-57-2)  [A-12](#page-105-2) [Conversion de couleurs, option de Fiery](#page-63-1)  Scan 4-16 [Copies, option A-4](#page-97-0) [Correspondance tons directs, option A-4](#page-97-1) [couleur, problèmes C-5](#page-120-0) [Créer maquette, option 4-2](#page-49-0) [Cyan-Magenta-Jaune-Noir \(modèle](#page-57-3)  [colorimétrique\),](#page-57-3) *voir* Profil de simulation CMJN *et* Méthode de simulation CMJN

#### **D**

[DCS \(Desktop Color Separation\) C-5](#page-120-1) [fichiers A-12](#page-105-3) définition des options d'impression [Windows 2000 1-17 à](#page-32-0) [1-19](#page-34-1) dépannage [couleur, problèmes C-5](#page-120-0) [fichiers EPS C-6](#page-121-0) [Fiery Downloader C-5](#page-120-2) [Fiery WebTools C-7](#page-122-0) [module externe Fiery Scan C-7](#page-122-1) [problèmes d'impression](#page-117-0)  [généraux C-2 à](#page-117-0) [C-3](#page-118-0) [qualité d'impression C-4](#page-119-0) DIC [cible de simulation A-11](#page-104-0) [simulation 4-10](#page-57-4) Direct, connexion [accès xvi](#page-15-0) [nécessaire au téléchargement des](#page-121-1)  polices C-6

[non disponible dans le Sélecteur](#page-37-0)  Mac OS 2-2 [téléchargement de polices 5-7](#page-76-0) [Downloader,](#page-35-0) *voir* Fiery Downloader

#### **E**

[Echantillonnage, option de Fiery Scan 4-16](#page-63-2) [Echelle, option A-15](#page-108-3) [EFIRGB ICC, fichier 4-11](#page-58-1) [EFIRGB.icm, fichier 4-11](#page-58-2) [Enregist. réimpression rapide, option A-5](#page-98-0) [Epais 1, option A-14](#page-107-2) [Epais 2, option A-14](#page-107-3) EPS (PostScript encapsulé), fichiers [problèmes de téléchargement C-6](#page-121-0) [téléchargement 5-1,](#page-70-2) [6-4](#page-83-0) [téléchargement à partir de Mac OS 2-6](#page-41-1) [téléchargement à partir de](#page-16-0)  [Windows 1-1,](#page-16-0) [1-20](#page-35-0) Euroscale [cible de simulation A-11](#page-104-1) [simulation 4-10](#page-57-4)

#### **F**

Fiery Downloader [barre de progression du](#page-71-0)  téléchargement 5-2 [barre d'outils 5-3](#page-72-1) [Command WorkStation 5-1](#page-70-1) [fichiers PDF 1-1](#page-16-0) [installation de polices imprimante 5-8](#page-77-0) [Mac OS 2-6](#page-41-1) [menu déroulant Queue 5-5](#page-74-0) [modifications des tâches A-1](#page-94-1) [option Luminosité 5-6](#page-75-1) [pour l'impression 5-4](#page-73-0) [problèmes C-5](#page-120-2) [sélection d'une imprimante 5-3](#page-72-2) [téléchargement de fichiers ou de](#page-73-1)  [polices 5-4 à](#page-73-1) [5-7](#page-76-1)

[utilisation 5-1](#page-70-2) [Windows 1-20](#page-35-0) [zone Disque 5-2](#page-71-1) [zone Statut Impression 5-2](#page-71-2) [zone Statut RIP 5-2](#page-71-3) [Fiery Link 6-4](#page-83-1) [Ancrer la fenêtre 6-11](#page-90-0) [Liste des périphériques 6-9](#page-88-0) [Liste des tâches actives 6-9](#page-88-1) [Ma liste Fiery 6-5,](#page-84-0) [6-10](#page-89-0) [outil Bacs d'alimentation 6-7,](#page-86-0) [6-8](#page-87-0) [outil Infos fichier 6-7](#page-86-1) [outil Position dans la queue 6-7](#page-86-2) [outil Statut 6-7](#page-86-3) [outil Support 6-7](#page-86-4) [outil Toner 6-7,](#page-86-5) [6-8](#page-87-1) [préférences 6-5,](#page-84-1) [6-8](#page-87-2) [sélection d'une tâche d'impression 6-6](#page-85-0) [sélection d'un serveur 6-6](#page-85-0) [Toujours visible 6-11](#page-90-1) Fiery Scan, module externe pour Photoshop [problèmes C-7](#page-122-1) Fiery WebTools [accès xvi,](#page-15-1) [6-1,](#page-80-1) [6-3](#page-82-0) [page d'accueil 6-2](#page-81-0) [présentation 6-4](#page-83-2) [problèmes C-7](#page-122-0) [Statut 6-3](#page-82-0) [WebDownloader 1-20,](#page-35-0) [2-6](#page-41-1) [WebLink 6-4](#page-83-3) Format papier, menu [Windows 95/98/Me 1-3](#page-18-0) FreeForm [impression de documents à données](#page-48-0)  variables 4-1 [numéro de maquette 4-3](#page-50-0)

#### **G**

[Gamma, option A-3](#page-96-0)

#### **H**

[Haut-bas, paramètre de recto verso A-13](#page-106-0) [Haut-haut, paramètre de recto verso A-13](#page-106-1)

#### **I**

impression [à partir de Fiery Downloader](#page-35-0) [5-4](#page-73-0) [à partir de WebDownloader](#page-41-1) [6-4](#page-83-4) [dépannage C-2 à](#page-117-0) [C-3](#page-118-0) [documents à données variables 4-1](#page-48-0) [liste des polices 5-3,](#page-72-3) [5-9](#page-78-0) [Mac OS 2-1](#page-36-0) [pages recto verso 4-10,](#page-57-5) [A-13](#page-106-2) [sur le port FILE 1-19](#page-34-2) [sur le réseau xvi](#page-15-0) [Windows 2000 1-16](#page-31-0) [Windows 95/98/Me 1-1](#page-16-1) [Windows NT 4.0 1-12](#page-27-0) [Impression, queue xvi](#page-15-2) [impression de données variables 4-1](#page-48-0) [impression recto verso,](#page-57-5) *voir* Recto verso, option imprimante, configuration [Mac OS 2-3 à](#page-38-0) [2-6](#page-41-0) [paramètres 1-14](#page-29-0) [Windows 2000 1-17 à](#page-32-0) [1-19](#page-34-1) [Windows 95/98/Me 1-2 à](#page-17-0) [1-12](#page-27-0) [Windows NT 4.0 1-13 à](#page-28-0) [1-16](#page-31-1) [imprimante, paramètres par défaut 2-6](#page-41-2) [Mac OS 2-6](#page-41-2) [où les définir A-1](#page-94-2) [spécifiés par l'administrateur lors de la](#page-15-3)  configuration xvi [Windows 2000 1-19](#page-34-3) [Windows 95/98/Me 1-5,](#page-20-1) [1-14](#page-29-1) [Imprimer, commande \(Windows\) 1-1](#page-16-2) [Infos fichier, outil 6-7](#page-86-1) [installation de polices imprimante 5-8](#page-77-0) [Instructions, champ 2-5](#page-40-1)

#### **L**

[LaserWriter, polices installées 5-7](#page-76-2) [Liste des périphériques 6-9](#page-88-0)

liste des polices [affichage 5-3,](#page-72-3) [5-9](#page-78-0) [impression 5-3,](#page-72-3) [5-9](#page-78-0) [Liste des tâches actives 6-9](#page-88-1) [lp, commande 3-2](#page-45-1) [lpq, commande 3-1,](#page-44-0) [3-2,](#page-45-0) [3-3](#page-46-0) [lpr, commande 3-1,](#page-44-0) [3-2](#page-45-2) [lprm, commande 3-1,](#page-44-0) [3-3](#page-46-1) [lpstat, commande 3-2](#page-45-3) [Luminophores, option A-3](#page-96-1) [Luminosité, option A-1,](#page-94-3) [A-5](#page-98-1)

#### **M**

[Mac OS 2-6](#page-41-2) [configuration de l'imprimante](#page-38-0)  [PostScript 2-3 à](#page-38-0) [2-6](#page-41-0) [impression 2-1](#page-36-0) [menu Alimentation 2-4](#page-39-0) [menu Options spécifiques 2-5](#page-40-2) [polices écran 5-7](#page-76-2) [sélection du bac 2-4](#page-39-0) [Ma liste Fiery 6-5,](#page-84-0) [6-10](#page-89-0) [maquettes \(FreeForm\) 4-1](#page-48-0) [Méthode de simulation CMJN,](#page-57-6)  [option 4-10,](#page-57-6) [A-6](#page-99-0) [Mode couleur, option A-6](#page-99-1) [Mode d'agrafage, option A-16](#page-109-0) [Mode d'impression, option A-6](#page-99-2) [modifications, paramètres des tâches A-2](#page-95-1) modifications des tâches [option \(Autre\) Gamma A-3](#page-96-0) [option \(Autre\) Luminophores A-3](#page-96-1) [option \(Autre\) Point blanc A-3](#page-96-2) [option Activer surimpression A-3](#page-96-3) [option Copies A-4](#page-97-0) [option Correspondance tons directs A-4](#page-97-1) [option Enregist. réimpression](#page-98-0)  rapide A-5 [option Luminosité A-5](#page-96-0) [option Méthode de simulation](#page-99-0)  CMJN A-6 [option Mode couleur A-6](#page-99-1) [option Mode d'agrafage A-16](#page-109-0)

[option Mode d'impression A-6](#page-99-2) [option Orientation A-6](#page-99-3) [option Pages A-7](#page-100-0) [option Paysage A-7](#page-100-1) [option Perforation A-7](#page-100-2) [option Perforations A-7](#page-100-3) [option Profil de simulation CMJN A-7,](#page-100-4)  [A-11](#page-104-2) [option Profil de sortie A-8](#page-101-0) [option Profil Source RVB A-8](#page-101-1) [option Recto verso A-13](#page-106-3) [option Rendu des couleurs A-8,](#page-101-2) [A-14](#page-107-4) [option Rotation 180 A-9](#page-102-0) [option Séparation RVB A-9](#page-102-1) [option Support A-9,](#page-102-2) [A-14](#page-107-5) [option Surimpression du noir A-10,](#page-103-0)  [A-11](#page-104-3) [option Texte et images en noir](#page-103-1)  100 % A-10 [option Trieuse A-10](#page-103-2) [paramètres d'impression A-2](#page-95-1)

#### **N**

Notes, champs [Mac OS 2-5](#page-40-3) [Windows 95/98/Me 1-5,](#page-20-2) [1-15](#page-30-0) numérisation [annulation 4-16](#page-63-0) [à partir de la vitre du copieur 4-11,](#page-58-3) [4-17](#page-64-0) [à partir du chargeur 4-11](#page-58-4)

#### **O**

options d'impression [Mac OS 2-3 à](#page-38-0) [2-6](#page-41-0) [Windows 2000 1-16 à](#page-31-0) [1-19](#page-34-1) [Windows 95/98/Me 1-2 à](#page-17-0) [1-12](#page-27-0) [Windows NT 4.0 1-13 à](#page-28-0) [1-16](#page-31-1) [Options spécifiques, menu 2-5](#page-40-2) [Orientation, option A-6](#page-99-3)

#### **P**

[Pages, option A-1,](#page-94-4) [A-7,](#page-100-0) [A-14](#page-107-6) [panneau de commande, modification des](#page-20-0)  [paramètres de l'imprimante 1-5,](#page-20-0) [1-14,](#page-29-0)  [1-19,](#page-34-0) [2-5](#page-40-0) [Papier ordinaire, option A-14](#page-107-7) [paramètres enregistrés 1-6](#page-21-0) [paramètres par défaut,](#page-15-3) *voir* imprimante [Paysage, option A-7](#page-100-1) PDF, fichiers [substitution des polices 5-8](#page-77-1) [téléchargement 5-1,](#page-70-2) [6-4](#page-83-5) [téléchargement à partir de Mac OS 2-6](#page-41-1) [téléchargement à partir de](#page-16-0)  [Windows 1-1,](#page-16-0) [1-20](#page-35-0) [Perforation, option A-7](#page-100-2) [Perforations, option A-7](#page-100-3) [performances, optimisation C-1](#page-116-0) [Photographique, option de rendu des](#page-107-8)  couleurs A-14 [Photoshop,](#page-58-5) *voir* Adobe Photoshop polices [Adobe Type 1 5-8,](#page-77-2) [B-1](#page-110-0) [installation 5-8](#page-77-0) [polices écran 5-7](#page-76-3) [polices imprimante 5-7](#page-76-3) [polices imprimante du serveur 5-9](#page-78-1) [PostScript 5-8](#page-77-2) [substitution dans les fichiers PDF 5-8](#page-77-1) [téléchargement et gestion 5-1,](#page-70-3) [5-5,](#page-74-1) [5-7](#page-76-4) [TrueType B-6](#page-115-0) polices, liste [Adobe Type 1 B-1](#page-110-0) [PostScript B-1 à](#page-110-1) [B-5](#page-114-0) [TrueType B-6](#page-115-0) [Portable Document Format,](#page-16-0) *voir* PDF, fichiers [port FILE, enregistrement de fichiers 1-19](#page-34-2) [Position dans la queue, outil 6-7](#page-86-2)

PostScript [liste des polices B-1 à](#page-110-1) [B-5](#page-114-0) [téléchargement de fichiers 5-1,](#page-70-2) [6-4](#page-83-6) [téléchargement de fichiers à partir de](#page-41-1)  Mac OS 2-6 [téléchargement de fichiers à partir de](#page-35-0)  Windows 1-20 [PostScript, fichiers de description](#page-14-0)  [d'imprimante,](#page-14-0) *voir* PPD PostScript, pilotes d'imprimante [Mac OS 2-1](#page-36-1) [présentation xv](#page-14-1) [Windows 2000 1-16](#page-31-2) [Windows 95/98/Me 1-1](#page-16-1) [Windows NT 4.0 1-12](#page-27-1) PPD (fichiers de description d'imprimante PostScript) [définition xv](#page-14-1) [définition des options d'impression sous](#page-36-1)  Mac OS 2-1 [définition des options d'impression sous](#page-31-3)  Windows 2000 1-16 [options A-2](#page-95-1) [Présentation, option de rendu des](#page-107-9)  couleurs A-14 [prévisualisation 4-12](#page-59-0) [Profil de simulation CMJN, option 4-10,](#page-57-3)  [A-7,](#page-100-4) [A-11](#page-104-2) [Profil de sortie, option A-8](#page-101-0) [Profil Source RVB, option A-8,](#page-101-1) [A-15](#page-108-4)

#### **Q**

[qualité d'impression, problème C-4](#page-119-0) [queues, comment y accéder xvi](#page-15-4)

#### **R**

[raccourcis 1-11](#page-26-0) [Recto verso, option 4-10,](#page-57-7) [A-13](#page-106-3) [Rendu des couleurs, option A-8,](#page-101-2) [A-14](#page-107-4) [RIP, traitement xv](#page-14-2)

[Rotation 180, option A-9](#page-102-0) [RVB calibrés, option 4-16](#page-63-1)

#### **S**

sélection du bac [Mac OS 2-4](#page-39-0) [Séparation RVB, option A-9](#page-102-1) ['showpage' après fichiers EPS, option 5-6](#page-75-2) [simulations 4-10](#page-57-8) [simulations de presse 4-10](#page-57-8) [SMB, impression 1-2,](#page-17-1) [1-16](#page-31-4) [Solaris 2.x 3-2](#page-45-3) Source papier, menu [Windows 95/98/Me 1-3](#page-18-1) [Statut, outil 6-7](#page-86-3) [SunOS 4.1.x 3-2](#page-45-0) Support [menu Windows 95/98/Me 1-3](#page-18-2) [option A-9,](#page-102-2) [A-14](#page-107-5) [outil 6-7](#page-86-4) [Surimpression du noir, option A-10,](#page-103-0) [A-11](#page-104-3) [SWOP-Coated, simulation 4-10,](#page-57-4) [A-11](#page-104-4)

## **T**

[TCP/IP, impression 3-1](#page-44-1) [téléchargement, LaserWriter 5-1](#page-70-0) [Texte et images en noir 100 %, option A-10](#page-103-1) [Toner, outil 6-7,](#page-86-5) [6-8](#page-87-1) [Toujours visible, option 6-11](#page-90-1) [Transparent, option A-14](#page-107-10) [Trieuse, option A-10](#page-103-2) [TrueType, polices B-6](#page-115-0) [Type de fichiers, menu \(Mac OS\) 5-5](#page-74-2) [Type de fichiers, menu \(Windows\) 5-5](#page-74-2)

#### **U**

UNIX [affichage des tâches d'une queue 3-2](#page-45-4) [BSD \(Berkeley Software Distribution\),](#page-46-1)  [variante](#page-86-2) [3-3](#page-86-2) [impression 3-1](#page-44-2)

[suppression de tâches dans une](#page-46-2)  queue 3-3 [System V 3-2](#page-45-3) [utilisateurs distants xiii](#page-12-0) [Utiliser maquette, option 4-2](#page-49-1)

#### **W**

[WebDownloader,](#page-35-0) *voir* Fiery WebTools [WebLink,](#page-83-3) *voir* Fiery WebTools [WebTools,](#page-82-0) *voir* Fiery WebTools [WebTool Statut,](#page-82-0) *voir* Fiery WebTools Windows 2000 [définition des options](#page-32-0)  [d'impression 1-17 à](#page-32-0) [1-19](#page-34-1) [impression 1-16](#page-31-0) [paramètres par défaut de](#page-34-3)  l'imprimante 1-19

Windows 95/98/Me [champs Notes 1-5,](#page-20-2) [1-15](#page-30-0) [définition des options](#page-17-0)  [d'impression 1-2 à](#page-17-0) [1-12](#page-27-0) [impression 1-1](#page-16-1) [imprimante, paramètres par défaut 1-5,](#page-20-1)  [1-14](#page-29-1) [menu Source papier 1-3](#page-18-1) [menu Support 1-3](#page-18-2) [pilote d'imprimante PostScript 1-1](#page-16-1) [zone Format papier 1-3](#page-18-0) Windows NT 4.0 [impression 1-12](#page-27-0) [options d'impression 1-13 à](#page-28-0) [1-16](#page-31-1)